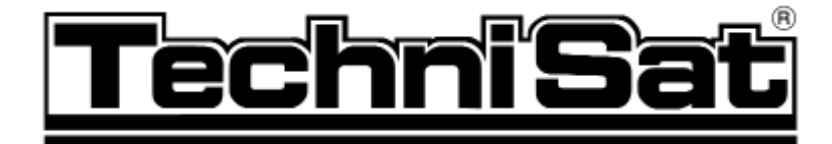

**Návod k obsluze**

# **DigiCorder HD S2**

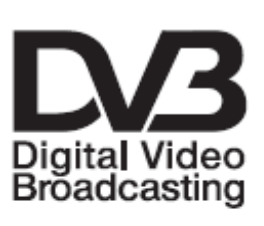

Integrierter Videorekorder

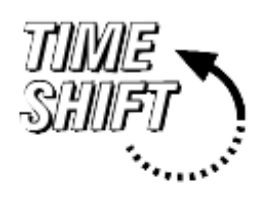

**přijímač DVB-S se 2 tunery a s integrovaným pevným diskem**

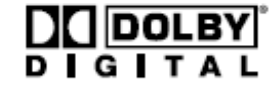

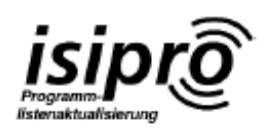

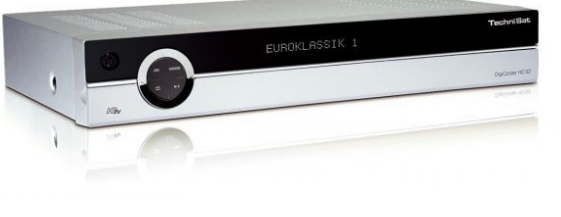

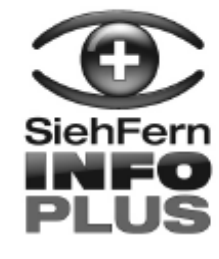

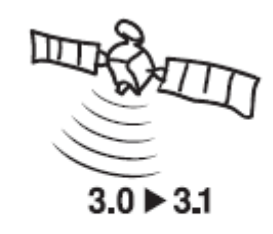

**Se dvěma rozhraními PCMCIA pro moduly CI Pro příjem volných a zakódovaných programů (např. VIACCESS, CONAX, IRDETO, SEAC atd.) v HD kvalitě**

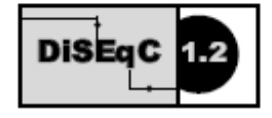

# <span id="page-1-31"></span>1 Obsah

<span id="page-1-30"></span><span id="page-1-29"></span><span id="page-1-28"></span><span id="page-1-27"></span><span id="page-1-26"></span><span id="page-1-25"></span><span id="page-1-24"></span><span id="page-1-23"></span><span id="page-1-22"></span><span id="page-1-21"></span><span id="page-1-20"></span><span id="page-1-19"></span><span id="page-1-18"></span><span id="page-1-17"></span><span id="page-1-16"></span><span id="page-1-15"></span><span id="page-1-14"></span><span id="page-1-13"></span><span id="page-1-12"></span><span id="page-1-11"></span><span id="page-1-10"></span><span id="page-1-9"></span><span id="page-1-8"></span><span id="page-1-7"></span><span id="page-1-6"></span><span id="page-1-5"></span><span id="page-1-4"></span><span id="page-1-3"></span><span id="page-1-2"></span><span id="page-1-1"></span><span id="page-1-0"></span>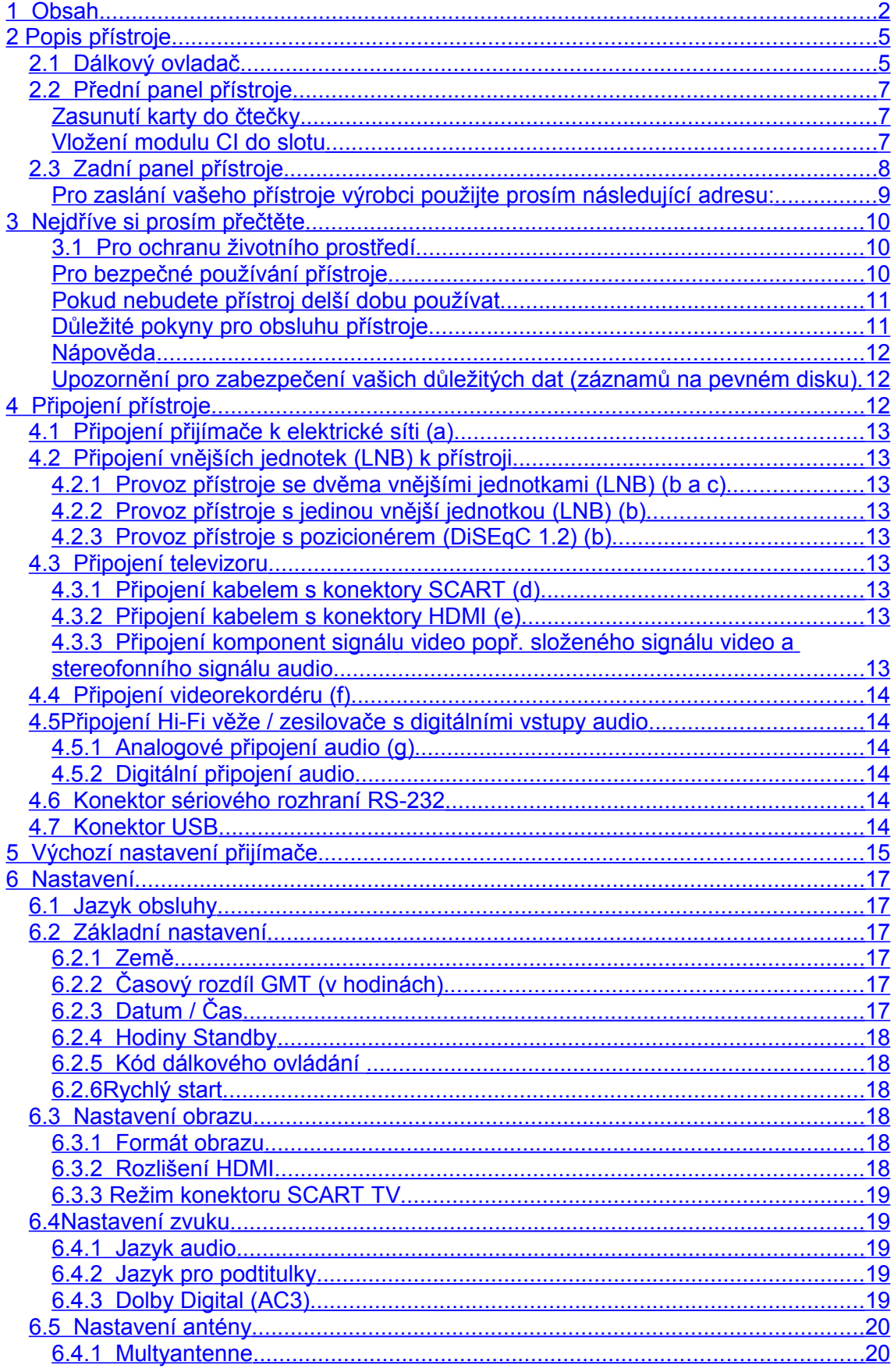

<span id="page-2-51"></span><span id="page-2-50"></span><span id="page-2-49"></span><span id="page-2-48"></span><span id="page-2-47"></span><span id="page-2-46"></span><span id="page-2-45"></span><span id="page-2-44"></span><span id="page-2-43"></span><span id="page-2-42"></span><span id="page-2-41"></span><span id="page-2-40"></span><span id="page-2-39"></span><span id="page-2-38"></span><span id="page-2-37"></span><span id="page-2-36"></span><span id="page-2-35"></span><span id="page-2-34"></span><span id="page-2-33"></span><span id="page-2-32"></span><span id="page-2-31"></span><span id="page-2-30"></span><span id="page-2-29"></span><span id="page-2-28"></span><span id="page-2-27"></span><span id="page-2-26"></span><span id="page-2-25"></span><span id="page-2-24"></span><span id="page-2-23"></span><span id="page-2-22"></span><span id="page-2-21"></span><span id="page-2-20"></span><span id="page-2-19"></span><span id="page-2-18"></span><span id="page-2-17"></span><span id="page-2-16"></span><span id="page-2-15"></span><span id="page-2-14"></span><span id="page-2-13"></span><span id="page-2-12"></span><span id="page-2-11"></span><span id="page-2-10"></span><span id="page-2-9"></span><span id="page-2-8"></span><span id="page-2-7"></span><span id="page-2-6"></span><span id="page-2-5"></span><span id="page-2-4"></span><span id="page-2-3"></span><span id="page-2-2"></span><span id="page-2-1"></span><span id="page-2-0"></span>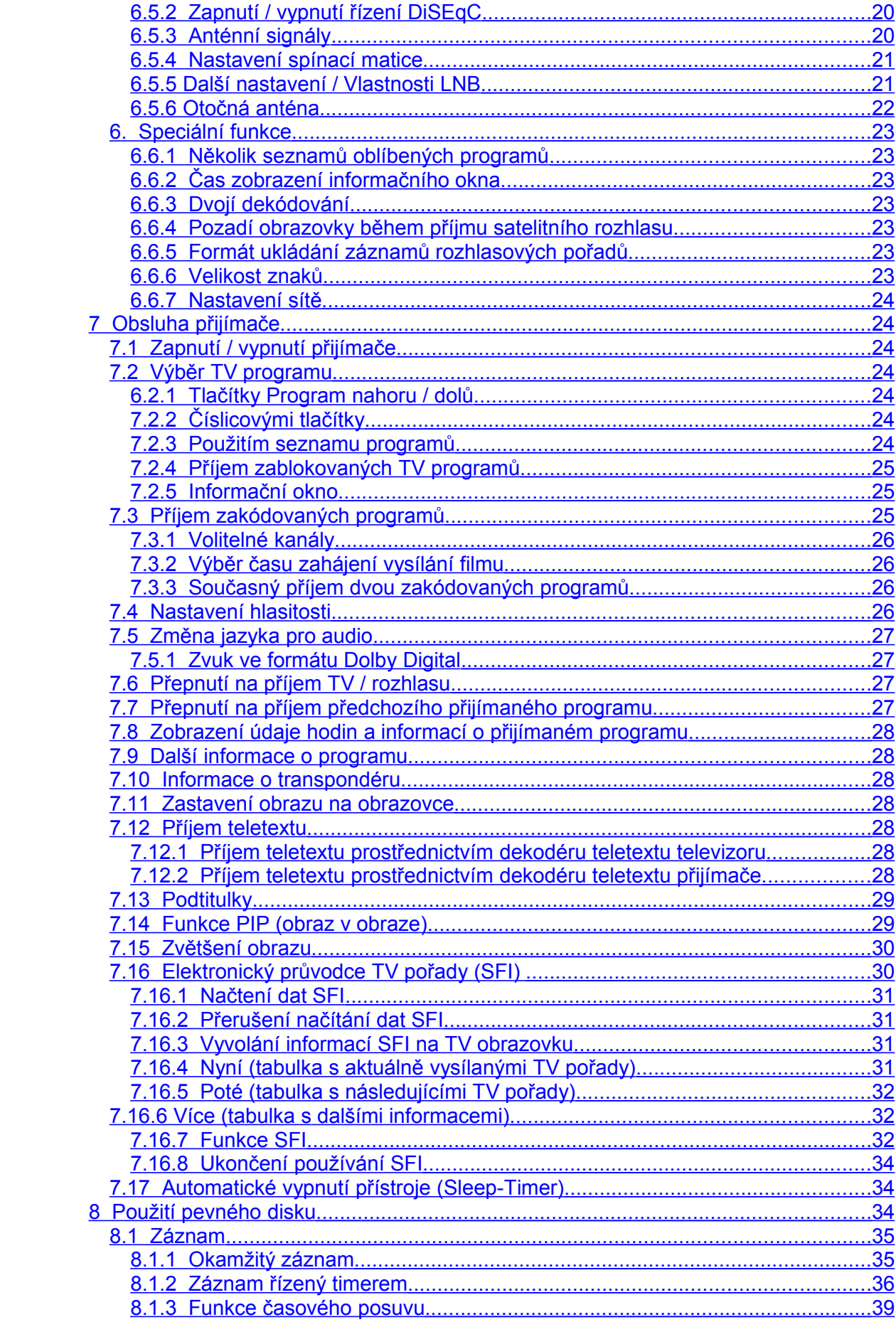

<span id="page-3-48"></span><span id="page-3-47"></span><span id="page-3-46"></span><span id="page-3-45"></span><span id="page-3-44"></span><span id="page-3-43"></span><span id="page-3-42"></span><span id="page-3-41"></span><span id="page-3-40"></span><span id="page-3-39"></span><span id="page-3-38"></span><span id="page-3-37"></span><span id="page-3-36"></span><span id="page-3-35"></span><span id="page-3-34"></span><span id="page-3-33"></span><span id="page-3-32"></span><span id="page-3-31"></span><span id="page-3-30"></span><span id="page-3-29"></span><span id="page-3-28"></span><span id="page-3-27"></span><span id="page-3-26"></span><span id="page-3-25"></span><span id="page-3-24"></span><span id="page-3-23"></span><span id="page-3-22"></span><span id="page-3-21"></span><span id="page-3-20"></span><span id="page-3-19"></span><span id="page-3-18"></span><span id="page-3-17"></span><span id="page-3-16"></span><span id="page-3-15"></span><span id="page-3-14"></span><span id="page-3-13"></span><span id="page-3-12"></span><span id="page-3-11"></span><span id="page-3-10"></span><span id="page-3-9"></span><span id="page-3-8"></span><span id="page-3-7"></span><span id="page-3-6"></span><span id="page-3-5"></span><span id="page-3-4"></span><span id="page-3-3"></span><span id="page-3-2"></span><span id="page-3-1"></span><span id="page-3-0"></span>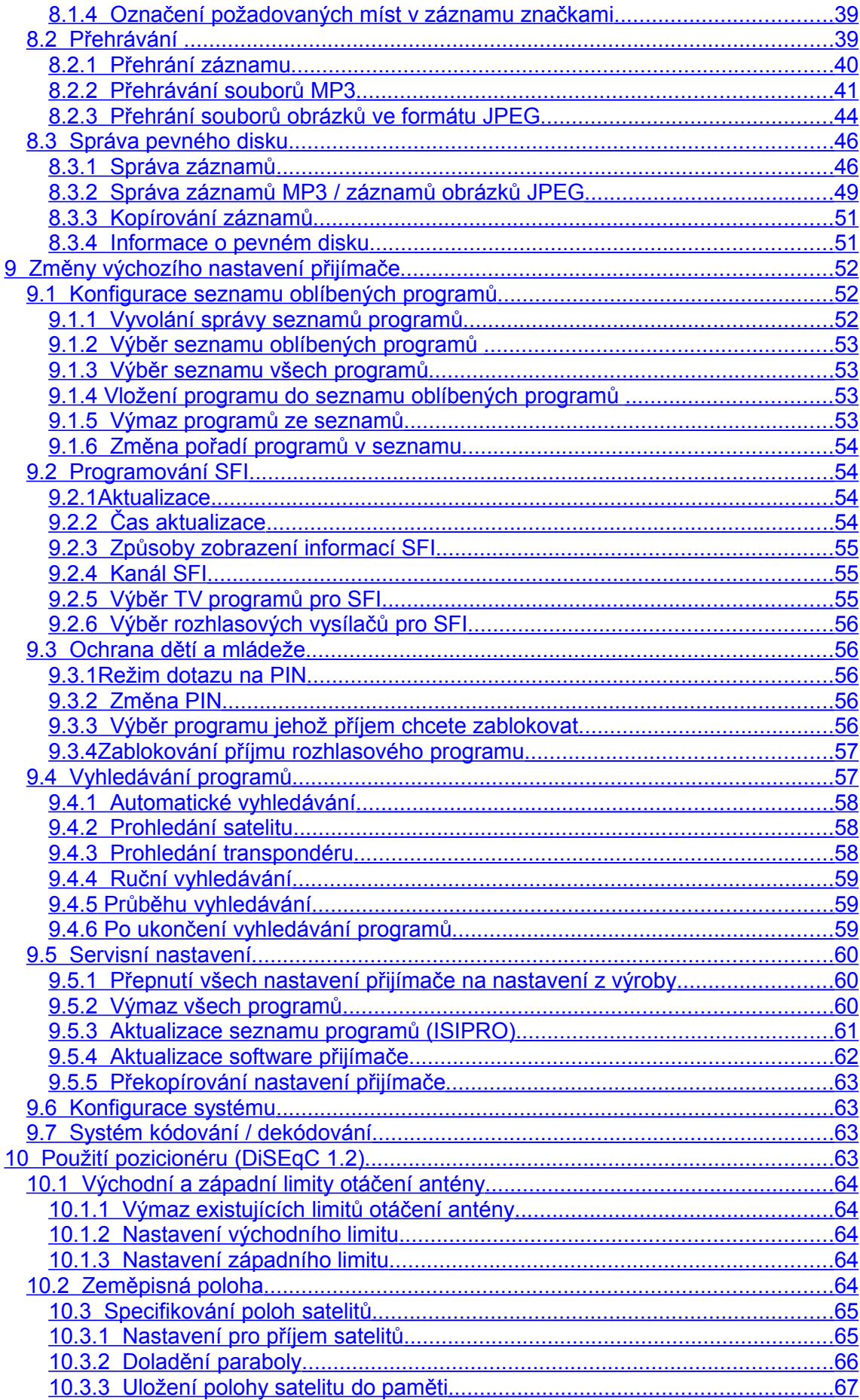

<span id="page-4-6"></span><span id="page-4-5"></span><span id="page-4-4"></span><span id="page-4-3"></span><span id="page-4-2"></span><span id="page-4-1"></span>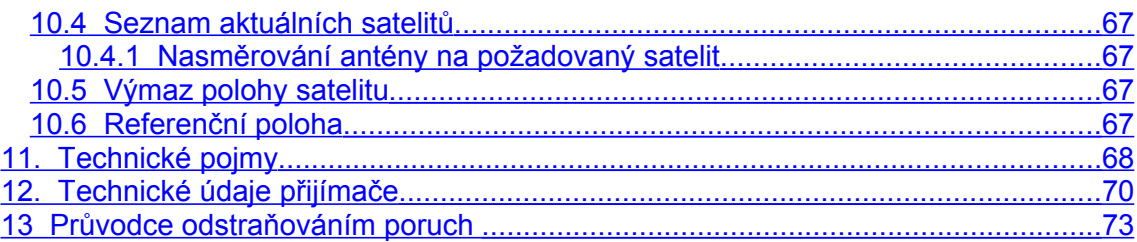

# <span id="page-4-0"></span>**2 Popis přístroje**

# **2.1 Dálkový ovladač**

Na ovladači jsou uživateli k dispozici následující tlačítka:

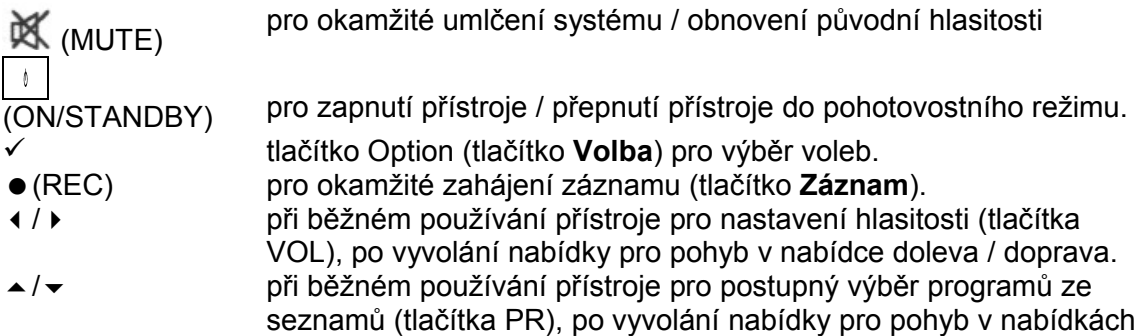

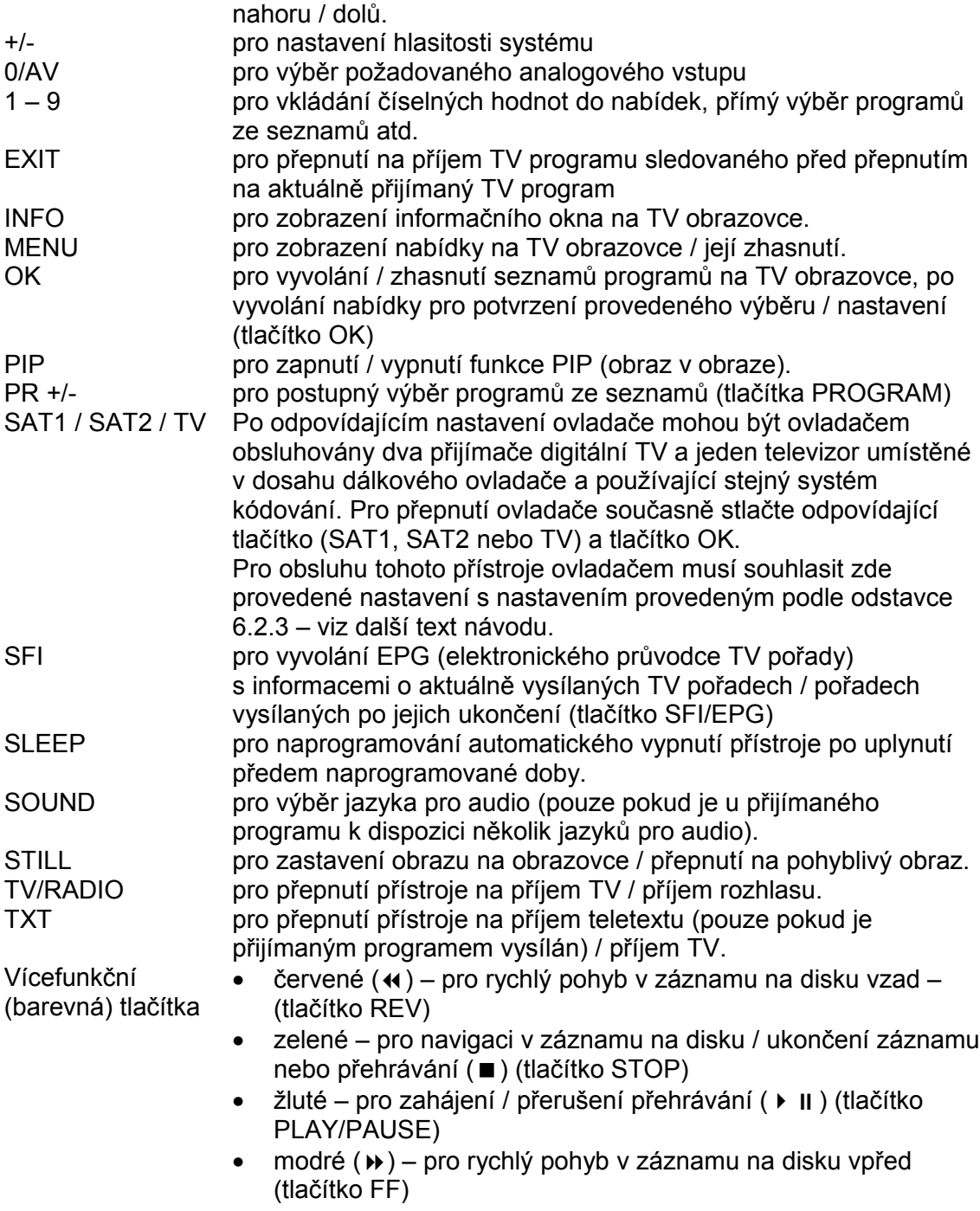

Podrobný popis funkcí jednotlivých tlačítek ovladače naleznete v dalším textu návodu v popisech obsluhy jednotlivých funkcí přístroje.

#### **2.2 Přední panel přístroje** Ein/ Auswurfknöpfe der CI-Modul-CI-Modul-Alphanumerisches Pfeiltasten Standby Display CI-Module Steckplatz 2 Steckplatz 1 Techni! lat Euroklassik 1  $\equiv$ USB-Buchse Zurück Play/Pause OK-Taste Mode Kartenleser: > Schieben Sie die CONAX-Smartcard (goldener Chip nach unten und in Einschubrichtung ausgerichtet) bis zum Anschlag in den Kartenleser ein. Text v obrázku: Alfanumerisches Display alfanumerický displej Auswurfknöpfe der CI-Modulle tlačítka pro vysunutí modulů společného rozhraní (CI) z přístroje CI-Modul-Steckplatz 1 (2) slot pro vložení modulu společného rozhraní (CI) 1 (a / nebo 2) Ein / Standby tlačítko ON/STANDBY pro zapnutí přístroje / přepnutí přístroje do pohotovostního režimu Mode tlačítko MODE OK-Taste tlačítko OK pro vyvolání seznamu programů na obrazovku / potvrzení výběru / nastavení pořízených prostřednictvím nabídky Pfeiltasten tlačítka 
A v ( ) pro pohyb v nabídkách Play/Pause tlačítko PLAY/PAUSE pro zahájení / přerušení přehrávání záznamu z disku Programmwahl auf / ab tlačítka PR +/- pro postupný výběr programů ze seznamů USB-Buchse konektor USB pro připojení přístroje k PC Zurück tlačítko ZPĚT

#### <span id="page-6-1"></span>**Zasunutí karty do čtečky**

- > Vypněte přístroj.
- > Kartu zasuňte do čtečky na doraz tak, aby šipka na kartě směřovala do přístroje, zlatým čipem dolů. Potom přístroj opět zapněte.
- > Před event. vyjmutím karty ze čtečky přístroj opět vypněte.

#### <span id="page-6-0"></span>**Vložení modulu CI do slotu**

Věnujte pozornost pokynům výrobce modulu CI a k němu příslušející karty.

- > Vypněte přístroj.
- > Do modulu CI vložte odpovídající kartu.
- > Opatrně zasuňte modul na doraz do slotu a potom přístroj zapněte.
- > Před event. vyjmutím modulu z přístroje přístroj vypněte.

# **2.3 Zadní panel přístroje**

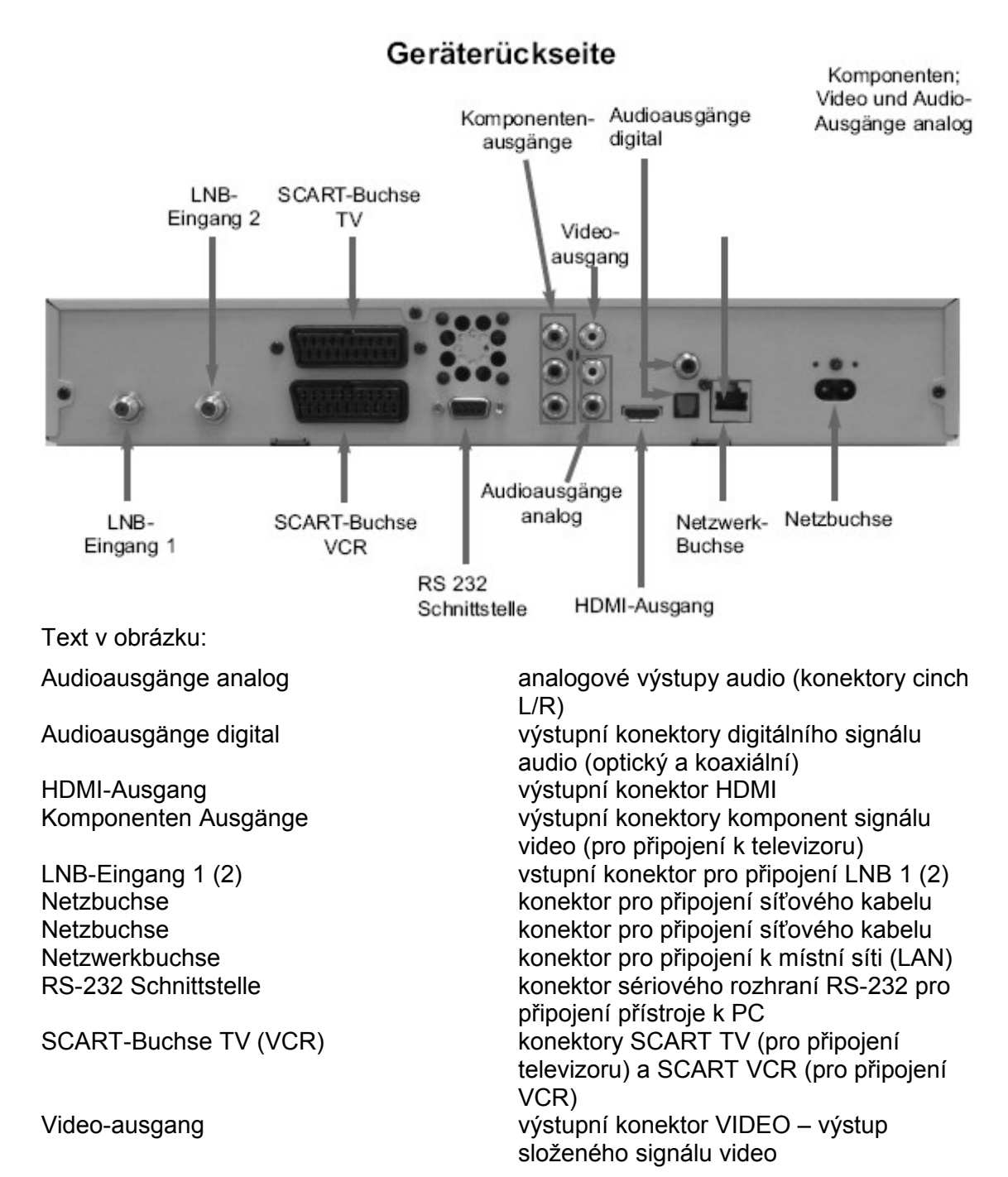

Vážený zákazníku,

srdečně vám blahopřejeme k vašemu rozhodnutí k nákupu tohoto výrobku. Předkládaný návod by měl vám být nápomocen v optimálním využití mnoha funkcí vašeho nového digitálního přijímače DVB-S s pevným diskem.

Návod jsme se snažili sestavit tak, aby byl co možná nejsrozumitelnější a současně co nejstručnější.

Součástí návodu jsou všechny informace, nutné pro správnou obsluhu a využití všech vlastností přijímače, kromě toho návod obsahuje informace nutné pro aktualizaci software výrobku (stažením odpovídajících souborů aktualizace software z internetové stránky [www.technisat.de\)](http://www.technisat.de/), jejichž využitím budete moci výrobek udržovat na současném stavu znalostí v oboru. Z uvedeného důvodu vám doporučujeme občasnou návštěvu našich webových stránek.

Přejeme vám hodně radosti z vašeho DigiCorder HD S2 TechniSat.

Váš tým TechniSat

> Přístroj je označen logem CE a splňuje všechny požadované evropské normy. Změny a tiskové chyby vyhrazeny. Stav k 10/07. TechniSat a DigiCorder HD S2 jsou zapsanými obchodními známkami firmy TechniSat Digital GmbH Postrach 560 54541 Daun [www.rechnisat.de](http://www.rechnisat.de/) Horká linka technické pomoci (z ČR) 00 49 180 5005-910. Cena za hovor podle platného ceníku O<sub>2</sub>.

<span id="page-8-0"></span>**Pro zaslání vašeho přístroje výrobci použijte prosím následující adresu:**

> TechniSat Teledigital AG Service Center Löderburger Str. 94 39418 Stassfurt

# $\epsilon$

- HƏMI > HDMI, logo HDMI a multimediální rozhraní s vysokým rozlišením jsou známkami nebo zapsanými známkami firmy HDMI Licensing LLC.
- > Dolby a symbol dvojitého D jsou obchodními známkami firmy Dolby  $\prod$  DOLBY Laboratories. Vyrobeno podle licence Dolby Laboratories.

# <span id="page-9-1"></span>**3 Nejdříve si prosím přečtěte**

- > Po vybalení přístroje z přepravního kartonu překontrolujte přístroj a dodávané příslušenství. Součástí dodávky jsou kromě digitálního přijímače rovněž i síťový kabel (1), dálkový ovladač (1), baterie AAA pro ovladač (2), návod k obsluze (1) a záruční list (1).
- > Do prostoru baterie na spodní straně dálkového ovladače vložte obě baterie z příslušenství přístroje - pozor na jejich správnou polaritu. Potom dokonale uzavřete kryt prostoru pro baterie.

# **3.1 Pro ochranu životního prostředí**

- > Materiál použitý pro zabalení přístroje je plně recyklovatelný při jeho pozdější likvidaci postupujte podle místně platných předpisů.
- > Při pozdější likvidaci přístroje (z jakýchkoliv důvodů) nevhazujte přístroj do domovního odpadu. Přístroj učiňte nepoužitelným (např. jeho mechanickým znehodnocením) a předejte jej k ekologické likvidaci na sběrný dvůr nebezpečného odpadu - podrobné informace získáte u pracovníka ochrany životního prostředí místního (obvodního) úřadu.

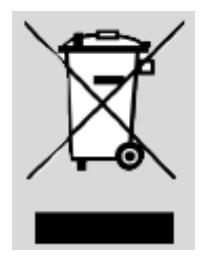

- > Jednotlivé materiály použité při konstrukci přístroje (např. plasty) jsou označeny odpovídajícími symboly určenými pro informaci pracovníkům provádějícím recyklaci likvidovaného přístroje.¨
- > Věnujte prosím pozornost rovněž i tomu, že vyčerpané baterie nepatří do domovního odpadu. Baterie zlikvidujte jejich předáním k ekologické likvidaci (vhozením do k tomuto určené nádoby v prodejně při nákupu nových baterií popř. předáním na sběrné místo nebezpečného odpadu).

# <span id="page-9-0"></span>**Pro bezpečné používání přístroje**

Při instalaci a v průběhu nastavování funkcí přístroje věnujte prosím pozornost následujícím pokynům a dodržujte je.

Výrobce přístroje v žádném případě neodpovídá za škody, vzniklé nedodržením bezpečnostních předpisů (obecně platných i dále uvedených).

- > Přístroj je vybaven pevně integrovaným pevným diskem výměna pevného disku neautorizovaná firmou TechniSat není u přístroje předpokládána. Kromě toho má firmou TechniSat neautorizovaná výměna pevného disku má za následek to, že firma TechniSat nadále neodpovídá za to, že přístroj i nadále vyhovuje všem zákonným podmínkám (jako jsou např. směrnice ES o elektromagnetické slučitelnosti). Kromě toho má TechniSat neautorizovaná výměna pevného disku ztrátu záruky na přístroj.
- > Přístroj smí být provozován pouze v mírném klimatickém pásmu.

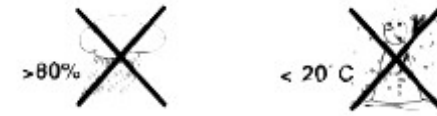

- > Přístroj umístěte na rovnou, pevnou plochu. Na přístroj nepokládejte žádné předměty - riziko zakrytí větracích otvorů skříňky, kterými je odváděno teplo vnikající během jeho provozu.
- > Na přístroj neumísťujte hořící nebo hořlavé předměty (např. svíčky).

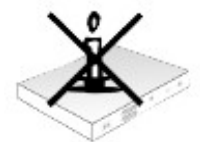

> Chraňte přístroj před postříkáním nebo politím jakoukoliv kapalinou, nepoužívejte přístroj mimo místnosti. Na přístroj neumísťujte nádoby obsahující jakékoliv kapaliny.Dojde-li k vniknutí jakékoliv kapaliny do skříňky přístroje přístroj neprodleně odpojte od elektrické sítě a kontaktujte autorizovaný servis.

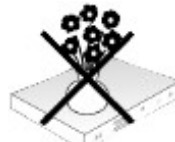

> Neinstalujte přístroj na přímém slunci nebo v blízkosti zdrojů tepla – riziko přehřátí a poškození přístroje.

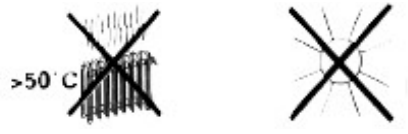

> Nevyjímejte přístroj ze skříňky - riziko úrazu elektrickým proudem. Uvnitř skříňky nejsou díly, které by mohl opravit nebo seřídit jeho uživatel bez odpovídajícího vybavení a kvalifikace. Bude-li přístroj vyžadovat seřízení nebo opravu kontaktujte autorizovaný servis. Zásahem do přístroje v době platnosti záruky se vystavujete riziku ztráty event. záručních plnění.

Před event. vyjmutím přístroje ze skříňky (výslovně nedoporučeno) odpojte přístroj od elektrické sítě.

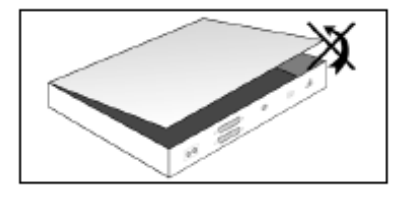

#### **Odpojení přístroje od elektrické sítě a vyhledání odborného servisu jsou nutné v následujících případech:**

- > poškození síťového kabelu nebo vidlice kabelu;
- > postříkání nebo polití přístroje jakoukoliv kapalinou, zmoknutí přístroje nebo vniknutí jakékoliv kapaliny do skříňky přístroje;
- > pokud přístroj obsluhovaný podle pokynů v návodu nepracuje tak, jak je od něj očekáváno nebo došlo-li k výrazném zhoršení jeho vlastností nebo k poruchám jeho funkcí;
- > došlo-li k poškození jeho skříňky.

#### <span id="page-10-1"></span>**Pokud nebudete přístroj delší dobu používat**

Pokud nebudete přístroj delší dobu používat popř. za bouřky odpojte přístroj od elektrické sítě.

Před odpojením přístroje od elektrické sítě přepněte přístroj do pohotovostního režimu a vyčkejte na zobrazení údaje hodin na jeho displeji nebo na rozsvícení červené LED

#### <span id="page-10-0"></span>**Důležité pokyny pro obsluhu přístroje**

Obsluha funkcí přístroje je významně zjednodušena použitím nabídek a informací zobrazovaných na TV obrazovce (OSD) - jejich použitím bylo dosaženo významného snížení počtu tlačítek na dálkovém ovladači. Všechny funkce přístroje jsou zobrazovány na TV obrazovce a mohou být obsluhovány několika tlačítky. Související funkce jsou shrnuty do nabídek, funkce vybraná z nabídky je na TV obrazovce barevně zvýrazněna. Ve spodním řádku obrazovky jsou zobrazována barevná pole (v barvách shodných s barvami barevných tlačítek na ovladači) - stlačením odpovídajícího

barevného tlačítka na ovladači získáte přímý přístup k nastavení funkce aktuálně přiřazené tlačítku (je uvedena v příslušném barevném poli). Tlačítka a údaje zobrazované v nabídkách jsou v návodu uváděny **tučným** písmem.

#### <span id="page-11-2"></span>**Nápověda**

V případě potřeby je stlačením **modrého** tlačítka možný přístup k nápovědě (pokud pro danou funkci existuje) nebo její zhasnutí.

#### <span id="page-11-1"></span>**Upozornění pro zabezpečení vašich důležitých dat (záznamů na pevném disku)**

Před event. předáním přístroje do opravy doporučujeme pořídit si kopii na pevném disku přístroje uložených dat.

Případné obnovení dat nepatří mezi běžné servisní úkony.

TechniSat v žádném případě neodpovídá za ztrátu popř. poškození dat uložených na pevném disku v průběhu opravy přístroje.

# <span id="page-11-0"></span>**4 Připojení přístroje**

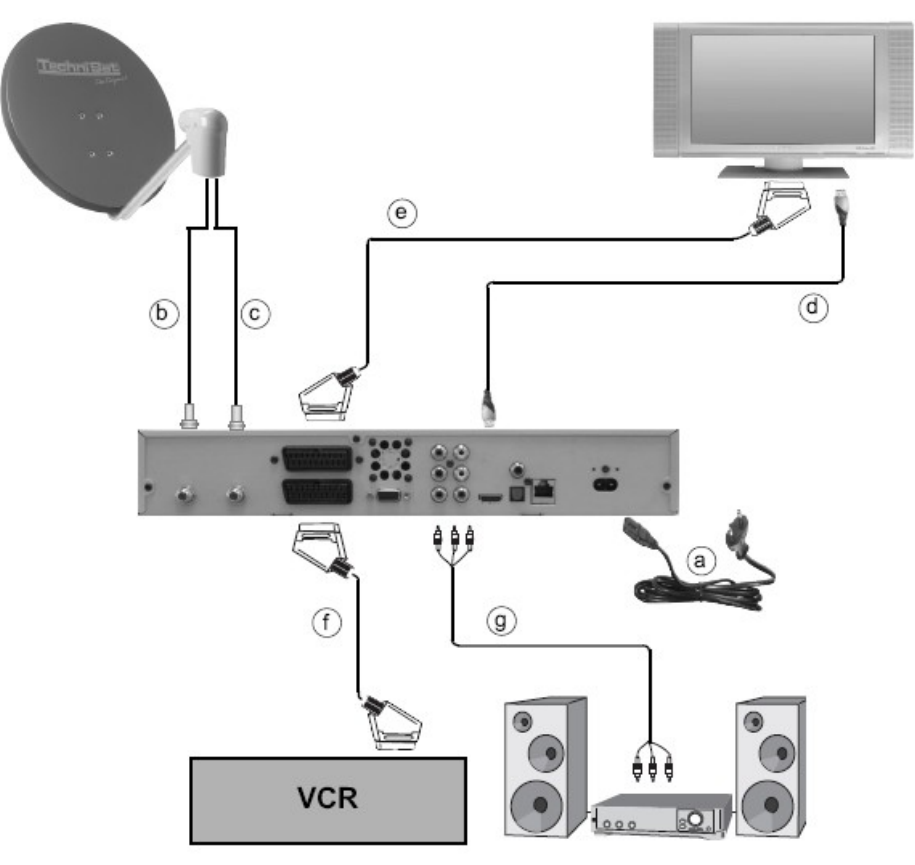

- a. Připojení přijímače k elektrické síti
- b. Připojení LNB 1 k vstupnímu konektoru LNB1. Pokud je jako zdroj signálu pro přístroj používán signál z antény musí být LNB1 bezpodmínečně připojeno ke vstupnímu konektoru LNB1.
- c. Připojení LNB 2 k vstupnímu konektoru LNB2.
- d. Propojení konektoru HDMI přístroje s konektorem HDMI televizoru.
- e. Propojení konektoru SCART televizoru s konektorem SCART TV přijímače.
- f. Propojení konektoru SCART používaného videorekordéru s konektorem SCART VCR přijímače.

g. Připojení výstupu analogového signálu audio z přístroje ke vstupním konektorům stereofonního zesilovače (Hi-Fi věže).

Podrobné informace k jednotlivým připojením naleznete v následujícím textu.

# **4.1 Připojení přijímače k elektrické síti (a)**

Připojení přijímače k elektrické síti je posledním krokem jeho instalace. K přístroji připojte síťový kabel a potom vložte vidlici kabelu do síťové zásuvky (230 V stříd., 50 Hz).

# **4.2 Připojení vnějších jednotek (LNB) k přístroji**

# **4.2.1 Provoz přístroje se dvěma vnějšími jednotkami (LNB) (b a c)**

Pro plné využití funkcí a vybavení přístroje používejte přístroj se dvěma připojenými identickými vnějšími jednotkami (LNB).

> Koaxiálními kabely s konektory F propojte vnější jednotky (LNB1 a LNB2) se vstupními konektory LNB1 a LNB2 přijímače.

# **4.2.2 Provoz přístroje s jedinou vnější jednotkou (LNB) (b)**

Ve výjimečných případech může být přístroj provozován s jedinou vnější jednotkou – budou tak však poněkud omezeny možnosti záznamu na pevný disk a používání funkce PIP (obraz v obraze).

> Koaxiálním kabelem s konektory F propojte vnější jednotku se vstupním konektorem LNB 1 přijímače.

#### **4.2.3 Provoz přístroje s pozicionérem (DiSEqC 1.2) (b)**

> Koaxiálním kabelem s konektory F propojte vnější jednotku instalovanou na parabole s pozicionérem (DiSEqC 1.2) se vstupním konektorem LNB 1 přijímače.

# **4.3 Připojení televizoru**

#### **4.3.1 Připojení kabelem s konektory SCART (d)**

> Kabelem s konektory SCART propojte konektor SCART TV přijímače s konektorem SCART televizoru. Pokud je televizor vybaven odpovídající funkcí bude po zapnutí přijímače automaticky přepnut na zpracování signálu z konektoru SCART s připojeným přijímačem.

#### **4.3.2 Připojení kabelem s konektory HDMI (e)**

> Kabelem s konektory HDMI propojte výstupní konektor HDMI přijímače se vstupním konektorem HDMI televizoru. Pokud je televizor vybaven odpovídající funkcí bude po zapnutí přijímače automaticky přepnut na zpracování signálu z konektoru HDMI s připojeným přijímačem.

#### **4.3.3 Připojení komponent signálu video popř. složeného signálu video a stereofonního signálu audio**

> Spec. kabelem video s barevnými (červenými, modrými a zelenými) konektory cinch propojte výstupní konektory komponent signálu video přijímače se vstupními konektory komponent signálu video televizoru. Pro připojení signálu video můžete rovněž použít výstupní konektor složeného signálu video (cinch) VIDEO přijímače – kabelem video s konektory cinch propojte tento konektor se vstupním konektorem složeného signálu video televizoru.

> Pro připojení audio k televizoru použijte stereofonní kabel audio, kterým propojte výstupní konektory audio AUDIO (L/R) přijímače (cinch) se vstupními konektory audio televizoru

# **4.4 Připojení videorekordéru (f)**

- > Pro připojení videorekordéru k přijímači použijte kabel s konektory SCART, kterým propojte konektor SCART VCR přijímače s konektorem SCART používaného videorekordéru.
- > Pokud nebude zahájením přehrávání videokazety televizor automaticky přepnut na zpracování signálu z připojeného VCR použijte pro přepnutí tlačítko 0/AV na dálkovém ovladači přijímače (přepnutí do výchozího stavu dalším stlačením tlačítka).

# <span id="page-13-0"></span>*4.5* **Připojení Hi-Fi věže / zesilovače s digitálními vstupy audio**

# **4.5.1 Analogové připojení audio (g)**

> Pro připojení použijte výstupní konektory cinch audio (AUDIO L a AUDIO R) přijímače, které propojte stereofonním kabelem audio s konektory cinch se vstupními konektory AUDIO IN nebo INPUT věže (zesilovače), označené údaji AUX, CD atd. – viz návod k obsluze zesilovače. Pro připojení analogového výstupu audio z přijímače nepoužívejte konektory PHONO věže (zesilovače) (jsou určeny pro signál s jinou úrovní a charakteristikou).

# **4.5.2 Digitální připojení audio**

- > Pro externí zpracování výstupu datového proudu audio ve formátu Dolby Digital (pouze u TV pořadů se zvukem v tomto formátu) propojte digitální optický nebo digitální koaxiální výstupní konektor audio přijímače s digitálním optickým nebo koaxiálním vstupním konektorem audio zesilovače.
- > V závislosti na přijímaném TV programu může být v digitálních výstupních konektorech audio k dispozici datový proud digitálního signálu audio používající vzorkovací kmitočty 32; 44,1 nebo 48 kHz..

# **4.6 Konektor sériového rozhraní RS-232**

> Po propojení tohoto konektoru s konektorem sériového rozhraní PC (kabelem sériového rozhraní s konektory D-Sub s 9 vývody) lze konektor využít pro diagnostické účely, programování přijímače, upgrade software přijímače atd.

# **4.7 Konektor USB**

> Konektor lze po propojení s konektorem USB používaného PC použít pro aktualizaci software přijímače popř. pro přenosy dat na popř. z pevného disku přijímače.

# <span id="page-14-0"></span>**5 Výchozí nastavení přijímače**

Po připojení přístroje za dodržení pokynů uvedených v kapitole 4 zapněte přístroj podle pokynů uvedených v kapitole 7. Potom zapněte používaný televizor a pokud se tak nestalo automaticky přepněte jej na zpracování signálu z přijímače - viz návod k obsluze televizoru.

Po prvním zapnutí přístroje bude na TV obrazovce zobrazena obrazovka průvodce instalací přijímače **AutoInstall** jejímž prostřednictvím je za vaší aktivní spolupráce možná realizace důležitých nastavení přijímače.

Pro instalaci použijte tlačítka na ovladači, zrušení instalace (možné kdykoliv) stlačením **červeného** tlačítka. Stlačením **zeleného** tlačítka je možné přepnutí do předcházejícího kroku instalace (např. pro opravu event. chybně vloženého údaje).

Pokud nebude výchozí instalace přijímače provedena popř. pokud bude v jejím průběhu zrušena bude přístroj možné používat s využitím jeho naprogramování z výroby.

**Dále popisovaná nastavení jsou pouze příkladem** - přesný průběh instalace závisí na vámi provedených výběrech a nastaveních. Z uvedeného důvodu dodržujte pokyny uváděné na TV obrazovce.

**Jazyk obsluhy** (jazyk pro nabídky a hlášení na TV obrazovce)

- > Po zahájení výchozího nastavení přijímače bude jako první zobrazena obrazovka **Jazyk obsluhy**.
- > Pokud nebyla výrobcem popř. prodejcem přístroje nastavena čeština vyberte prosím tlačítky pro ovládání pohybu kurzoru (tlačítka ▲ ▼ ← ) na přístroji nebo na ovladači) údaj **Česky**.
- > Výběr potvrďte stlačením **zeleného** tlačítka **Převzít**. Počínaje tímto okamžikem bude pro nabídky a hlášení na TV obrazovce používána čeština.

**Nastavení země** (specifikování země instalace přijímače)

- > Z následující obrazovky **Nastavení země** vyberte **tlačítky se šipkami** zemi instalace přijímače.
- > Výběrem země instalace přijímače jsou ovlivněny výběr časové zóny a uspořádání programů v seznamu programů – programy budou v seznamu programů uspořádány v abecedním pořadí odpovídajícím národní abecedě vybrané země.
- > Výběr potvrďte stlačením **zeleného** tlačítka **Převzít** přejdete tak k dalšímu kroku instalace přijímače, kterým je **Formát obrazu**.

#### **Formát obrazu**

- > Tlačítky se šipkami vyberte formát obrazovky používaného televizoru (4:3 nebo 16:9).)
- > Výběr potvrďte tlačítkem OK přejdete tak k dalšímu kroku programování, kterým je specifikace počtu signálů z antény (= používaných LNB).

#### **Signál z antény**

- > Tlačítky se šipkami specifikujte počet používaných LNB (1 nebo 2).
- > Potvrďte **zeleným** tlačítkem **Převzít**  na obrazovce bude zobrazena obrazovka dalšího kroku instalace přístroje – konfigurace antén.

#### **Konfigurace antén**

- > Pokud budete chtít převzít standardní konfiguraci stlačte **zelené** tlačítko **Převzít**.
- > Pokud vámi používaná konfigurace antén neodpovídá standardu stlačte **žluté** tlačítko **Změnit**.
- > Podle pokynů uvedených v odstavci 6.5 specifikujte používanou konfiguraci antén a potom stlačením **červeného** tlačítka **Zpět** přejděte do obrazovky s přehledem konfigurace antén.
- > Potvrďte stlačením **zeleného** tlačítka **Převzít** bude zobrazena obrazovka pro aktualizaci software přijímače.

#### **Aktualizace software**

Po konfiguraci antén bude přijímačem překontrolováno, zda pro přijímač neexistuje nové software. V kladném případě je potom možná jeho automatická aktualizace.

- > Stlačte **zelené** tlačítko **Aktualizovat** do přijímače tak bude staženo nové software (vyžaduje podle okolností několik minut).
- > Pokud nebudete stažení nového software požadovat stlačte **žluté** tlačítko **Přeskočit**.
- > Pokud není nové software k dispozici stlačte **zelené** tlačítko **Pokračovat** přejdete tak k vyhledávání programů.

#### **Vyhledání programů / ISIPRO**

Pro vyhledání programů resp. pro aktualizaci existujícího seznamu programů je uživateli k dispozici několik variant. Prostřednictvím funkce **ISIPRO** je možné stažení seznamu programů ze satelitu, kromě toho můžete programy vyhledat.

- > Pro stažení seznamu programů ze satelitu označte tlačítky se šipkami řádek **ISIPRO – aktualizace seznamů programů**.
- > Potvrďte stlačením **zeleného** tlačítka.
- > Bude zahájeno stahování seznamu programů ze satelitu, vyčkejte na jeho ukončení. Věnujte pozornost informacím zobrazovaným na obrazovce popř. pokynům uvedeným v odstavci 9.5.3.

Pokud se rozhodnete pro vyhledání programů postupujte podle následujících pokynů:

- > Specifikujte zda chcete vyhledávat pouze volné nebo rovněž i zakódované programy a to označením voleb **Všechny** nebo **Pouze volné programy**.
- > Pro zahájení vyhledávání programů stlačte **zelené** tlačítko.
- > Vyhledávání programů vyžaduje podle okolností několik minut. Věnujte pozornost pokynům na obrazovce.

#### **Zavedení dat SFI**

- > Přístroj je vybaven funkcí **SFI** (německá zkratka známějšího anglického označení stejné funkce – **EPG** – elektronický průvodce TV pořady). Aby tato data mohla být zobrazována a využívána je nejdříve nutné jejich zavedení do přijímače a to jejich stažením ze satelitu. Zavedení dat SFI je automatické, bude zahájeno bezprostředně po ukončení aktualizace seznamu programů nebo vyhledávání programů (podle toho, jaký postup byl vámi zvolen pro aktualizaci seznamu programů) a vyžaduje cca 30 minut.
- > Pokud v tomto okamžiku zavedení dat SFI nepožadujete stlačte **žluté** tlačítko **Přeskočit**. Zavedení dat SFI bude automaticky provedeno v nočních hodinách, v případě potřeby lze tato data rovněž zavést ručně /- viz pokyny v odstavci 7.16.1.

#### **Ukončení průvodce výchozí instalací přijímače**

- > Po ukončení výchozího nastavení přijímače bude zobrazena obrazovka s hlášením o připravenosti přijímače k použití.
- > Zobrazené hlášení potvrďte stlačením **zeleného** tlačítka **Ukončit** přístroj tak bude přepnut do normálního režimu.

# <span id="page-16-0"></span>**6 Nastavení**

Po úspěšné instalaci přístroje a jeho uvedení do provozu můžete nastavením jeho některých funkcí přizpůsobit přijímač vašim požadavkům.

#### **6.1 Jazyk obsluhy**

- > Tlačítkem **MENU** vyvolejte na obrazovku hlavní nabídku.
- > **Tlačítky se šipkami** označte řádek **Jazyk obsluhy**, potvrďte stlačením tlačítka **OK**. Na obrazovce bude zobrazena nabídka **Jazyk obsluhy**.
- > **Tlačítky se šipkami** vyberte požadovaný jazyk, potvrďte tlačítkem **OK** vybraný jazyk bude uložen do paměti a budete vráceni do hlavní nabídky. Pro přepnutí do hlavní nabídky bez uložení výběru do paměti stlačte **červené** tlačítko **Zpět**.

# **6.2 Základní nastavení**

Pro optimální využití přijímače jsou nutná některá jeho další nastavení a to prostřednictvím podnabídky **Nastavení**.

- > Stlačením tlačítka **Menu** vyvolejte hlavní nabídku.
- > Tlačítky **nahoru / dolů** přejděte do řádku **Nastavení**.
- > Potvrďte tlačítkem **OK**  bude zobrazena podnabídka **Nastavení**.
- > Tlačítky nahoru / dolů přejděte do řádku Základní nastavení.
- > Potvrďte tlačítkem **OK**. Bude zobrazena obrazovka **Základní nastavení**.
- > Ze zobrazené obrazovky vyberte tlačítky **nahoru / dolů** požadovanou funkci a nastavte ji podle vašich potřeb. Věnujte prosím pozornost event. zobrazeným pokynům na obrazovce. Jsou možná dále popsaná nastavení:

#### **6.2.1 Země**

Funkce je používána pro automatické přepnutí na letní / zimní čas a naopak popř. pro specifikování časové diference mezi místním a světovým časem.

- > Po výběru této funkce stlačte tlačítko OK.
- > Tlačítky **nahoru / dolů** vyberte zemi instalace přístroje, potvrďte tlačítkem OK.

# **6.2.2 Časový rozdíl GMT (v hodinách)**

- > Přijímač je vybaven hodinami synchronizovanými světovým časem (GMT). Pokud nebude prostřednictvím funkce **Země** - viz odstavec 6.2.1 - vybrána země pro nastavení odchylky místního času od světového času (výběrem nastavení **Žádná**) použijte pro specifikování odchylky místního od světového času tlačítka **doleva / doprava**. Tato odchylka činí v ČR +1 hodinu, v době platnosti letního času +2 hodiny.
- > **Tlačítky se šipkami** specifikujte požadovaný časový rozdíl.

# **6.2.3 Datum / Čas**

Prostřednictvím této funkce můžete specifikovat, zda mají být po zapnutí přístroje hodiny seřízeny automaticky nebo načtením časové informace vysílané specifikovaným TV programem.

- > Po výběru funkce stlačte tlačítko **OK**.
- > V zobrazeném okně vyberte **Automaticky** (pro automatické seřizování hodin) nebo program, jehož časové informace budou používány pro seřízení hodin přístroje.
- > Výběr potvrďte tlačítkem **OK**.

# **6.2.4 Hodiny Standby**

Nastavením v tomto řádku můžete specifikovat, zda má být na displeji přístroje v pohotovostním režimu zobrazen údaj hodin či nikoliv.

- > Tlačítky **doleva / doprava** zapněte nebo vypněte zobrazení údaje hodin na displeji přístroje v pohotovostním režimu.
- > Potvrďte tlačítkem **OK**.

# **6.2.5 Kód dálkového ovládání**

Dálkový ovladač z příslušenství přístroje umožňuje současnou obsluhu dvou přijímačů DVB umístěných v jediné místnosti bez jejich vzájemného ovlivňování - jeden přijímač bude obsluhován dálkovým ovladačem používajícím režim dálkového ovládání **SAT1**, druhý přijímač ovladačem používajícím režim **SAT2**.

> Pro rozhodnutí, zda má být přijímači přiřazen kód dálkového ovládání **SAT1** nebo **SAT2** současně stlačte tlačítko **SAT1** nebo **SAT2** a tlačítko **OK**.

# <span id="page-17-0"></span>**6.2.6 Rychlý start**

V tomto řádku můžete specifikovat, zda po zapnutí přístroje z pohotovostního režimu požadujete rychlé uvedení přístroje do provozu či nikoliv.

Pokud se rozhodnete pro rychlé uvedení přístroje do provozu po jeho zapnutí bude tak u přístroje v pohotovostním režimu poněkud zvýšena spotřeba elektřiny.

#### **Uložení provedených nastavení**

Pro uložení provedených nastavení do paměti stlačte **zelené** tlačítko **Převzít**, budete tak vrácení do zpět do nabídky **Nastavení**.

Alternativně stlačte **červené** tlačítko **Zpět** – bude zobrazen dotaz na převzetí provedených nastavení. Výběrem údaje **Ano** a potvrzením výběru tlačítkem **OK** budou provedená nastavení uložena do paměti až do jejich další změny.

Pro přepnutí přijímače do normálního režimu bez uložení provedených nastavení do paměti stlačte tlačítko **TV/Radio**.

# **6.3 Nastavení obrazu**

Tato podnabídka je používána pro optimalizaci nastavení výstupu signálu video pro používaný televizor.

- > Stlačením tlačítka **Menu** vyvolejte hlavní nabídku.
- > Tlačítky **nahoru / dolů** vyberte řádek **Nastavení**.
- > Po potvrzení výběru stlačte tlačítko **OK** bude zobrazena podnabídka **Nastavení**.
- > Tlačítky nahoru / dolů vyberte řádek Nastavení obrazu.
- > Stlačte tlačítko **OK** bude zobrazena obrazovka **Nastavení obrazu**.
- > Tlačítky **nahoru / dolů** vyberte řádek s požadovanou funkcí a podle dále uvedených pokynů změňte / proveďte jejich nastavení. Věnujte prosím pozornost pokynům na obrazovce. K dispozici jsou následující funkce:

# **6.3.1 Formát obrazu**

> Tlačítky **doleva / doprava** vyberte formát obrazovky používaného televizoru (**16:9** nebo **4:3**) - výstupní formát obrazu z přijímače tak bude automaticky přizpůsobován používanému televizoru.

#### **6.3.2 Rozlišení HDMI**

- > Stlačením tlačítka OK bude zobrazeno okno s přehledem hodnot rozlišení, které jsou k dispozici.
- > Vyberte požadované rozlišení, pro automatické nastavování rozlišení zvolte **Auto**.¨

# **6.3.3 Režim konektoru SCART TV**

- > Prostřednictvím této funkce můžete v závislosti na možnostech používaného televizoru zvolit typ signálu video přiváděného do televizoru kabelem s konektory SCART.
- > K dispozic/i jsou **FBAS** (složený signál video), **RGB** nebo **S-video**.

#### **Uložení provedených nastavení**

Pro uložení provedených nastavení do paměti stlačte **zelené** tlačítko **Převzít**, budete tak vrácení do zpět do nabídky **Nastavení**.

Alternativně stlačte **červené** tlačítko **Zpět** – bude zobrazen dotaz na převzetí provedených nastavení. Výběrem údaje **Ano** a potvrzením výběru tlačítkem **OK** budou provedená nastavení uložena do paměti až do jejich další změny.

Pro přepnutí přijímače do normálního režimu bez uložení provedených nastavení do paměti stlačte tlačítko **TV/Radio**.

# <span id="page-18-0"></span>**6.4 Nastavení zvuku**

Tato podnabídka je používána pro optimalizaci nastavení výstupu signálu audio z přijímače pro používaný televizor resp. Hi-Fi věž (nebo zesilovač).

- > Stlačením tlačítka **Menu** vyvolejte hlavní nabídku.
- > Tlačítky **nahoru / dolů** vyberte řádek **Nastavení**.
- > Po potvrzení výběru stlačte tlačítko **OK** bude zobrazena podnabídka **Nastavení**.
- > Tlačítky nahoru / dolů vyberte řádek Nastavení zvuku.
- > Stlačte tlačítko **OK** bude zobrazena obrazovka **Nastavení zvuku**.
- > Tlačítky **nahoru / dolů** vyberte řádek s požadovanou funkcí a podle dále uvedených pokynů změňte / proveďte jejich nastavení. Věnujte prosím pozornost pokynům na obrazovce. K dispozici jsou následující funkce:¨

#### **6.4.1 Jazyk audio**

- > Tlačítky se šipkami vyberte požadovaný jazyk pro audio.
- > Pokud u přijímaného programu nebude vybraný jazyk k dispozici bude pro audio automaticky použit jazyk, který má u programu prioritu (pokud je audio vysíláno v několika jazycích) popř. který je u programu používán.

#### **6.4.2 Jazyk pro podtitulky**

Přijímač podporuje zobrazování podtitulků – pokud bude funkce pro zobrazování podtitulků zapnuta a pokud budou podtitulky vysílány ve vybraném jazyce budou zobrazovány, pokud nebudou podtitulky zobrazovány automaticky je možné jejich ruční zapnutí.

> Tlačítky se šipkami vyberte požadovaný jazyk pro podtitulky. Další informace naleznete v odstavci 7.13.

# <span id="page-18-1"></span>**6.4.3 Dolby Digital (AC3)**

Některé filmy jsou některými TV programy vysílány se zvukem ve formátu Dolby Digital.

Existence tohoto formátu audio v přijímaném signále je identifikována zobrazením

ikony  $\Box$  v informačním okně, zobrazovaném po přepnutí na příjem TV programu. Pokud používáte 5.1-kanálový zesilovač s digitálním vstupem připojeným (digitálním kabelem audio) k digitálnímu výstupnímu konektoru přijímače (optickému nebo koaxiálnímu) můžete (po odpovídajícím nastavení tohoto zesilovače - viz návod k jeho obsluze) v domácím prostředí poslouchat 5.1-kanálový prostorový zvuk.

Předpokladem pro automatické přehrávání audio ve formátu Dolby Digital je zapnutí funkce **Dolby Digital (AC3)** - pokud nebudete tuto funkci požadovat vypněte ji. Pokud nebude funkce zapnuta lze příjem digitálního vícekanálového zvuku zapnout ručně. K tomuto věnujte prosím pozornost pokynům v odstavci 7.5.1.

#### **Uložení provedených nastavení**

Pro uložení provedených nastavení do paměti stlačte **zelené** tlačítko **Převzít**, budete tak vrácení do zpět do nabídky **Nastavení**.

Alternativně stlačte **červené** tlačítko **Zpět** – bude zobrazen dotaz na převzetí provedených nastavení. Výběrem údaje **Ano** a potvrzením výběru tlačítkem **OK** budou provedená nastavení uložena do paměti až do jejich další změny.

Pro přepnutí přijímače do normálního režimu bez uložení provedených nastavení do paměti stlačte tlačítko **TV/Radio**.

# **6.5 Nastavení antény**

Po nastavení přijímače podle vašich požadavků je v případě potřeby nutné přizpůsobení přijímače používané anténě. Satelity specifikované výchozím nastavením přijímače jsou uvedeny v nabídce **Nastavení antény**, pokud byla výchozí instalace předčasně ukončena nebo pokud nebyla provedena jsou v paměti přijímače (z výroby) uložena nastavení pro příjem programů ze satelitů ASTRA (19,2° vých.) a EUTELSAT (13,0° vých.).

Pokud budete chtít přijímat programy z jiných než z těchto satelitů nebo pokud budete chtít používat několik LNB jsou nutná dále uvedená nastavení přijímače.

- > Stlačením tlačítka **Menu** vyvolejte hlavní nabídku.
- > Tlačítky **nahoru / dolů** vyberte řádek **Nastavení**.
- > Potvrďte tlačítkem **OK**. Bude zobrazena nabídka **Nastavení**.
- > Tlačítky nahoru / dolů vyberte řádek Nastavení antény.
- > Potvrďte tlačítkem **OK**. Bude zobrazena nabídka **Nastavení antény**. Prostřednictvím této nabídky jsou možná následující nastavení:

#### **6.4.1 Multyantenne**

Pojmem "Multyantenne" je označováno spec. LNB sestávající z několika (obvykle 2 nebo 4) LNB určené pro příjem z několika satelitů.

Pokud používáte LNB Multyantenne můžete v tomto bodě nabídky zapnutím této funkce automaticky přizpůsobit polohy používaného DiSEqC používanému LNB Multyantenne.

#### **6.5.2 Zapnutí / vypnutí řízení DiSEqC**

DiSEqC je digitální řídící signál pro řízení komponent DiSEqC prostřednictvím kabelu pro připojení LNB k přijímači. Pokud jsou vaším systémem používány komponenty DiSEqC je nutné zapnutí řízení DiSEqC:

> Po výběru tohoto řádku zapněte popř. vypněte řízení komponenty DiSEqC.

Vzhledem k tomu, že při vypnutém řízení DiSEqC bude používáno pouze jedno LNB bude v tomto případě nabídka omezena pouze na konfigurování jednoho LNB. /

#### **6.5.3 Anténní signály**

- > Přístroj je vybaven dvěma tunery (elektronické díly pro zpracování signálu z antény) a umožňuje tak současný příjem jednoho a záznam druhého TV pořadu. Aby bylo možné tuto funkci přístroje používat je nutné, aby k přístroji byly připojeny dvě identické vnější jednotky (LNB) – další informace viz odstavec 8.1.
- > Po výběru řádku Anténní signály specifikujte počet používaných LNB (1 nebo 2).

Pokud budete s přístrojem používat dvě vnější jednotky jsou možné následující kombinace možností záznamu a přehrávání:

- > záznam jednoho a současný příjem druhého TV pořadu (jeden pořad ve formátu HD a jeden pořad ve formátu SD nebo dva pořady ve formátu SD) nebo přehrávání libovolného záznamu z pevného disku;
- > současný záznam dvou pořadů (jeden pořad ve formátu HD a jeden pořad ve formátu SD nebo dva pořady ve formátu SD);
- > současný záznam dvou TV pořadů (jeden pořad ve formátu HD a jeden pořad ve formátu SD nebo dva pořady ve formátu SD) za současného přehrávání již zaznamenaného pořadu.

Pokud je s přístrojem používáno pouze jedno LNB jsou možnosti záznamu a přehrávání omezeny. V tomto případě jsou možné následující kombinace:

- > záznam jednoho a současný příjem druhého TV pořadu nebo přehrávání libovolného záznamu z pevného disku;
- > současný záznam dvou pořadů;
- > současný záznam dvou pořadů za současného přehrávání záznamu z pevného disku.

#### **6.5.4 Nastavení spínací matice**

Nabídka je konfigurována pro ovládání až 4 připojených LNB ovládaných prostřednictvím DiSEqC. Z výroby je přístroj naprogramován tak, že satelity ASTRA 19,2° vých. a EUTELSAT 13°vých. jsou přijímány v polohách A/A resp. B/A spínačů. Při požadavku na jinou konfiguraci spínání nebo při požadavku na jiné využití spínací matice je možné přizpůsobení spínací matice podle následujících pokynů:

- > Tlačítky **nahoru / dolů** vyberte (výběrem odpovídajícího řádku) polohu spínače DiSEqC, které chcete přiřadit satelit, např. **A/B 3 Žádný satelit**.
- > Stlačte tlačítko **OK**. Bude zobrazena tabulka pro výběr satelitů.
- > Tlačítky **nahoru / dolů** vyberte požadovaný satelit, pro přepnutí na předcházející / následující stranu seznamu použijte tlačítka **doleva / doprava**. Pokud požadovaný satelit není uveden v seznamu vyberte pro jeho vložení řádek **User 1** až **User 13** (**Uživatel 1** - **13**).
- > Potvrďte tlačítkem **OK** označený satelit bude vložen do pozice označené v nabídce **Nastavení antény**.

Uvedeným postupem zpracujte všechny údaje v nabídce tak, aby odpovídaly skutečnosti. U poloh přepínače DiSEqC, které nepožadujete specifikujte **Žádný satelit**.

#### **6.5.5 Další nastavení / Vlastnosti LNB**

Po nastavení spínací matice antény je nutná kontrola popř. nastavení dalších funkcí.

- > Tlačítky **doleva / doprava** přejděte do sloupce **Konfigurace**.
- > Tlačítky **nahoru / dolů** označte v řádku, jehož nastavení chcete překontrolovat nebo změnit pole **Další**.
- > Potvrďte tlačítkem **OK**.

Bude zobrazena podnabídka, jejímž prostřednictvím je možná změna nastavení LNB popř. ve které je možno nastavit zkušební transpondér.

Jsou možná následující nastavení:

#### **Typ LNB**

> V tomto řádku specifikujte tlačítky doleva / doprava typ používaného LNB možnými výběry jsou Jediné LNB; Quatro LNB; Multyantenne LNB; DisiCon 1 LNB, DisCon 2 LNB, DisiCon 4 LNB, C-Band LNB; Kruhové LNB); SatCR LNB a LNB uživatele.

- > Pokud jste vybrali **Sat/CR** vyberte řádek **Nastavení** a pro zahájení nastavování LNB stlačte tlačítko **OK**.
- > Bude zahájeno vyhledávání programů, věnujte pozornost pokynům na obrazovce.

#### **Testovací transpondér**

Následující postup použijte pouze pokud budete požadovat kontrolu kvality a intenzity signálu některého satelitu.

#### **Kmitočet transpondéru**

Do tohoto řádku vložte **číslicovými tlačítky** kmitočet programu vysílaného požadovaným transpondérem.

#### **Polarizace**

V tomto řádku specifikujte tlačítky **nahoru / dolů** požadovanou polarizaci (**H**orizontální nebo **V**ertikální).

#### **Symbolová rychlost**

Tento parametr specifikuje objem dat přenášených za 1 sekundu (např. 27 500). Pro vložení požadované hodnoty použijte **číslicová tlačítka**.

#### **LNB uživatele**

Pokud bylo vybráno **LNB uživatele** jsou možná následující nastavení:

#### **Kmitočet místního oscilátoru**

Jedná se o kmitočet místního oscilátoru, jehož prostřednictvím je přijímaný signál ze satelitu převáděn na tzv. první mezifrekvenční kmitočet, který je zpracováván přijímačem.

Tzv. univerzální LNB pracují se dvěma kmitočty místního oscilátoru umožňujícími zpracování celého pásma přijímaných kmitočtů (low-band 10,7 - 11,8 GHz a high-band 11.7 - 12,75 GHz).

- > Do tohoto řádku vložte **číslicovými tlačítky** kmitočet místního oscilátoru pro příjem v pásmu low-band.
- > Přejděte do řádku **LOF high band**.
- > **Číslicovými tlačítky** vložte kmitočet místního oscilátoru pro příjem v pásmu highband.

#### **Přechod LOF low/high**

**Číslicovými tlačítky** vložte kmitočet po jehož dosažení bude přepnuto z pásma low do pásma high.

#### **Signál / kvalita**

V tomto řádku budou (po vložení správných dat transpondéru) zobrazeny informace o síle a kvalitě signálu z transpondéru. Zobrazené hodnoty můžete využít pro jemné doladění paraboly na příjem z požadovaného satelitu (mechanickou změnou její polohy v horizontálním i vertikálním směru).

#### <span id="page-21-0"></span>**6.5.6 Otočná anténa**

Pokud je používána otočná anténa ovládaná pozicionérem DiSEqC 1.2 zapněte funkci **Ovládání DiSEqC** (viz odstavec 6.4.).

Věnujte pozornost pokynům uvedeným v odstavci 4.2.3 a v odstavci 10.

# **6. Speciální funkce**

Použitím této nabídky můžete aktivovat funkci příjmu dvou zakódovaných programů jedním modulem CI s jedinou kartou, specifikovat čas zobrazení informačního okna na TV obrazovce popř. zapnout nebo vypnout funkci pro používání několika seznamů oblíbených programů.

- > Stlačením tlačítka **Menu** zobrazte hlavní nabídku.
- > Vyberte podnabídku **Nastavení**, potvrďte tlačítkem **OK**.
- > Vyberte řádek **Speciální funkce** a pro zobrazení stejně označené nabídky potvrďte tlačítkem **OK**.
- > Tlačítky **nahoru / dolů** vyberte řádek s funkcí, jejíž nastavení chcete změnit.

#### **6.6.1 Několik seznamů oblíbených programů**

- > Po zapnutí této funkce můžete konfigurovat 4 seznamy oblíbených programů (hlavní seznam a seznamy 1, 2 a 3). Pokud je funkce vypnuta bude aktivní pouze hlavní seznam.
- > Pro zapnutí / vypnutí funkce použijte tlačítka se šipkami **doleva / doprava**.

#### **6.6.2 Čas zobrazení informačního okna**

> Použitím této funkce můžete **číslicovými tlačítky** specifikovat čas, po který zůstane na obrazovce zobrazeno informační okno na obrazovce po jeho vyvolán (v sekundách). Rozsah nastavení 1 – 15 sekund.

#### **6.6.3 Dvojí dekódování**

- > Funkce umožňuje použitím jediného modulu společného rozhraní (CI) s jedinou kartou současné dekódování dvou zakódovaných programů.
- > Tlačítky se šipkami **doleva / doprava** vyberte slot s modulem společného rozhraní (CI), který chcete použít pro současné dekódování dvou programů a potom vyberte požadovaný způsob dekódování zakódovaných programů.
- > Možnými výběry jsou **CI1**, **CI2**, **CI1 + CI2, auto** popř. funkci vypněte. Věnujte pozornost pokynům uvedeným v odstavci 7.3.3.

#### **6.6.4 Pozadí obrazovky během příjmu satelitního rozhlasu**

Vypínáním pozadí během příjmu satelitního rozhlasu bude poněkud prodloužena životnost obrazovky a současně poněkud snížena spotřeba elektřiny. Možnými výběry jsou:

- > **Zap.** pozadí obrazovky bude zobrazeno
- > **Vyp.** pozadní obrazovky bude vypnuto
- > **Auto** po přepnutí na příjem rozhlasu bude po cca 30 sekundách vypnuto pozadí obrazovky, po přepnutí na příjem jiného rozhlasového programu bude pozadí obrazovky opět (30 sekund) zobrazeno.

#### **6.6.5 Formát ukládání záznamů rozhlasových pořadů**

Při požadavku na doplňkový záznam rozhlasového pořadu na pevný disk ve formátu MPEG-2 vyberte tlačítky se šipkami **PVR + MP2** (takto pořízené záznamy lze z pevného disku překopírovat do PC a dále zpracovat).

#### <span id="page-22-0"></span>**6.6.6 Velikost znaků**

Prostřednictvím této funkce můžete specifikovat velikost znaků pro textové informace SFI (EPG) na TV obrazovce. Možnými výběry jsou **Velké** nebo **Malé**.

# **6.6.7 Nastavení sítě**

Prostřednictvím této funkce můžete přijímač přizpůsobit zvláštnostem vaší místní sítě (LAN).

#### **Uložení provedených nastavení**

Pro uložení provedených nastavení do paměti stlačte **zelené** tlačítko **Převzít**, budete tak vrácení do zpět do nabídky **Nastavení**.

Alternativně stlačte **červené** tlačítko **Zpět** – bude zobrazen dotaz na převzetí provedených nastavení. Výběrem údaje **Ano** a potvrzením výběru tlačítkem **OK** budou provedená nastavení uložena do paměti až do jejich další změny.

Pro přepnutí přijímače do normálního režimu bez uložení provedených nastavení do paměti stlačte tlačítko **TV/Radio**.

# <span id="page-23-0"></span>**7 Obsluha přijímače**

# **7.1 Zapnutí / vypnutí přijímače**

- > Pro zapnutí přijímače stlačte tlačítko On/Standby na přijímači nebo na ovladači.
- > Dalším stlačením tlačítka bude přijímač přepnut do pohotovostního režimu.
- > Na displeji přijímače v pohotovostním režimu je zobrazen údaj hodin pouze pokud byla tato funkce aktivována (viz odstavec 6.2.4).

Pokud nebudou hodiny zobrazeny je nutné načtení časové informace (zapnutím přijímače a jeho přepnutím (na dobu cca 30 sekund) na příjem některého z TV programů, kterým je tato informace vysílána jako např. na příjem německého TV programu ZDF).

# **7.2 Výběr TV programu**

#### **6.2.1 Tlačítky Program nahoru / dolů**

> Pro výběr požadovaného TV programu použijte tlačítka **Program nahoru / dolů** na přístroji nebo na ovladači.

# **7.2.2 Číslicovými tlačítky**

> Pro přímý výběr požadovaného TV programu ze seznamu programů použijte **číslicová tlačítka**.

#### Příklady:

Pro výběr programu č. **1** stlačte tlačítko 1.

Postupným stlačením tlačítek **1** a **4** výběr programu č. 14.

Postupným stlačením tlačítek **2**, **3** a **4** výběr programu č. 234.

Při vkládání dvou- nebo trojmístných čísel nesmí být časová prodleva mezi stlačeními jednotlivých tlačítek delší než cca 3 sekundy.

Při požadavku na vložení dvou- popř. trojmístného čísla lze vyhledání programu ze seznamu urychlit delším přidržením posledního použitého tlačítka.

#### **7.2.3 Použitím seznamu programů**

- > Během příjmu TV stlačte tlačítko **OK** na obrazovce bude zobrazen seznam TV programů (během příjmu rozhlasu bude stlačením tlačítka zobrazen seznam rozhlasových programů). V seznamu bude zvýrazněn aktuálně přijímaný program.
- > Tlačítky **nahoru / dolů** vyberte ze seznamu požadovaný program.
- > Pro přepnutí na příjem vybraného programu znovu stlačte tlačítko **OK**.

> Pro pohyb mezi stranami (obrazovkami) seznamu programů použijte tlačítka **doleva / doprava**.

#### **7.2.3.1Výběr seznamu programů**

Pro usnadnění vyhledávání programů je přijímač vybaven seznamy programů setříděných podle různých kritérií. K dispozici jsou seznamy oblíbených programů, seznam všech programů uspořádaný v abecedním pořadí a seznam programů uspořádaný podle jejich poskytovatelů.

Pro použití těchto seznamů postupujte podle následujících pokynů:

- > Stlačte tlačítko **OK** bude zobrazen aktivní seznam programů.
- > Opakovaným stlačováním tlačítka **Option** otevřete okno se seznamy programů aktuálně používaný seznam bude v okně zvýrazněn.
- > **Tlačítky nahoru / dolů** vyberte ze seznamu požadovaný seznam programů, potvrďte tlačítkem **OK**.
- > Tlačítky **nahoru / dolů** vyberte ze zobrazeného seznamu programů požadovaný program, potvrďte tlačítkem **OK**.
- > Doplňkové informace o pořadu aktuálně vysílaném vybraným TV programem získáte stlačením tlačítka **INFO**.
- > Pro přepnutí do režimu navigace v záznamech na pevném disku integrovaném do přístroje stlačte zelené tlačítko **PVR**.

#### **7.2.4 Příjem zablokovaných TV programů**

Při pokusu o příjem zablokovaného TV programu (prostřednictvím funkce pro zablokování příjmu TV programů vysílajících pořady nežádoucí pro děti) bude na TV obrazovce zobrazena výzva k vložení **PIN zařízení**.

> Pro příjem zablokovaného programu vložte **číslicovými tlačítky** platné PIN – přístroj bude přepnut na příjem zablokovaného TV programu.

nebo

> Přepněte přístroj na příjem nezablokovaného TV programu.

Pokud bude postupem uvedeným v odstavci 9.3.1 nastaveno **Jednou** budete k vložení PIN vyzýváni (v době mezi zapnutím přístroje a jeho přepnutím do pohotovostního režimu) pouze jedenkrát.

#### **7.2.5 Informační okno**

Po každém přepnutí přístroje na příjem jiného programu bude na TV obrazovce zobrazeno informační okno obsahující číslo programu v seznamu programů a jeho název. Doplňkově mohou být v okně zobrazovány ikony označující některé vlastnosti přijímaného programu jako jsou např. ikona **TXT** indikující vysílání teletextu, ikona **16:9** indikující vysílání obrazu ve formátu 16:9 nebo ikona • (indikuje příjem zablokovaného TV programu) atd.

Kromě toho bude zobrazena žlutá stupnice indikující aktuální polohu ve vysílaném pořadu. Pokud jsou přijímaným TV programem vysílány další informace o pořadu (jako např. informace o žánrech, stupni omezení přístupu dětí a mladistvých k vysílanému pořadu atd.) budou rovněž zobrazeny.

# **7.3 Příjem zakódovaných programů**

- > Přijímač je vybaven čtečkou karet pro dekódování TV programů zakódovaných v systému CONAX a dvěma sloty pro vložení modulů společného rozhraní (CI), které po vložení odpovídajících karet umožňují příjem zakódovaných programů.
- > Pro příjem zakódovaných programů je (u vypnutého přístroje) nutno do čtečky karet CONAX na předním panelu přístroje vložit odpovídající kartu nebo do (vypnutého)

přístroje vložit odpovídající moduly CI s kartami (s čipem na kartě směřujícím nahoru).

> Po přepnutí na příjem zakódovaného programu budou přijímačem automaticky překontrolovány moduly CI a v nich vložené karty a pokud tyto budou vyhovovat kritériím pro dekódování naladěného programu bude přístroj přepnut na jeho příjem.

U některých TV programů jako např. u německého programu Premiere jsou k dispozici různé funkce jako např. v průběhu přenosů zápasů fotbalové ligy je možný výběr sledovaného utkání nebo různého zvuku (doprovodný komentář nebo zvuk ze stadionu) popř. výběr různých úhlů pohledu na hřiště atd. Kromě toho je u některých programů možný výběr požadovaného času zahájení vysílání filmu.

#### **7.3.1 Volitelné kanály**

U některých TV programů jsou k dispozici různé volby obrazu a / nebo zvuku – viz předcházející odstavec. Pokud jsou tyto volby u přijímaného programu k dispozici budete na toto upozorněni zobrazením odpovídajícího hlášení, jako např.

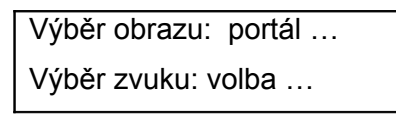

 $\rm{>}$ 

- > Pro výběr požadované volby stlačte tlačítko **Volba** Bude zobrazeno okno s možnostmi výběru.
- > Tlačítky **nahoru / dolů** vyberte požadovanou volbu.
- > Potvrďte tlačítkem **OK**.

# **7.3.2 Výběr času zahájení vysílání filmu**

U některých TV programů je k dispozici možnost shlédnutí filmu s různými časy zahájení jeho vysílání. Pokud bude tato funkce u přijímaného programu k dispozici budete na toto upozorněni odpovídajícím údajem na obrazovce.

- > Pro výběr požadované volby stlačte tlačítko **Volba**. Bude zobrazeno přehledové okno s možnostmi výběru.
- > Tlačítky **nahoru / dolů** vyberte vám vyhovující čas zahájení vysílání filmu.
- > Potvrďte tlačítkem **OK**.

Budete tak moci sledovat film, jehož vysílání bude zahájeno ve vybraném čase.

#### **7.3.3 Současný příjem dvou zakódovaných programů**

- > Přístroj umožňuje použitím karty vložené do slotu čtečky karet CONAX nebo platné karty zasunuté do některého z modulů CI současný příjem dvou zakódovaných programů.
- > Věnujte pozornost tomu, že současný příjem dvou zakódovaných programů je možný pouze pokud jsou oba programy vysílány jedním transpondérem.
- > Předpokladem pro využité této funkce je použití modulů CI v provedení **Dual Decrypt** – podrobné informace získáte u vašeho prodejce přijímací techniky. Seznamte se prosím rovněž s pokyny uvedenými v odstavci 6.6.3.

# **7.4 Nastavení hlasitosti**

U přijímače je k dispozici možnost regulace hlasitosti - dálkovým ovladačem přijímače je potom možná obsluha všech důležitých funkcí systému a není nutno používat dálkový ovladač televizoru popř. zesilovače. Po zapnutí přijímače bude automaticky nastavena hlasitost používaná před jeho vypnutím.

- > Pro zvýšení hlasitosti použijte tlačítko **Volume +**, pro snížení hlasitosti tlačítko **Volume -**.
- > Pro okamžité umlčení zvuku / obnovení původní hlasitosti použijte tlačítko **MUTE**.

# **7.5 Změna jazyka pro audio**

Pokud je přijímaný TV pořad vysílán se zvukem **v několika jazycích** nebo **s několika kanály audio** bude toto na TV obrazovce indikováno zobrazením odpovídající informace. V podobném případě je možný výběr jiného jazyka audio nebo jiného kanálu vysílaného zvuku:

- > Stlačte tlačítko **Výběr jazyka**  na obrazovce bude zobrazeno okno se seznamem aktuálně vysílaných jazyků audio nebo formátů audio.
- > Tlačítky **nahoru / dolů** vyberte požadovaný jazyk nebo formát audio, výběr potvrďte tlačítkem **OK**.

Poté budete moci poslouchat zvukový doprovod obrazového signálu ve vybraném jazyce. Přijímač rovněž umožňuje příjem monofonního zvuku:

> Tlačítky **doleva / doprava** je možné přepnutí na levý monofonní kanál 1 ( ) popř. na pravý monofonní kanál 2 ( $\Box$ ) nebo na stereofonní příjem ( $\Box$ ).

# **7.5.1 Zvuk ve formátu Dolby Digital**

Pokud bude přijímaný pořad vysílán se zvukem ve formátu Dolby Digital budete na toho upozorněni zobrazením ikony  $\Box$  v informačním okně, zobrazeném po přepnutí na příjem TV programu. Pokud byla funkce **Dolby Digital** podle pokynů v odstavci 6.3.6 zapnuta bude automaticky zahájeno přehrávání audio v tomto formátu.

Pokud nebyla funkce **Dolby Digital (AC3)** zapnuta lze příjem zvuku ve formátu Dolby Digital zapnout ručně:

- > Stlačte tlačítko **Výběr jazyka** na TV obrazovce bude zobrazeno výběrové okno se seznamem vysílaných jazyků pro audio obsahující rovněž informaci o vysílání zvuku ve formátu **Dolby Digital (AC3)**.
- > Tlačítky nahoru / dolů vyberte Dolby Digital (AC3).
- > Výběr potvrďte stlačením tlačítka **OK**.

Poté budete moci poslouchat vysílaný zvuk ve formátu **Dolby Digital**. Při požadavku na automatické přepnutí přístroje na zpracování audio v tomto formátu postupujte podle pokynů uvedených v odstavci 6.3.6.

# **7.6 Přepnutí na příjem TV / rozhlasu**

Vyhledáváním TV programů jsou v průběhu výchozí instalace přijímače kromě TV programů (ukládaných do seznamu TV programů) do paměti přístroje (seznam rozhlasových programů) ukládány rovněž i vyhledané programy digitálního rozhlasu.

- > Pro přepnutí na příjem digitálního rozhlasu stlačte tlačítko **TV/Radio** přístroj tak bude přepnut na příjem posledního přijímaného rozhlasového programu.
- > Dalším stlačením tlačítka **TV/Radio** bude přístroj přepnut na příjem posledního přijímaného TV programu.

# **7.7 Přepnutí na příjem předchozího přijímaného programu**

- > Stlačte tlačítko **Zpět** na ovladači přístroj tak bude přepnut na příjem programu přijímaného před přepnutím na příjem aktuálně přijímaného programu.
- > Opakovaným stlačováním tlačítka je možné postupné přepínání mezi oběma programy.

# **7.8 Zobrazení údaje hodin a informací o přijímaném programu**

Použitím této funkce můžete na TV obrazovce zobrazit časovou informaci (údaj hodin) a některé informace o přijímaném programu.

> Pro zobrazení uvedených informací stlačte tlačítko **Info**.

Ve spodní části TV obrazovky bude zobrazeno okno obsahující údaj hodin, název přijímaného programu, název přijímaného pořadu s časy jeho zahájení / ukončení jakož i další informace (závisejí na poskytovateli TV programu).

# **7.9 Další informace o programu**

Pokud jsou přijímaným programem vysílány další informace lze na obrazovce zobrazit doplňující informace o přijímaném programu.

- > Dalším stlačením tlačítka **Info** bude otevřeno druhé informační okno. Součástí okna jsou rozšiřující informace o přijímaném programu.
- > Pro zobrazení dlouhých textů použijte tlačítka **doleva / doprava**.
- > Dalším stlačením tlačítka **Info** je možné (pouze pokud jsou vysílány) zobrazit informace o TV pořadu vysílaném po ukončení vysílání aktuálně vysílaného pořadu.
- > Pokud nejsou doplňující informace vysílány zobrazené informace dalším stlačením tlačítka zhasnou.

# **7.10 Informace o transpondéru**

- > Stlačením tlačítka **OK** vyvolejte obrazovku navigace.
- > **Tlačítky se šipkami** vyberte program, jehož data chcete zobrazit.
- > Stlačením tlačítka **Option** budou zobrazeny informace o transpondéru.
- > Pro zobrazení dalších informací (jako jsou informace **audio / video**, o přijímaném **programu**, popř. rovněž i informace o event. používaném systému kódování (**CA**)) použijte **barevná tlačítka**.
- > Pro zhasnutí zobrazených informací stlačte tlačítko **Menu**.

#### **7.11 Zastavení obrazu na obrazovce**

- > Pro zastavení obrazu na obrazovce stlačte tlačítko **STILL**.
- > Přepnutí na pohyblivý obraz dalším stlačením tlačítka.

# **7.12 Příjem teletextu**

#### **7.12.1 Příjem teletextu prostřednictvím dekodéru teletextu televizoru**

Pro obsluhu funkcí televizoru souvisejících s příjmem teletextu použijte tlačítka na ovladači televizoru - viz návod k jeho obsluze. Při výskytu problémů (jako např. překrývání informací teletextu TV obrazem) přepněte výstup signálu video z přijímače do televizoru (zásuvka SCART TV) na výstup složeného signálu video (FBAS) - viz odstavec 6.3.4.

#### **7.12.2 Příjem teletextu prostřednictvím dekodéru teletextu přijímače**

Alternativně můžete pro příjem teletextu použít dekodér teletextu (součást obvodů přijímače) - jedná se o dekodér TOP-textu. Informace teletextu jsou u TOP-textu uspořádány podle jejich tématiky do skupin a bloků - je tak dosahováno zvýšení jejich přehlednosti.

> Přepněte na příjem TV programu jehož teletext chcete sledovat.

> Stlačte tlačítko **Teletext** - na TV obrazovce bude zobrazena strana teletextu.

- > **Číslicovými tlačítky** vložte ve formátu trojčíslí číslo požadované strany teletextu bude zobrazeno v levém horním rohu obrazovky. Po vložení posledního čísla bude zahájeno vyhledávání požadované strany - její zobrazení vyžaduje podle okolností několik sekund.
- > Pro zobrazení strany teletextu se seznamem vysílaných informací vyhledejte stranu č. 100 (platí pro všechny TV programy).
- > Pro přepnutí na předcházející / následující stranu teletextu stlačte **červené** popř. **zelené** tlačítko.
- > Stlačením **žlutého** tlačítka bude zobrazena první obrazovka skupiny informací teletextu zobrazené ve žlutém poli ve spodní části obrazovky.
- > Pro vyvolání první obrazovky skupiny informací teletextu zobrazené ve spodní části obrazovky v modrém poli stlačte **modré** tlačítko.

#### **Zastavení postupné změny podstran teletextu**

- > Po stlačení tlačítka **Stop** bude v levém horním rohu obrazovky zobrazen údaj **Stop** a současně bude zastavena automatická postupná změna obrazovek podstran rozsáhlých informací teletextu (rotace podstran). Obnovení rotace podstran teletextu dalším stlačením tlačítka **Stop**.
- > Pro přepnutí do normálního režimu stlačte tlačítko **Zpět**.

#### **Zobrazení strany teletextu na pozadí vysílaného obrazu**

- > Dalším stlačením tlačítka **Teletext** bude strana teletextu zobrazena na pozadí obrazu přijímaného TV programu.
- > Pro přepnutí přijímače do normálního režimu znovu stlačte tlačítko **Teletext**.

# **7.13 Podtitulky**

Pokud jsou vysílány podtitulky bude toto indikováno zobrazením hlášení **Vyberte podtitulky**. Pokud byla (postupem uvedeným v odstavci 6.3.3) aktivována funkce pro zobrazování podtitulků a pokud jsou podtitulky ve vybraném jazyce vysílány budou zobrazovány.

Pokud jsou podtitulky vysílány pouze v jiném než vybraném jazyce popř. pokud jsou podtitulky vysílány prostřednictvím teletextu je možné zobrazování podtitulků zapnout ručně:

- > Opakovaným stlačováním tlačítka **Option** zobrazte na TV obrazovce výběrové okno se seznamem vysílaných jazyků pro podtitulky popř. s číslem strany teletextu vysílající podtitulky k přijímanému TV pořadu.
- > Tlačítky **nahoru / dolů** vyberte požadovaný jazyk / stranu teletextu.
- > Pro zobrazení podtitulků stlačte tlačítko **OK**.

Věnujte prosím pozornost tomu, že funkce je k dispozici pouze pokud jsou skutečně vysílány podtitulky a že provedené nastavení je aktivní pouze pro přijímaný TV pořad.

# **7.14 Funkce PIP** (obraz v obraze)

Funkce umožňuje zobrazit ve velkém (hlavním) obraze malé okno s jiným obrazem (obraz PIP). Současně bude přehráván zvuk "patřící" k hlavnímu obrazu.

Pro využití všech funkcí přístroje souvisejících s funkcí PIP je bezpodmínečně nutné, aby k přístroji byly připojeny dvě vnější jednotky (LNB). Po splnění této podmínky je možné:

- > současné zobrazení signálu dvou TV programů (jeden ve formátu HD a jeden ve formátu SD popř. oba ve formátu SD);
- > současné zobrazení obrazu libovolného TV programu a libovolného záznamu z pevného disku.

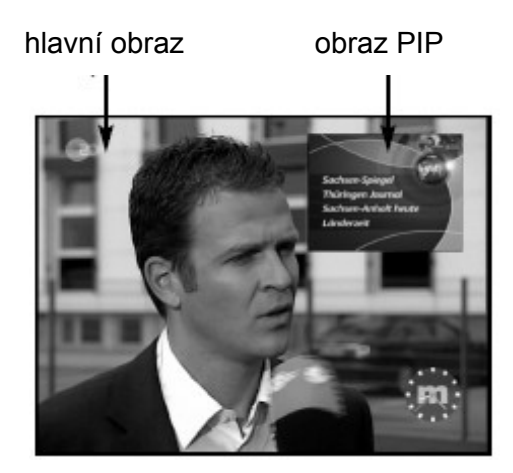

Pokud bude k přístroji připojeno pouze jedno LNB jsou možnosti použití funkce omezeny na současný příjem dvou TV programů vysílaných jedním transpondérem resp. na příjem TV pořadu a současné přehrávání záznamu z pevného disku.

- > Pro zapnutí funkce PIP stlačte tlačítko **PIP**. V okamžiku stlačení tlačítka zobrazený obraz (TV nebo záznam z pevného disku) bude zmenšen a bude jako obraz PIP zobrazen v pravém horním rohu obrazovky, jako hlavní obraz bude zobrazen obraz posledního přijímaného TV programu.
- > V režimu PIP je televizorem vždy reprodukován zvuk, patřící k hlavnímu obrazu.
- > Z technických důvodů není možný současný příjem dvou programů vysílaných ve formátu HD.
- > Pro záměnu obsahu hlavního obrazu a obrazu PIP stlačte tlačítko **Zpět**.
- > Vypnutí funkce PIP dalším stlačením tlačítka **PIP** hlavní obraz zhasne a jako hlavní obraz zůstane na obrazovce zobrazen obraz PIP.
- > Stlačením tlačítka **TV/Radio** na obrazovce zhasne obraz PIP a zůstane zobrazen hlavní obraz,

# **7.15 Zvětšení obrazu**

Použitím této funkce můžete na obrazovce televizoru s poměrem stran obrazovky 16:9 zobrazit obraz vysílaný s poměrem stran 4:3 tak, že jím bude vyplněna celá plocha obrazovky. Předpokladem pro tuto funkci jsou nastavení výstupního formátu obrazu na **16:9** (viz odstavec 6.3.1) a kromě toho musí televizor podporovat přepnutí na zobrazení obrazu v tomto formátu řízené odpovídajícím signálem přivedeným do televizoru kabelem s konektory SCART.

- > Stlačte tlačítko **Option** bude zobrazena obrazovka **Výběr zvuku**.
- > Pro zvětšení obrazu opakovaně stlačte **modré** tlačítko.
- > Pro vyjití z obrazovky **Výběr zvuku** stlačte tlačítko **Zpět**.
- > Vypnutí zvětšení obrazu opakováním výše uvedených kroků.
- > Přepnutím přístroje do pohotovostního režimu bude funkce zvětšení obrazu vypnuta.

# **7.16 Elektronický průvodce TV pořady (SFI)**

Přijímač je vybaven elektronickým ekvivalentem tištěných TV programových týdeníků (**EPG** - Electronic Program Guide - označení **SFI** je německou zkratkou označení této funkce), jehož prostřednictvím můžete na TV obrazovce zobrazit (v závislosti na rozsahu informací vysílaných jednotlivými TV programy) přehled informací o pořadech vysílaných v průběhu dnešního nebo i následujících (max. sedmi) dní.

#### **Informace SFI umožňují:**

- > zobrazení informací o vysílaných pořadech na TV obrazovce;
- > rezervaci jednotlivých pořadů v okamžiku zahájení vysílání rezervovaného pořadu bude přístroj přepnut na jeho příjem;
- > naprogramování timerů;
- > vyhledávání a příjem TV pořadů podle jejich typů (žánrů).

#### **7.16.1 Načtení dat SFI**

- > Informace SFI uložené v paměti přístroje jsou aktualizovány v čase naprogramovaném podle pokynů uvedených v odstavci 9.2.2. Předpokladem pro aktualizaci dat SFI je, že v okamžiku plánované aktualizace dat SFI musí být přístroj v pohotovostním režimu.
- > Načítání dat informací SFI je na displeji přístroje indikováno zobrazením údaje **Zavádím SFI** za současného zobrazení % údaje označujícího objem načtených dat SFI (např. údaj **038P** = 38% objemu dat SFI). Pokud bude přijímač v naprogramovaném čase aktualizace dat SFI používán nebude aktualizace dat SFI provedena.
- > Pro ruční zahájení zavedení dat SFI stlačte bezprostředně po přepnutí přístroje do pohotovostního režimu (v době kdy je na displeji zobrazen údaj **Zavést SFI?**) tlačítko **SFI**. V průběhu zavádění informací SFI do přístroje budou na displeji zobrazeny výše uvedené údaje.
- > Trvání načítání dat informací SFI závisí na objemu načítaných informací. Maximem je načtení dat SFI pro následujících 7 dní (v závislosti na objemu načítaných dat je však možné načtení informací pro menší než uvedený počet dní).
- > Pro specifikování TV programů, jejichž data (informace o vysílaných pořadech) mají být načtena postupujte podle pokynů v odstavcích 9.2.5 a 9.2.6.

#### **7.16.2 Přerušení načítání dat SFI**

Pro přerušení načítání dat zapněte přijímač - k dispozici vám tak zůstanou data poslední aktualizace SFI.

#### **7.16.3 Vyvolání informací SFI na TV obrazovku**

- > Stlačte tlačítko **SFI** na ovladači.
- > Na obrazovce budou zobrazena data SFI informace o TV pořadech specifikovaných TV programů.

Použitím funkce SFI můžete získat podrobné informace o jednotlivých TV pořadech k dispozici jsou funkce pro přepnutí na příjem požadovaného pořadu, naprogramování jeho příjmu nebo záznamu atd. - viz další text návodu.

#### **7.16.4 Nyní (tabulka s aktuálně vysílanými TV pořady)**

Na TV obrazovce bude nejdříve zobrazena tabulka s aktuálně vysílanými TV pořady (**Nyní**). Ve žlutém sloupci vpravo vedle názvů TV programů je zobrazena proběhlá doba aktuálně vysílaných TV pořadů, aktuálně vysílaný

- > Pro výběr požadovaného TV programu použijte tlačítka **nahoru / dolů**, pro pohyb v tabulce (zobrazení následujících / předcházejících stran informací) použijte tlačítka **doleva / doprava**.
- > Budou vám tak k dispozici funkce SFI uvedené v odstavci 7.16.7.
- > Stlačením **žlutého** tlačítka bude přepnuto na zobrazení tabulky se seznamem TV pořadů, vysílaných po ukončení aktuálně vysílaných pořadů (**Poté**) - viz odstavec 7.16.5.

nebo

> Pro přepnutí přijímače do normálního režimu stlačte tlačítko **TV/Radio**.

#### **7.16.5 Poté (**tabulka s následujícími TV pořady**)**

- > Pro přepnutí do tabulky **Poté** s pořady vysílanými po ukončení vysílání aktuálně vysílaných pořadů) ze zobrazené tabulky **Nyní** stlačte **žluté** tlačítko.
- > Po zobrazení tabulky vám budou k dispozici funkce uvedené v odstavci 7.16.7.
- > Stlačením **žlutého** tlačítka přepnutí do tabulky **Více** viz odstavec 7.16.6. nebo
- > Stlačením **zeleného** tlačítka nebo tlačítka **Zpět** přejdete zpět do tabulky **Nyní**. nebo
- > Pro přepnutí přijímače do normálního režimu stlačte tlačítko **TV/Radio**.

# **7.16.6 Více (tabulka s dalšími informacemi)**

- > Pro zobrazení tabulky **Více** ze zobrazené tabulky **Poté** stlačte **žluté** tlačítko. V horním řádku tabulky bude zobrazeno doplňkové okno s údajem času otevření tabulky.
- > Dalším stlačením **žlutého** tlačítka přejdete k časovým údajům zobrazeným ve žlutém poli tabulky.
- > Přidržením stlačeného **žlutého** tlačítka bude zahájeno trvalé vyhledávání. Pro zlepšení přehlednosti budou zobrazovány časové informace.
- > Pro pohyb v tabulce vzad použijte stejným způsobem **zelené** tlačítko. Ve spodním okraji obrazovky jsou zobrazovány dny v týdnu. Pokud jsou k jednotlivým dnům v týdnu k dispozici informace o TV pořadech budou tato pole označena.
- > Pro zobrazení informací o TV pořadech vysílaných v požadovaný den stlačte **číslicové tlačítko** odpovídající požadovanému dni v týdnu.
- > Pro přepnutí do tabulky **Poté** stlačte tlačítko **Zpět**. nebo
- > Stlačením číslicového **tlačítka 0** přepnete na zobrazení obrazovky navigace **PVR**. nebo
- > Pro přepnutí přístroje do normálního režimu stlačte tlačítko **TV/Radio**.

# **7.16.7 Funkce SFI**

> Pro použití funkcí **SFI** vyvolejte podle pokynů uvedených v odstavci 7.16.3 obrazovku **SFI**.

#### **7.16.7.1 Zobrazení informací SFI**

Je možné získání informací o označeném TV programu popř. o označeném TV pořadu. Existence informací o vysílaných pořadech je v tabulce označena ikonou umístěnou vedle údaje označujícího TV program.

- > Pro vyvolání požadovaných informací vyberte tlačítky **nahoru / dolů** nebo **barevnými tlačítky** požadovaný TV program.
- > Pro zobrazení informací stlačte tlačítko **SFI**.
- > Pro zobrazení dlouhých textů použijte tlačítka **doleva / doprava**.
- > Pro přepnutí do předcházející tabulky stlačte tlačítko **Zpět**.

#### **7.16.7.2 Programování timeru SFI**

Průvodce TV pořady SFI umožňuje snadné naprogramování událostí timeru.

- > Tlačítky se šipkami nebo barevnými tlačítky vyberte požadovaný TV pořad.
- > Pro naprogramování timeru pro záznam na pevný disk stlačte tlačítko **Record**. nebo
- > Pro naprogramování automatického přepnutí přístroje na příjem označeného pořadu stlačte tlačítko **Option**.
- > Dalším stlačením tlačítka **Option** bude typ timeru přepnut na timer pro záznam připojeným VCR.
- > nebo
- > Pro otevření výběrového okna stlačte **červené** funkční tlačítko **Timer**.
- > Tlačítky **nahoru / dolů** vyberte požadovaný **typ timeru** viz odstavec 8.1.2.
- > Potvrďte tlačítkem **OK** pro kontrolu bude zobrazena nabídka **Správa timeru**, ve které můžete v případě potřeby provést požadované změny programu - viz odstavec 8.1.2.1.
- > Pro přepnutí do předcházející tabulky stlačte tlačítko **Zpět**. V okamžiku zahájení vysílání označeného pořadu bude přístroj přepnut na jeho příjem.
- > Pokud bude přístroj zapnut timerem **PVR** bude toto na displeji indikováno zobrazením údaje **PVR Timer**.
- > U přístroje v pohotovostním režimu bude aktivní timer indikován zobrazením ikony hodin vedle časového údaje o pořadu.

#### **Výmaz události SFI**

- > Při požadavku na stornování události timeru SFI označte opakováním výše uvedeného postupu událost timeru, kterou chcete vymazat.
- > Stlačením **červeného** funkčního tlačítka **Timer** otevřete výběrové okno.
- > Tlačítky nahoru / dolů označte řádek Vymazat timer.
- > Potvrďte tlačítkem **OK**.

nebo

> Pro vymazání události timeru postupujte podle pokynů uvedených v odstavci 8.1.2.4.

#### **Nastavení programu timeru**

Při programování timeru prostřednictvím SFI jsou jako časy zahájení / ukončení vysílání pořadu přejímány časy SFI, které se v praxi mohou lišit od skutečných časů zahájení / ukončení vysílání požadovaného pořadu což má v převážné většině případů za následek neúplný záznam pořadu. Pro kompenzaci tohoto jevu můžete čas zahájení pořadu posunout o několik málo minut dopředu a / nebo čas ukončení záznamu o několik málo minut dozadu:

- > Při zobrazených informacích SFI stlačte **červené tlačítko**.
- > Označte řádek **Nastavení timeru**.
- > Potvrďte tlačítkem **OK** bude zobrazena obrazovka pro změnu časů zahájení / ukončení záznamu.
- > Označte řádek Dřívější zahájení záznamu nebo Pozdější ukončení záznamu.
- > **Číslicovými tlačítky** vložte požadované časy (v minutách).
- > Pro uložení provedených nastavení stlačte **zelené** tlačítko **Převzít**, budete tak vráceni do předcházející tabulky SFI.

#### **7.16.7.3 Přehled programů SFI**

Pro zobrazení tabulky s přehledem pořadů vysílaných v průběhu požadovaného dne v týdnu vybraným TV programem postupujte následovně:

- > Stlačte tlačítko **SFI**.
	- Pokud je vybrána funkce **Přehled** bude zobrazena obrazovka **Nyní**.
- > Stlačte zelené tlačítko **Program** bude zobrazen přehled pořadů vysílaných vybraným programem.

nebo

- > Při vybrané libovolné tabulce SFI stlačte **modré** tlačítko **Nabídka SFI**.
- > Tlačítky **nahoru / dolů** označte řádek **Program**.
- > Potvrďte tlačítkem **OK**.

> **Číslicovými tlačítky** vyberte požadovaný den v týdnu - bude zobrazen denní přehled TV pořadů vysílaných vybraným TV programem.

#### **Zobrazení přehledu SFI o TV pořadech vysílaných jiným TV programem**

> Stlačte **žluté** tlačítko **Program**.

Bude zobrazen seznam TV programů, pro které jsou k dispozici informace o TV pořadech.

- > Tlačítky **nahoru / dolů** nebo **doleva / doprava** vyberte požadovaný TV program.
- > Stlačte tlačítko **OK** bude zobrazen seznam TV pořadů vysílaných vybraným TV programem.

#### **7.16.7.4 Přehled pořadů podle jejich žánrů**

Pokud se zajímáte o TV pořady určitého žánru (např. filmy, sport, zprávy atd.) je možné vytvoření seznamů pořadů podle jejich žánrů.

- > Stlačte tlačítko **SFI** bude zobrazena tabulka **Nyní**.
- > Stlačením **modrého** funkčního tlačítka **Nabídka SFI** otevřete výběrové okno.
- > Tlačítky **nahoru / dolů** označte řádek **Žánry**.
- > Potvrďte tlačítkem **OK**.
- > **Žlutým** tlačítkem **Žánry** otevřete okno se seznamem žánrů, které jsou k dispozici.
- > Tlačítky **nahoru / dolů** nebo **doleva / doprava** vyberte požadovaný žánr, výběr potvrďte tlačítkem **OK**.
	- Bude zobrazen denní seznam pořadů vybraného žánru.
- > Pro výběr požadovaného pořadu použijte tlačítka **nahoru / dolů**.
- > Pro zobrazení následující / předcházející obrazovky seznamu použijte tlačítka **doleva / doprava**.

Ve spodní části obrazovky budou zobrazeny údaje označující jednotlivé dny v týdnu. Pokud jsou pro jednotlivé dny v týdnu k dispozici informace o TV pořadech budou odpovídající pole označena.

> Pro zobrazení informací o TV pořadech vysílaných v určitý (označený) den stlačte odpovídající **číslicové tlačítko**.

# **7.16.8 Ukončení používání SFI**

> Stlačte tlačítko **Menu** nebo tlačítko **TV/Radio**.

# **7.17 Automatické vypnutí přístroje (Sleep-Timer)**

> Opakovaným stlačováním tlačítka **Sleep** na ovladači naprogramujte na obrazovce čas, po jehož uplynutí požadujete automatické vypnutí přístroje. Rozsah nastavení od 15 minut do 2 hodin (v krocích po 15 minutách). Po uplynutí naprogramovaného času bude přístroj přepnut do pohotovostního režimu.

# <span id="page-33-0"></span>**8 Použití pevného disku**

- > Přístroj je vybaven pevně instalovaným pevným diskem, na který je možný záznam TV pořadů – pro jejich záznam není nutná externí komponenta připojená k přístroji jako např. VCR. Kapacita disku (v hodinách záznamu) závisí na objemu zaznamenávaných dat.
- > V průběhu záznamu jsou na disk kromě dat audio a video zaznamenávány (pokud jsou vysílány) doplňkové kanály audio, data teletextu a podtitulky – v průběhu přehrávání záznamu z pevného disku je potom možný výběr požadovaných dat.

# **8.1 Záznam**

K dispozici jsou následující režimy záznamu:

- 1. Okamžitý záznam pro záznam sledovaného pořadu stlačením jediného tlačítka.
- 2. Záznam řízený timerem v naprogramovaném čase zahájení záznamu bude přístroj automaticky zapnut, přepnut na příjem naprogramovaného TV programu a zahájí záznam vysílaného pořadu. Po dosažení naprogramovaného času ukončení záznamu bude záznam ukončen a přístroj bude přepnut do pohotovostního režimu.
- 3. Záznam s časovým posuvem v průběhu probíhajícího záznamu můžete přehrávat jeho začátek.

#### **Věnujte prosím pozornost:**

- > **Z technických důvodů není možný současný záznam dvou TV pořadů vysílaných ve formátu HD.**
- > Pro využití všech možností záznamu tímto přístrojem musí být k přístroji připojeny dvě identické vnější jednotky (LNB).Budete tak moci využít následující kombinace záznamu a přehrávání:
	- záznam jednoho a sledování jiného TV pořadu nebo přehrávaného záznamu z pevného disku;
	- současný záznam dvou TV pořadů a to i když jsou vysílány různými transpondéry;
	- současný záznam dvou TV pořadů a to i když jsou vysílány různými transpondéry + přehrávání dříve pořízeného záznamu z pevného disku.

Pokud je k přístroji připojena pouze jedna vnější jednotka jsou možnosti záznamu přístrojem omezeny a to následovně:

- záznam jednoho a sledování jiného TV pořadu (vysílaných stejným transpondérem) nebo přehrávání záznamu z pevného disku;
- současný záznam TV pořadů dvou programů vysílaných jedním transpondérem;
- současný záznam dvou TV pořadů vysílaných TV programy stejného transpondéru a přehrávání dříve pořízeného záznamu z pevného disku.

# **8.1.1 Okamžitý záznam**

#### **Ručně zahájený záznam**

Varianta 1:

- > Přepněte přístroj na příjem TV programu, jehož pořad chcete zaznamenat.
- > Pro zahájení záznamu vysílaného pořadu stlačte tlačítko **Record**, zaznamenávaný pořad budete moci i nadále sledovat na TV obrazovce.
- > Pro přerušení sledování zaznamenávaného obrazu a zvuku stlačte **žluté** tlačítko **Play / Pause**. Na obrazovce bude zastaven obraz, záznam bude pokračovat na pozadí.
- > Pro pokračování ve sledování zaznamenávaného pořadu znovu stlačte tlačítko **Play / Pause**. Vysílaný pořad budete nyní sledovat s **časovým posuvem** odpovídajícímu času mezi oběma stlačeními **žlutého** tlačítka **Play / Pause**, záznam pořadu bude pokračovat na pozadí.

Varianta 2:

- > Pokud budete z jakýchkoliv důvodů muset ukončit sledování TV pořadu stlačte **žluté** tlačítko **Play / Pause** a bezprostředně poté stlačte pro zahájení záznamu tlačítko **Record**. Na obrazovce bude zobrazen zastavený obraz, záznam vysílaného pořadu bude probíhat na pozadí.
- > Pro pokračování sledování pořadu znovu stlačte **žluté** tlačítko **Play / Pause** budete tak moci pokračovat ve sledování pořadu (s časovým posuvem

odpovídajícím intervalu mezi stlačeními **žlutého** tlačítka **Play / Pause**) zatímco jeho záznam bude (na pozadí) pokračovat.

#### **Ukončení záznamu**

Ruční ukončení záznamu

- > Stlačením tlačítko **OK** a následným stlačením **zeleného** tlačítka vyvolejte obrazovku **Navigátor**. Potom **tlačítky se šipkami** označte záznam, potvrďte stlačením tlačítka **OK**.
- > Stlačte **zelené** tlačítko **Stop** bude zobrazen dotaz **Chcete záznam uložit nebo zrušit?**
- > **Tlačítky se šipkami** vyberte **Uložit** nebo **Zrušit**, potvrďte tlačítkem **OK.**

#### Automatické ukončení záznamu

Varianta 1:

- > Stlačte tlačítko **On / Standby** na obrazovce bude zobrazen dotaz na další zacházení s probíhajícím záznamem.
- > Vyberte řádek s údajem, který vám vyhovuje, potvrďte tlačítkem **OK**.
- > Záznam bude pokračovat až do vámi zvoleného okamžiku, poté bude přístroj přepnut do pohotovostního režimu.
- > Pokud bude přístroj zapnut před ukončením záznamu budete dotázáni, zda má být zahájeno přehrávání přijímaného pořadu od jeho začátku, zda má přehrávání pořadu pokračovat nebo zda má být přepnuto na příjem aktuálně vysílaného pořadu.
- > **Tlačítky se šipkami** vyberte požadovanou volbu, potvrďte tlačítkem **OK**. Pokud jste vybrali přehrání pořadu od jeho začátku bude záznam pokračovat s časovým posuvem.

Varianta 2:

- > Stlačte tlačítko **Record** na obrazovce bude zobrazen přehled možností, které jsou k dispozici.
- > Pro označení požadované možnosti použijte **tlačítka se šipkami**, výběr potvrďte tlačítkem **OK**.
- > Záznam bude pokračovat až do vámi zvoleného okamžiku, poté bude automaticky ukončen.

#### **8.1.2 Záznam řízený timerem**

- > Po naprogramování požadovaného timeru je možný záznam TV pořadů za vaší nepřítomnosti. Přístroj je vybaven timerem pro záznam na vestavěný pevný disk, timerem pro záznam externím VCR a timerem pro přepnutí na příjem požadovaného TV pořadu. Programování uvedených typů timerů je prakticky shodné - liší se výběrem údaje označujícího typ použitého timeru.
- > Pro naprogramování timeru vložte jednotlivé parametry programu záznamu nebo použijte SFI (EPG) – v tomto případě postupujte podle pokynů uvedených v odstavci 7.16.7.2.
- **1. Timer pro naprogramování záznamu na integrovaný pevný disk**
- > Při použití tohoto typu timeru bude přístroj po dosažení naprogramovaného času zahájení záznamu automaticky zapnut, přepnut na příjem programu, jehož pořad chcete zaznamenat, zaznamená vysílaný pořad a po dosažení času ukončení záznamu bude automaticky přepnut do pohotovostního režimu
- > Pokud bude přístroj zapnut tímto timerem bude na displeji zobrazeno hlášení **PVR Timer**.
- > Po zahájení záznamu budou některá tlačítka (jako např. tlačítko Menu) na dálkovém ovladači nefunkční.

#### **2. Timer pro záznam externím VCR**

- > Při použití tohoto typu timeru bude přístroj po dosažení naprogramovaného času zahájení záznamu automaticky zapnut a přepnut na příjem programu, jehož pořad chcete zaznamenat. Po dosažení naprogramovaného času ukončení záznamu bude přístroj automaticky přepnut do pohotovostního režimu. Pro záznam pořadu bude použit připojený VCR (který je nutno naprogramovat shodně s timerem přijímače).
- > Věnujte pozornost naprogramování VCR pro záznam timerem je spouštěn pouze signál, který chcete zaznamenat.
- > Pokud bude přístroj zapnut pro záznam tímto timerem bude na displeji zobrazeno hlášení **VCR Timer**.
- > Po zahájení záznamu budou některá tlačítka (jako např. tlačítko Menu) na dálkovém ovladači nefunkční.

#### **3. Timer pro přepnutí přístroje na příjem naprogramovaného pořadu**

- > Pokud je přístroj v normálním provozním režimu bude po dosažení času zahájení vysílání naprogramovaného pořadu automaticky přepnut na jeho příjem.
- > Na rozdíl od timerů PVR a VCR bude přístroj během příjmu naprogramovaného pořadu možné neomezeně obsluhovat a po ukončení vysílání pořadu nebude přístroj přepnut do pohotovostního režimu.

#### **8.1.2.1 Naprogramování timeru uživatelem**

- > Stlačením tlačítka **Menu** vyvolejte hlavní nabídku.
- > Tlačítky **nahoru / dolů** vyberte řádek **Správa timeru**.
- > Potvrďte tlačítkem **OK**. Bude zobrazena obrazovka **Správa timeru**.
- > Tlačítky **nahoru / dolů** vyberte požadovaný typ timeru.
- > Stlačením tlačítka **OK** bude zobrazena obrazovka pro naprogramování timeru.

Pro naprogramování timeru postupujte podle následujících pokynů:

#### **Zdroj signálu pro záznam**

- > Tlačítky **nahoru / dolů** a / nebo **doleva / doprava** označte horní řádek nabídky.
- > Potvrďte tlačítkem **OK**.
- > Z otevřeného výběrového okna vyberte tlačítky **nahoru / dolů** zdroj signálu pro záznam (**TV** nebo **Radio**).
- > Potvrďte tlačítkem **OK**. Bude zobrazen seznam TV nebo rozhlasových programů.
- > Ze seznamu vyberte program jehož pořad chcete zaznamenat. Pro pohyb v seznamu nahoru / dolů použijte tlačítka **nahoru / dolů**, pro pohyb mezi stranami seznamu použijte v případě potřeby tlačítka **doleva / doprava**.
- > Pro převzetí výběru do programu stlačte tlačítko **OK**.

#### **Datum záznamu**

- > **Tlačítky se šipkami** vyberte pole **Datum**.
- > **Číslicovými tlačítky** vložte (ve formátu čtyřčíslí datum a měsíc) datum zahájení vysílání požadovaného pořadu.

#### **Start**

- > **Tlačítky se šipkami** vyberte pole **Start**.
- > Číslicovými tlačítky vložte (v hodinách a v minutách) čas zahájení vysílání pořadu, který chcete zaznamenat.

#### **Stop**

> Opakováním postupu vložení času zahájení záznamu vložte do pole **Stop** čas ukončení záznamu (kromě timeru pro přepnutí přístroje na příjem specifikovaného pořadu).

#### **Opakování záznamu**

- > Tlačítky se šipkami označte pole **Opakování**.
- > Stlačte tlačítko **OK**.
	- Bude zobrazeno výběrové okno ve kterém můžete specifikovat četnost záznamu:
	- **1x** pro jednorázové záznamy
	- **D** pro záznamy pořadů vysílaných denně ve stejnou dobu
	- **1 T** pro záznamy pořadů vysílaných jednou týdně ve stejný den a ve stejnou dobu
	- **1-5** pro záznamy pořadů vysílaných denně od Po do Pá
	- **6-7** pro záznamy pořadů vysílaných pouze v So a v Ne
- > Tlačítky **nahoru / dolů** vyberte požadovanou četnost příjmu / záznamu.
- > Potvrďte tlačítkem **OK**.

#### **Převzetí parametrů programu záznamu do paměti**

> Po ukončení programování stlačte pro uložení programu do paměti **zelené** funkční tlačítko **Převzít**.

Pokud byl naprogramován pořad vysílaný TV programem jehož příjem je provedením pokynů uvedených v odstavci 9.3 zablokován je před uložením programu timeru do paměti nutno vložit platné PIN přístroje.

> Stlačením tlačítka **TV/Radio** přepněte přístroj do výchozího režimu.

#### **8.1.2.2 Přehled programů timeru**

Prostřednictvím této obrazovky je uživateli k dispozici přehled všech dosud naprogramovaných programů timerů.

- > Pro zobrazení obrazovky **Přehled programů timeru** vyvolejte výše uvedeným postupem obrazovku **Správa timeru**, potvrďte tlačítkem **OK**.
- > Tlačítky **nahoru / dolů** vyberte řádek **Přehled programů timeru**.
- > Potvrďte stlačením tlačítka **OK**.

#### **Časové přesahy jednotlivých programů timeru budou v tabulce s přehledem programů timeru označeny červeně.**

#### **8.1.2.3 Změna programu timeru**

- > Vyvolejte obrazovku **Přehled programů timeru**.
- > Tlačítky **nahoru / dolů** vyberte z přehledu programů timeru program, který chcete změnit.
- > Stlačením **zeleného** funkčního tlačítka **Změnit** získáte přístup k nastavením vybraného programu a potom podle pokynů uvedených v odstavci 8.1.2.1 proveďte požadované změny programu timeru.
- > **Tlačítky se šipkami** označte pole **Typ**, potvrďte tlačítkem **OK**.
- > **Tlačítky se šipkami** vyberte typ timeru, potvrďte tlačítkem **OK**.
- > Pro uložení povedených změn do paměti **zelené** funkční tlačítko **Převzít**.

#### **8.1.2.4 Výmaz programu timeru**

- > Vyvolejte obrazovku **Přehled programů timeru**.
- > Tlačítky **nahoru / dolů** vyberte z přehledu program timeru, který chcete vymazat.
- > Stlačte **žluté** funkční tlačítko **Vymazat**.
- Bude zobrazen dotaz **Skutečně vymazat tento program?**.
- > Při požadavku na výmaz programu timeru vyberte tlačítky **doleva / doprava** údaj **Ano**.
- > Pro výmaz vybraného programu stlačte tlačítko **OK**.

#### **8.1.2.5 Naprogramování nové události timeru**

- > Pro naprogramování timeru vyberte z obrazovky **Přehled programů timeru** tlačítky **nahoru / dolů** volný řádek.
- > Stlačením **zeleného** tlačítka **Nový** bude zobrazeno okno pro naprogramování nového programu timeru.
- Potom podle pokynů v odstavci 8.1.2.1 naprogramujte program timeru:
- > Tlačítky **nahoru / dolů** vyberte pole **Typ**.
- > Potvrďte tlačítkem **OK** bude otevřeno okno s typy timerů.
- > Tlačítky **nahoru / dolů** vyberte požadovaný typ timeru.
- > Pro převzetí vybraného typu programu stlačte tlačítko **OK**.
- > Po ukončení programování stlačte pro uložení programu do paměti **zelené** funkční tlačítko **Převzít**.

## **Upozornění!**

Věnujte pozornost nastavení hodin - pokud bude aktivována odpovídající funkce viz odstavec 6.2.4 bude na displeji přístroje v pohotovostním režimu zobrazen aktuální čas. Pokud se tak nestane je nutné načtení časové informace (zapnutím přijímače a jeho přepnutím (na dobu cca 30 sekund) na příjem některého z TV programů, kterým je tato informace vysílána. Po nastavení hodin bude (pokud je tato funkce naprogramována) na displeji přístroje v pohotovostním režimu zobrazen aktuální čas.

## **8.1.3 Funkce časového posuvu**

- > U funkce časového posuvu je využita možnost současného záznamu a přehrávání na / z pevného disku. Můžete tak např. přehrávat začátek pořadu, jehož konec je ještě zaznamenáván. V průběhu přehrávání je možný přeskok úseků záznamu, jejichž přehrání nepožadujete (jako jsou např. reklamy).
- > Pro vyhledání požadovaného místa v záznamu jsou k dispozici funkce přehrávání, přerušení přehrávání, rychlý pohyb v záznamu a funkce Jogshuttle.
- > Stlačením tlačítka **Info** bude zobrazeno informační okno s informací o aktuální poloze v záznamu.

## **8.1.4 Označení požadovaných míst v záznamu značkami**

- > Stlačením tlačítka **Record** v průběhu záznamu bude zobrazeno okno funkcemi, které jsou k dispozici.
- > Vyberte řádek **Vložit značku**, potvrďte tlačítkem **OK**. Aktuální poloha v záznamu bude označena značkou.
- > Označování požadovaného místa v záznamu značkou je rovněž možné v průběhu přehrávání a prostřednictvím nabídky **Správa pevného disku –** viz další text návodu.

## **8.2 Přehrávání**

Pro přístup k záznamu na pevném disku použijte funkce **Navigátor pevného disku** nebo **Navigátor PVR**.

## **8.2.1 Přehrání záznamu**

### **8.2.1.1 Přehrání záznamu z pevného disku**

- > Pro zobrazení obrazovky **Navigátor PVR** stlačte při normálním používání přístroje **zelené** funkční tlačítko - na obrazovce bude zobrazen seznam záznamů rozhlasových nebo TV pořadů (v závislosti na režimu přístroje v okamžiku stlačení tlačítka).
- > Tlačítky **nahoru / dolů** vyberte záznam, který chcete přehrát a pro zahájení přehrávání stlačte tlačítko **OK** - na obrazovce bude krátce zobrazeno hlášení **Přehrávání** .

#### **Informace o záznamu**

- > Podle pokynů v odstavci 8.1.2.1 vyvolejte obrazovku **Navigátor PVR**.
- > **Tlačítky se šipkami** vyberte záznam, jehož informace chcete zobrazit.
- > Pro zobrazení informací o vybraném záznamu stlačte žluté tlačítko **Stav**.
- > Pro přepnutí do obrazovky Navigátor PVR stlačte tlačítko Zpět.

#### **Záznam pořadu za současného přehrávání jiného pořadu**

- > V průběhu záznamu vyvolejte obrazovku **Navigátor PVR**. Pokud probíhají dva záznamy bude přímo zobrazena obrazovka navigace, pokud probíhá jediný záznam je na tuto obrazovku nutno přepnout.
- > Tlačítky **nahoru / dolů** vyberte záznam, který chcete přehrát, potvrďte tlačítkem **OK**.

#### **8.2.1.2 Přerušení přehrávání / zastavení obrazu**

- > Pro přerušení přehrávání stlačte v jeho průběhu **žluté** funkční tlačítko nebo tlačítko **STILL** na ovladači - na obrazovce bude zobrazeno hlášení **Pause** .
- > Pokračování v přerušeném přehrávání dalším stlačením **žlutého** tlačítka.

#### 8.2.1.3 **Vyhledání požadovaného místa v záznamu**

Funkce odpovídá rychlému převinutí pásku v kazetě "klasického" VCR.

- > Pro rychlý pohyb v záznamu vpřed stlačte v průběhu přehrávání **modré** funkční tlačítko pro pohyb vpřed nebo **červené** funkční tlačítko pro pohyb vzad.
- > Bude zobrazeno hlášení **Převíjení vpřed**  nebo **Převíjení vzad**  a současně bude zahájen rychlý pohyb v záznamu vpřed nebo vzad (rychlostí rovnou čtyřnásobku rychlosti normálního přehrávání).
- > Zvýšení rychlosti vyhledávání dalším stlačením **modrého** popř. **červeného** funkčního tlačítka - rychlost bude zvýšena na šestnáctinásobek rychlosti normálního přehrávání (indikováno hlášeními **Převíjení vpřed**  popř. **Převíjení vzad 4 (podle směru vyhledávání).**
- > Dalším stlačením **modrého** nebo **červeného** tlačítka bude rychlost zvýšena na 64 násobek rychlosti normálního přehrávání (indikováno zobrazením hlášení **Převíjení** vpřed » » nebo Převíjení vzad « « (podle směru vyhledávání).
- > Dalším stlačením **modrého** nebo **červeného** tlačítka je možný přeskok úseků záznamů o délce hrací doby 10 minut vpřed nebo vzad (podle použitého tlačítka).
- > Po vyhledání požadovaného místa v záznamu přepněte stlačením **žlutého** funkčního tlačítka na normální přehrávání.

#### **Použití funkce Jogshuttle**

Funkce je určena pro přesné vyhledání požadovaného místa v záznamu a je ekvivalentem použití voliče JOG a kroužku SHUTTLE u některých VCR používajících videokazety.

> Výchozím nastavení pro tuto funkci je přerušení přehrávání - stlačením tlačítka **STILL** v průběhu přehrávání - na obrazovce bude zobrazena ikona ▶ Ⅱ.

#### **Zpomalené přehrávání**

> Pro zpomalené přehrávání vpřed stlačte tlačítko **I** - na obrazovce bude zobrazena ikona **I.**

#### **Krokování zastaveného obrazu**

> Pro krokování zastaveného obrazu opakovaně stlačujte tlačítko ▲ (pro krokování vpřed) nebo tlačítko • (krokování vzad).

#### **Rychlý pohyb v záznamu na disku vpřed nebo vzad**

> Pro rychlý pohyb v záznamu na disku opakovaně stlačte tlačítko  $\triangle$  nebo  $\triangleright$  - na TV obrazovce budou postupně zobrazovány ikony odpovídající aktuální rychlosti vyhledávání v záznamu vpřed nebo vzad - viz předcházející text návodu. Je rovněž možno přepnutí na zpomalené přehrávání, přeskok úseků záznamu o délce 10 minut hrací doby vpřed nebo vzad popř. přepnutí do výchozího režimu (přerušení přehrávání).

#### **Přeskok na označené místo v záznamu**

Po označení požadovaného místa v záznamu značkou - viz předcházející text návodu je možný přímý přeskok na označené místo, z vyhledaného místa bude pokračováno v přehrávání.

- > Stlačte tlačítko Option (v) bude zobrazeno okno se seznamem označených míst v záznamu, doplňkově bude (údajem **Aktuálně**) označena aktuální poloha v záznamu.
- > Tlačítky **nahoru / dolů** vyberte požadovanou značku bude přeskočeno na označené místo v záznamu.
- > Pro zhasnutí zobrazeného okna stlačte tlačítko **OK**.

#### **Ukončení přehrávání**

- > Pro ukončení přehrávání stlačte **zelené** funkční tlačítko.
- > Ukončením přehrávání bude do paměti uloženo místo v záznamu, na kterém bylo přehrávání ukončeno - zahájením přehrávání bude přehrávání pokračovat z tohoto místa.

## **8.2.2 Přehrávání souborů MP3**

Přístroj umožňuje přehrání souborů MP3 uložených na pevném disku nebo v paměti komponenty USB připojené ke konektoru USB přístroje (tato komponenta by měla být naformátována pro systém souborů FAT32). Pokyny pro překopírování souborů z externí komponenty USB na pevný disk přístroje naleznete v odstavci 8.3.2.

- > Stlačením **zeleného** tlačítka otevřete obrazovku **Navigátor PVR**.
- > Stlačte **modré** tlačítko **Menu NAV** bude otevřeno další okno.
- > **Tlačítky se šipkami** označte řádek **Hudba**, potvrďte tlačítkem **OK**.
- > **Tlačítky se šipkami** vyberte zdroj, ze kterého mají být přehrávány soubory MP3. Bude zobrazen seznam složek v záznamu na pevném disku nebo v paměti komponenty USB připojené ke konektoru USB přístroje.
- > **Tlačítky se šipkami** označte složku, obsahující soubory MP3, které chcete přehrát, potvrďte tlačítkem **OK.**
- > **Tlačítky se šipkami** vyberte ze seznamu souborů vybrané složky soubor MP3, počínaje kterým chcete zahájit přehrávání, potvrďte tlačítkem **OK**. Bude zahájeno přehrávání vybraného souboru, po jeho přehrání budou postupně přehrány všechny zbývající soubory MP3 z vybrané složky.

#### **Přeskok na předcházející / následující soubory**

> Pro přeskok na následující / předcházející soubory MP3 použijte tlačítka **nahoru / dolů**.

#### **Přerušení přehrávání**

> Pro přerušení přehrávání / pokračování v přerušeném přehrávání použijte **žluté** tlačítko.

#### **Ukončení přehrávání**

> Pro ukončení přehrávání souborů MP3 stlačte **zelené** tlačítko – přístroj tak bude přepnut do normálního režimu.

#### **Změna roviny složek**

- > Pro otevření obrazovky navigace stlačte v průběhu přehrávání souborů MP3 **zelené** tlačítko.
- > Pro přepnutí do vyšší roviny složek označte **tlačítky se šipkami** nejvyšší řádek označený ikonou , potvrďte tlačítkem **OK**.

nebo

> Stlačte tlačítko **Zpět**.

#### **8.2.2.2 Řízení přehrávání prostřednictvím displeje**

- > Aby pro navigaci pro přehrávání souborů MP3 nemusel být zapnutý televizor je navigace v záznamech souborů MP3 rovněž možná prostřednictvím displeje přístroje.
- > Názvy souborů MP3 jsou na displeji zobrazovány s příponou .mp3 (např. hvězdy.mp3).
- > Názvy složek se soubory MP3 jsou na displeji zobrazovány v hranatých závorkách – např. [**Rock**].
- > Pevný disk je na displeji označován údajem **Pevný disk**, komponenty USB jsou označovány názvy **USB1**, **USB2** atd.
- > Stlačením tlačítka **Výběr jazyka** u přístroje v pohotovostním režimu bude přístroj zapnut a bude automaticky vyvolána obrazovka navigace pro kategorii **Hudba**.
- > **Tlačítky se šipkami** vyberte zdroj souborů MP3 pro přehrávání, potvrďte tlačítkem **OK**. Soubory uložené na pevném disku jsou označeny ikonou **kole**, soubory

uložené v komponentě USB připojené k přístroji jsou označeny ikonou

- > Pokud k přístroji není připojena komponenta USB je k dispozici pouze pevný disk přístroje.
- > **Tlačítky se šipkami** označte složku se soubory MP3, které chcete přehrát, potvrďte tlačítkem **OK**.
- > **Tlačítky se šipkami** vyberte soubor MP3, počínaje kterým požadujete zahájení přehrávání vybrané složky, potvrďte tlačítkem **OK**. Bude zahájeno přehrávání vybrané složky počínaje vybraným souborem, po jeho přehrání budou postupně přehrány zbývající soubory složky.

#### **Přeskok na předcházející / následující soubory**

> Pro přeskok na následující / předcházející soubory MP3 použijte tlačítka **nahoru / dolů**.

#### **Přerušení přehrávání**

> Pro přerušení přehrávání / pokračování v přerušeném přehrávání použijte **žluté** tlačítko.

#### **Ukončení přehrávání**

> Pro ukončení přehrávání souborů MP3 stlačte **zelené** tlačítko – přístroj tak bude přepnut do normálního režimu.

#### **Změna roviny složek**

- > Pro otevření obrazovky navigace stlačte v průběhu přehrávání souborů MP3 tlačítko **OK**.
- > Pro přepnutí do vyšší roviny složek označte **tlačítky se šipkami** nejvyšší řádek

označený ikonou , potvrďte tlačítkem **OK**.

nebo

> Stlačte tlačítko **Zpět**.

#### **8.2.2.3 Režimy přehrávání souborů MP3**

- > Doplňkově k normálnímu přehrávání souborů MP3 jsou k dispozici následující režimy přehrávání:
	- přehrání všech souborů složky náhodným výběrem
	- opakované přehrávání souboru
	- opakované přehrávání vybrané složky
	- opakované přehrávání všech souborů.
- > Pro výběr režimu přehrávání použijte tlačítko **Option** nebo tlačítko **Výběr jazyka**. Režimy přehrávání jsou na displeji popř. na TV obrazovce indikovány symboly – viz následující přehled:

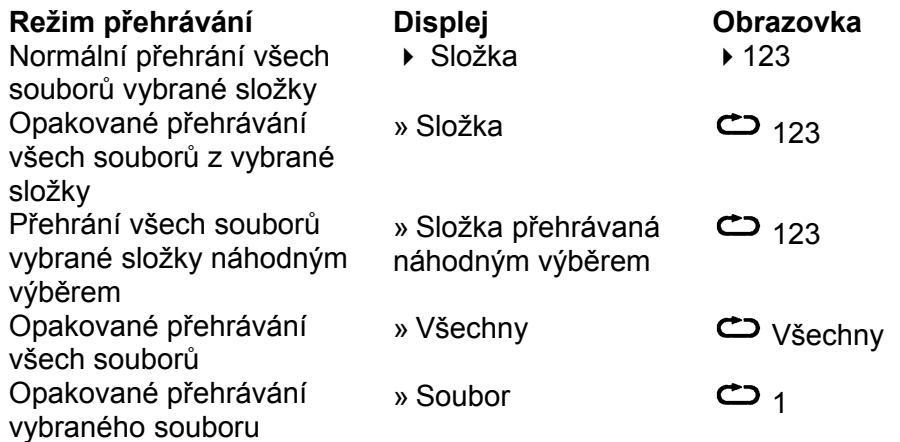

#### **8.2.2.4 Seznam skladeb pro přehrávání (Playlist)**

Pro přehrání souborů MP3 nebo záznamů rozhlasových pořadů můžete vytvořit seznamy skladeb, ve kterých budou soubory uloženy v pořadí, v jakém požadujete jejich přehrávání.

- > Pro zobrazení obrazovky navigace stlačte u přístroje v normálním provozním režimu **zelené** tlačítko.
- > Stlačením **modrého** tlačítka **Menu NAV** bude otevřeno další okno.
- > Tlačítky **nahoru** nebo **dolů** označte řádek **Hudba**, potvrďte tlačítkem **OK**.
- > Tlačítky **nahoru** nebo **dolů** vyberte zdroj souborů pro přehrávání. Soubory uložené na pevném disku jsou označeny ikonou , soubory uložené v komponentě USB připojené k přístroji jsou označeny jkonou
- > Tlačítky **nahoru** nebo **dolů** označte složku obsahující soubor MP3, který chcete vložit do seznamu, potvrďte tlačítkem **OK**.
- > Tlačítky **nahoru** nebo **dolů** vyberte ze seznamu soubor MP3, kterých chcete vložit do seznamu pro přehrávání a pro jeho vložení do tohoto seznamu stlačte zelené tlačítko **PLS+**.
- > Při požadavku na vložení celé složky do seznamu označte požadovanou složku a pro její vložení do seznamu stlačte tlačítko **PLS+**.

Opakováním výše uvedeného postupu sestavte seznam souborů pro přehrávání (Playlist).

#### **Přehrání seznamu skladeb**

- > Pro zobrazení obrazovky navigace stlačte u přístroje v normálním provozním režimu **zelené** tlačítko.
- > Stlačením **modrého** tlačítka **Menu NAV** bude otevřeno další okno.
- > Tlačítky **nahoru** nebo **dolů** označte řádek **Hudba**, potvrďte tlačítkem **OK**.
- > Tlačítky **nahoru** nebo **dolů** vyberte zdroj souborů pro přehrávání. Soubory uložené na pevném disku isou označeny ikonou , soubory uložené v komponentě USB

připojené k přístroji jsou označeny ikonou

- > Stlačte tlačítko **Option** a potom tlačítky **nahoru** nebo **dolů** označte řádek **Seznamy**, potvrďte tlačítkem **OK**.
- > Tlačítky **nahoru** nebo **dolů** vyberte seznam, který chcete přehrát, potvrďte tlačítkem **OK**.

#### **Výmaz souborů ze seznamu**

- > Pro zobrazení obrazovky navigace stlačte u přístroje v normálním provozním režimu **zelené** tlačítko.
- > Stlačením **modrého** tlačítka **Menu NAV** bude otevřeno další okno.
- > Tlačítky **nahoru** nebo **dolů** označte řádek **Hudba**, potvrďte tlačítkem **OK**.
- > Tlačítky **nahoru** nebo **dolů** vyberte zdroj souborů pro přehrávání.
- > Stlačte tlačítko **Option** a potom tlačítky **nahoru** nebo **dolů** označte řádek **Seznamy**, potvrďte tlačítkem **OK**.
- > Tlačítky **nahoru** nebo **dolů** vyberte seznam, který chcete editovat.
- > Pro výmaz souboru ze seznamu označte tlačítky **nahoru** nebo **dolů** soubor, který chcete vymazat ze seznamu a potom stlačte **zelené** tlačítko **PLS-**.

#### **Výmaz seznamu**

- > Pro zobrazení obrazovky navigace stlačte u přístroje v normálním provozním režimu **zelené** tlačítko.
- > Stlačením **modrého** tlačítka **Menu NAV** bude otevřeno další okno.
- > Tlačítky **nahoru** nebo **dolů** označte řádek **Hudba**, potvrďte tlačítkem **OK**.
- > Tlačítky **nahoru** nebo **dolů** vyberte zdroj souborů pro přehrávání.
- > Stlačte tlačítko **Option** a potom tlačítky **nahoru** nebo **dolů** označte řádek **Seznamy**, potvrďte tlačítkem **OK**.
- > Tlačítky **nahoru** nebo **dolů** vyberte seznam, který chcete vymazat a pro jeho výmaz stlačte **zelené** tlačítko **Výmaz PLS**.

## **8.2.3 Přehrání souborů obrázků ve formátu JPEG**

Přístroj umožňuje přehrání souborů obrázků ve formátu JPEG uložených na pevném disku nebo v paměti komponenty USB připojené ke konektoru USB přístroje (tato komponenta by měla být naformátována pro formát souborů FAT32). Pokyny pro překopírování souborů z externí komponenty USB na pevný disk přístroje naleznete v odstavci 8.3.2.

- > Stlačením **zeleného** tlačítka u přístroje v normálním režimu otevřete obrazovku **Navigátor PVR**.
- > Stlačením **modrého** tlačítka bude otevřeno další okno.
- > **Tlačítky se šipkami** označte řádek **Obrázky**, potvrďte tlačítkem **OK**.
- > **Tlačítky se šipkami** vyberte zdroj, ze kterého mají být přehrávány soubory obrázků. Bude zobrazen seznam složek v záznamu na pevném disku (jsou

označeny ikonou nebo v paměti připojené komponenty USB (jsou označeny  $ikonom \bigoplus$ 

- > **Tlačítky se šipkami** označte složku, obsahující soubory obrázků, které chcete přehrát, potvrďte tlačítkem **OK.**
- > **Tlačítky se šipkami** vyberte ze seznamu souborů vybrané složky soubor obrázku JPEG, počínaje kterým chcete zahájit přehrávání, potvrďte tlačítkem **OK**. Bude zahájeno přehrávání vybraného souboru, po jeho přehrání budou postupně přehrány všechny zbývající soubory obrázků z vybrané složky.

#### **Zobrazení následujícího / předcházejícího obrázku**

> Pro zobrazení následujícího předcházejícího obrázku použijte tlačítka **nahoru / dolů**.

#### **Pootočení obrázku**

> Pro pootočení obrázku po nebo proti směru pohybu hodinových ručiček použijte **červené** popř. **modré** tlačítko.

#### **Ukončení přehrávání**

> Pro ukončení přehrávání souborů obrázků JPEG stlačte **zelené** tlačítko – přístroj tak bude přepnut do normálního režimu.

#### **Změna roviny složek**

- > Pro otevření obrazovky navigace stlačte v průběhu přehrávání souborů obrázků JPEG tlačítko **OK.**
- > Pro přepnutí do vyšší roviny složek označte **tlačítky se šipkami** nejvyšší řádek označený ikonou , potvrďte tlačítkem **OK**.

#### **8.2.3.1 Postupné přehrání obrázků**

- > Stlačením **žlutého** tlačítka **Diashow** budou postupně přehrány soubory obrázků složky nebo seznamu obrázků (Playlist).
- > Pro ukončení přehrávání stlačte tlačítko **OK** budete tak vráceni do obrazovky navigace.

#### **8.2.3.2 Pořízení seznamu obrázků**

Pro přehrání souborů obrázků můžete vytvořit seznamy, ve kterých budou soubory obrázků uloženy v pořadí, v jakém požadujete jejich přehrávání.

- > Pro zobrazení obrazovky navigace stlačte u přístroje v normálním provozním režimu **zelené** tlačítko.
- > Stlačením **modrého** tlačítka **Menu NAV** bude otevřeno další okno.
- > Tlačítky **nahoru** nebo **dolů** označte řádek **Obrázky**, potvrďte tlačítkem **OK**.
- > Tlačítky **nahoru** nebo **dolů** vyberte zdroj souborů obrázků. Soubory uložené na pevném disku jsou označeny ikonou , soubory uložené v komponentě USB

připojené k přístroji jsou označeny ikonou

> Tlačítky **nahoru** nebo **dolů** označte složku obsahující obrázek, který chcete vložit do seznamu, potvrďte tlačítkem **OK**.

- > Tlačítky **nahoru** nebo **dolů** vyberte ze seznamu obrázků obrázek, který chcete vložit do seznamu pro přehrávání a pro jeho vložení do tohoto seznamu stlačte zelené tlačítko **PLS+**.
- > Při požadavku na vložení celé složky obrázků do seznamu označte požadovanou složku a pro její vložení do seznamu stlačte tlačítko **PLS+**.

Opakováním výše uvedeného postupu sestavte seznam obrázků (Playlist). **Přehrání seznamu obrázků**

- > Pro zobrazení obrazovky navigace stlačte u přístroje v normálním provozním režimu **zelené** tlačítko.
- > Stlačením **modrého** tlačítka **Menu NAV** bude otevřeno další okno.
- > Tlačítky **nahoru** nebo **dolů** označte řádek **Obrázky**, potvrďte tlačítkem **OK**.
- > Tlačítky **nahoru** nebo **dolů** vyberte zdroj obrázků pro přehrávání. Obrázky uložené na pevném disku jsou označeny ikonou , obrázky uložené v komponentě USB připojené k přístroji jsou označeny ikonou **a kon**
- > Stlačte tlačítko **Option** a potom tlačítky **nahoru** nebo **dolů** označte řádek **Seznamy**, potvrďte tlačítkem **OK**.
- > Tlačítky **nahoru** nebo **dolů** vyberte seznam souborů obrázků, který chcete přehrát, potvrďte tlačítkem **OK**.

#### **Výmaz obrázků ze seznamu**

- > Pro zobrazení obrazovky navigace stlačte u přístroje v normálním provozním režimu **zelené** tlačítko.
- > Stlačením **modrého** tlačítka **Menu NAV** bude otevřeno další okno.
- > Tlačítky **nahoru** nebo **dolů** označte řádek **Obrázky**, potvrďte tlačítkem **OK**.
- > Tlačítky **nahoru** nebo **dolů** vyberte zdroj obrázků pro přehrávání.
- > Stlačte tlačítko **Option** a potom tlačítky **nahoru** nebo **dolů** označte řádek **Seznamy**, potvrďte tlačítkem **OK**.
- > Tlačítky **nahoru** nebo **dolů** vyberte seznam, který chcete editovat.
- > Pro výmaz souboru ze seznamu označte tlačítky **nahoru** nebo **dolů** obrázek, který chcete vymazat ze seznamu a potom stlačte **zelené** tlačítko **PLS-**.

#### **Výmaz seznamu**

- > Pro zobrazení obrazovky navigace stlačte u přístroje v normálním provozním režimu **zelené** tlačítko.
- > Stlačením **modrého** tlačítka **Menu NAV** bude otevřeno další okno.
- > Tlačítky **nahoru** nebo **dolů** označte řádek **Obrázky**, potvrďte tlačítkem **OK**.
- > Tlačítky **nahoru** nebo **dolů** vyberte zdroj obrázků pro přehrávání.
- > Stlačte tlačítko **Option** a potom tlačítky **nahoru** nebo **dolů** označte řádek **Seznamy**, potvrďte tlačítkem **OK**.
- > Tlačítky **nahoru** nebo **dolů** vyberte seznam, který chcete vymazat a pro jeho výmaz stlačte **zelené** tlačítko **Výmaz PLS**.

## **8.3 Správa pevného disku**

- > Stlačením tlačítka **Menu** vyvolejte hlavní nabídku.
- > **Tlačítky se šipkami** vyberte řádek **Správa pevného disku**.
- > Potvrďte tlačítkem **OK** bude zobrazena nabídka **Správa pevného disku**.

#### **8.3.1 Správa záznamů**

- > Stlačením tlačítka **OK** zobrazte podnabídku **Správa záznamů**. Bude zobrazen seznam záznamů, uložených na pevném disku.
- > Tlačítky **nahoru / dolů** vyberte požadovaný záznam.

Pro správu záznamů jsou vám k dispozici následující funkce:

#### **8.3.1.1 Výmaz záznamu**

- > Pro výmaz označeného záznamu stlačte **červené** tlačítko **Vymazat**.
- > V okně se zobrazeným dotazem označte tlačítky **doleva / doprava** pole **OK**, potvrďte tlačítkem **OK**.
- **8.3.1.2 Zablokování přístupu k záznamům nevhodným pro děti**

Pro přehrání záznamu se zablokovaným přístupem budete vyzváni k vložení platného PIN přístroje. Aby byla funkce zablokování přístupu k nevhodným pořadům aktivní musí být zapnuta – podrobné informace viz odstavec 9.3.

> Pro zablokování přístupu k vybranému záznamu stlačte **zelené** tlačítko. Vybraný záznam bude označen ikonou zablokování přístupu.

#### **8.3.1.3 Zpracování záznamu**

> Pro zobrazení nabídky pro zpracování označeného záznamu stlačte **žluté** tlačítko **Zpracovat**. Označený záznam bude přehráván v okně náhledu (1), doplňkově budou zobrazeny značky označující místa v záznamu označená uživatelem (2). Standardně jsou zobrazeny značky **Start** a **Konec** označující začátek a konec záznamu, kromě toho bude zobrazena žlutá stupnice (3), na které je indikována aktuální poloha v záznamu.

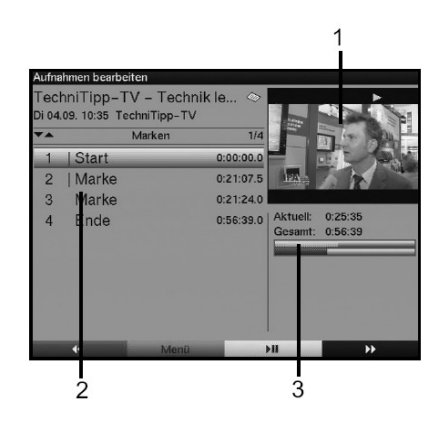

> Pro přeskok na místo v záznamu označené značkou označte tlačítky se šipkami **nahoru / dolů** požadovanou značku a stlačte tlačítko **OK**.

#### **Vyhledání libovolného místa v záznamu**

> Pro vyhledání libovolného místa v záznamu použijte **barevná tlačítka** a tlačítko **Jogshuttle** – viz odstavec 8.2.1.4.

#### **Funkce**

- > Stlačením **zeleného** tlačítka bude otevřeno okno se seznamem funkcí, které jsou k dispozici.
- > Pro výběr požadované funkce použijte tlačítka **nahoru / dolů**, potvrďte tlačítkem **OK**.

Označení požadovaného místa v záznamu značkou

- > Vyhledejte místo v záznamu, které chcete označit.
- > Stlačte **zelené** tlačítko.
- > Vyberte řádek **Označit značkou**.
- > Stlačte tlačítko **OK** vybrané místo bude označeno značkou.

Výmaz značky

> Tlačítky **nahoru / dolů** označte značku, kterou chcete vymazat.

- > Stlačte **zelené** tlačítko.
- > Vyberte řádek **Vymazat značku.**
- > Stlačte tlačítko **OK**.

#### Přeskok na značku

- > Tlačítky **nahoru / dolů** označte značku, na kterou chcete přeskočit.
- > Stlačte **zelené** tlačítko.
- > Vyberte řádek **Přeskočit na značku.**
- > Stlačte tlačítko **OK**.

#### Označení značky názvem

- > Tlačítky **nahoru / dolů** označte značku, kterou chcete označit názvem.
- > Stlačte **zelené** tlačítko a potom tlačítky **nahoru / dolů** vyberte řádek **Označit názvem**.
- > Potvrďte tlačítkem **OK**. bude zobrazena klávesnice se znaky, které máte k dispozici.

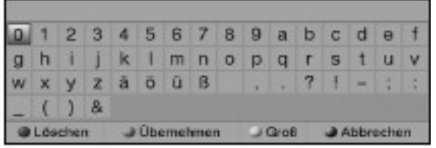

- > Pro přepnutí mezi velkými / malými písmeny stlačte **žluté** tlačítko.
- > **Tlačítky se šipkami** označte na klávesnici znak, který chcete vložit.
- > Stlačte tlačítko **OK** vybraný znak bude zobrazen v poli nad tlačítky klávesnice.
- > Označte druhý znak názvu značky, potvrďte tlačítkem **OK**.
- > Opakováním tohoto postupu sestavte požadovaný název značky.
- > Pro výmaz chybně vloženého znaku stlačte **červené** tlačítko **Vymazat**.
- > Pro převzetí sestaveného názvu stlačte **zelené** tlačítko.
- > V okně se zobrazeným dotazem na převzetí názvu označte pole **OK**, potvrďte tlačítkem **OK**.
- > Pro opuštění funkce bez převzetí sestaveného názvu značky stlačte **modré** tlačítko **Zrušit**.

#### Výmaz úseku záznamu (např. vysílané reklamy)

#### Upozornění

- > Vymazaný úsek záznamu není možné žádným způsobem obnovit.
- > Začátek a konec vymazávaného úseku záznamu musí být označeny značkami.

Pro výmaz úseku záznamu postupujte podle následujících pokynů:

- > Označte značkami začátek a konec úseku záznamu, který chcete vymazat.
- > **Tlačítky se šipkami** označte značku, označující začátek úseku záznamu, který chcete vymazat – označený úsek záznamu bude označen červeně.
- > Stlačte **zelené** tlačítko a potom tlačítky se šipkami označte řádek **Vymazat úsek záznamu**.
- > Stlačte tlačítko **OK** bude zobrazen dotaz na potvrzení výmazu.
- > V okně se zobrazeným dotazem označte pole **OK**, potvrďte tlačítkem **OK**. Vybraný úsek záznamu bude nenávratně vymazán.

#### Kopírování úseku záznamu

Vybraný úsek záznamu označený značkami lze použít pro vytvoření nového záznamu obsahujícího pouze překopírovaný úsek záznamu. Záznam, ze kterého je kopírováno zůstane nezměněn.

- > Značkami označte začátek a konec úseku záznamu, kterých chcete kopírovat.
- > **Tlačítky se šipkami** vyberte značku, označující začátek úseku záznamu, který chcete kopírovat – označený úsek záznamu bude označen červeně.
- > Stlačte **zelené** tlačítko a potom **tlačítky se šipkami** označte řádek **Kopírovat úsek záznamu**.
- > Stlačte tlačítko **OK** bude zobrazen dotaz na potvrzení.
- > V okně se zobrazeným dotazem označte pole **OK**, potvrďte tlačítkem **OK**. V závislosti na objemu kopírovaných dat může vytváření nového záznamu vyžadovat několik minut.

#### Rozdělení záznamu

Použitím této funkce můžete např. rozdělit záznam dvou bezprostředně po sobě vysílaných TV pořadů na dva samostatné záznamy,

Postupujte podle následujících pokynů:

- > Označte místo v záznamu, na kterém chcete záznam rozdělit.
- > **Tlačítky se šipkami** označte značku označující místo rozdělení záznamu.
- > Stlačte **zelené** tlačítko a vyberte řádek **Rozdělit záznam**.
- > Stlačte tlačítko **OK** bude zobrazen dotaz na potvrzení.
- > V okně se zobrazeným dotazem označte pole **OK**, potvrďte tlačítkem **OK**. Záznam bude rozdělen.

#### Změna názvu záznamu

Záznamy jsou na pevném disku označovány názvy převzatými z vysílaných informací o pořadech. Pokud záznam sestává ze záznamů několika pořadů, jsou do paměti ukládány názvy všech pořadů. V případě potřeby je název záznamu možné změnit – postupujte podle následujících pokynů:

- > Stlačte **zelené** tlačítko, vyberte řádek **Přejmenovat záznam**, potvrďte tlačítkem **OK**.
- > Bude zobrazen seznam použitelných názvů, ze kterého vyberte požadovaný název, potvrďte tlačítkem **OK** - bude zobrazen dotaz na potvrzení.
- > V okně se zobrazeným dotazem označte pole **OK**, potvrďte tlačítkem **OK**.
- > Při požadavku na označení záznamu vámi sestaveným názvem označte tlačítky se šipkami řádek **Nový**.
- > Stlačením tlačítka **OK** bude na obrazovce zobrazena klávesnice, kterou použijte podle pokynů uvedených v odstavci "Označení značky názvem" v předcházejícím textu návodu.

#### Zvětšení obrazu

Pro usnadnění vyhledání požadovaného místa v záznamu lze v případě potřeby zvětšit obraz a to následovně:

- > Stlačte **zelené** tlačítko, vyberte **Zvětšit obraz**.
- > Potvrďte tlačítkem **OK**.
- > Přepnutí obrazu do původní velikosti výběrem údaj **Zmenšit obraz**, potvrďte tlačítkem **OK**.

## **8.3.2 Správa záznamů MP3 / záznamů obrázků JPEG**

Přístroj můžete používat pro přehrávání souborů MP3 nebo záznamů obrázků ve formátu JPEG. Pro překopírování těchto záznamů na pevný disk připojte ke konektoru USB přístroje paměťovou komponentu USB se záznamy MP3 / JPEG a postupujte podle dále uvedených pokynů.

Věnujte prosím pozornost tomu, že prostřednictvím nabídky **Kopírovat hudbu** je možná správa pouze souborů MP3 a prostřednictvím nabídky **Kopírovat obrázky** pouze správa souborů obrázků ve formátu JPEG.

> Podle pokynů v odstavci 8.3 vyvolejte nabídku **Správa pevného disku**.

- > Označte řádek **Kopírovat hudbu** nebo řádek **Kopírovat obrázky**.
- > Potvrďte tlačítkem **OK**. Bude zobrazeno okno se dvěma hlavními poli. Levá polovina okna obsahuje složky a soubory uložené na pevném disku, pravá polovina složky a soubory uložené v komponentě USB připojené ke konektoru USB přístroje.
- > Pro výběr souborů a složek z pevného disku stlačte **červené** tlačítko, pro výběr souborů a složek z paměti komponenty USB stlačte **zelené** tlačítko. Ve vybrané polovině okna bude zvýrazněna první složka popř. soubor.

#### **8.3.2.1 Kopírování**

Použitím funkce **Kopírovat** bude na pevném disku popř. v paměti komponenty USB vytvořena kopie označeného souboru nebo složky – bez jakékoliv změny původního souboru nebo složky.

- > Označte soubor nebo složku, jejíž kopii chcete pořídit.
- > Stlačením **modrého** tlačítka bude otevřeno okno s funkcemi, které jsou k dispozici.
- > Označte řádek **Kopírovat**, potvrďte tlačítkem **OK**.
- > Pro pořízení kopie označeného souboru nebo složky stlačte **žluté** tlačítko, pořízená kopie bude zobrazena v odpovídající polovině okna.

#### **Současné označení několika souborů**

Pro současné označení několika po sobě následujících souborů postupujte následovně:

- > Pro přepnutí do režimu výběru stlačte tlačítko **OK** vybraný soubor bude na levé straně označen křížkem.
- > Tlačítky **nahoru / dolů** můžete nyní označit následující popř. předcházející soubory v seznamu. Není možné současné označení složek.
- > Pro současné překopírování takto označených souborů stlačte **žluté** tlačítko.

#### **8.3.2.2 Přemístění souborů a složek z komponenty USB na pevný disk popř. naopak**

Použitím funkce **Přemístit** budou označený soubor nebo složka přemístěny z komponenty USB na pevný disk popř. z pevného disku do paměti komponenty USB. Přemístěný(-é) soubor(-y) nebo složka se budou nacházet pouze na cílovém médiu.

- > Označte soubory nebo složku, které chcete přemístit.
- > Stlačením **modrého** tlačítka otevřete výběrové okno se seznamem funkcí, které jsou k dispozici.
- > Vyberte funkci **Přemístit**, potvrďte tlačítkem **OK**.
- > Stlačte **žluté** tlačítko **Přemístit**.

#### **8.3.2.3 Výmaz souborů a složek**

- > Označte soubor nebo složku, které chcete vymazat. Je možné současné označení několika souborů.
- > Stlačením **modrého** tlačítka otevřete výběrové okno se seznamem funkcí, které jsou k dispozici.
- > Označte řádek **Vymazat**, potvrďte tlačítkem **OK**.
- > Stlačte **žluté** tlačítko **Vymazat**.
- > Bude zobrazen dotaz na potvrzení. V okně dotazu vyberte tlačítky **doleva / doprava** pole **Ano**, potvrďte tlačítkem **OK.**

#### **8.3.2.4 Přehrání souborů MP3 / obrázků JPEG**

Pro přehrání souborů MP3 je u přístroje k dispozici funkce **Přehrát**, pro přehrání obrázků ve formátu JPEG funkce **Ukázat**. Pro jejich použití postupujte podle následujících pokynů:

- > Označte složku se soubory, které chcete přehrát.
- > Stlačte **modré** tlačítko bude zobrazeno okno s funkcemi, které jsou k dispozici.
- > Označte řádek **Přehrát** popř. **Ukázat**, potvrďte tlačítkem **OK**.
- > Pro přehrání souborů MP3 popř. zobrazení obrázků JPEG stlačte **žluté tlačítko**.

## **8.3.3 Kopírování záznamů**

Použitím této funkce je možné pořízení kopie záznamu z pevného disku integrovaného v přístroji na externí zařízení, připojené ke konektoru USB přístroje.

- > Vyvolejte nabídku **Správa pevného disku**.
- > Vyberte řádek **Kopírovat záznamy**.
- > Potvrďte tlačítkem **OK** bude zobrazena nabídka **Kopírovat záznamy**. V levé polovině obrazovky budou zobrazeny soubory a složky uložené na pevném disku integrovaném v přístroji, v pravé polovině obrazovky budou zobrazeny soubory a složky uložené v paměti komponenty připojené ke konektoru USB.
- > Pro výběr z požadované části obrazovky použijte **zelené** popř. **červené** tlačítko.

#### **8.3.3.1 Exportování souboru**

Použitím této funkce bude v paměti komponenty USB připojené k přístroj pořízena kopie označeného souboru uloženého na pevném disku tohoto přístroje, původní záznam nebude změněn.

- > Označte soubor, jehož kopii chcete pořídit.
- > Stlačením **modrého** tlačítka zobrazte okno se seznamem funkcí, které jsou k dispozici.
- > Označte řádek **Exportovat**, potvrďte tlačítkem **OK**.
- > Pro pořízení kopie označeného souboru uložené v paměti komponenty USB stlačte **žluté** tlačítko Exportovat. Export označeného soboru může v závislosti na objemu kopírovaných dat vyžadovat velmi dlouhou dobu.

#### **Současné označení několika po sobě následujících souborů**

Pro současné označení několika po sobě následujících souborů postupujte následovně:

- > Pro přepnutí do režimu výběru stlačte tlačítko **OK** vybraný soubor bude na levé straně označen křížkem.
- > Tlačítky **nahoru / dolů** můžete nyní označit následující popř. předcházející soubory v seznamu.
- > Pro současný export takto označených souborů stlačte **žluté** tlačítko.

#### **8.3.3.2 Náhled**

Tato funkce umožňuje přehrání záznamu v okně náhledu.

- > Označte soubor, který chcete přehrát v okně náhledu.
- > Stlačením **modrého** tlačítka otevřete výběrové okno.
- > Označte funkci **Náhled**, potvrďte tlačítkem **OK**.
- > Pro zahájení přehrávání označeného souboru v okně náhledu stlačte **žluté** tlačítko.

#### 8.3.3.3 **Výmaz záznamu uloženého na pevném disku nebo v paměti komponenty USB připojené k přístroji**

- > Označte soubor, který chcete vymazat.
- > Stlačením **modrého** tlačítka otevřete výběrové okno se seznamem funkcí, které jsou k dispozici.
- > Označte funkci **Výmaz**, potvrďte tlačítkem **OK**.
- > Pro výmaz označeného souboru stlačte **žluté** tlačítko **Vymazat**.
- > Bude zobrazen dotaz na potvrzení výmazu označeného souboru. V okně dotazu vyberte tlačítky **doleva / doprava** pole **Ano**, potvrďte tlačítkem **OK.**
- > Vybraný soubor bude vymazán,

## **8.3.4 Informace o pevném disku**

> Stlačením tlačítka **OK** bude zobrazeno okno s informacemi o pevném disku (využití jeho kapacity v % a počet na disku uložených záznamů).

#### **8.3.4.1 Kontrola pevného disku**

- > Pro kontrolu pevného disku označte v okně s informacemi o pevném disku údaj **Překontrolovat**.
- > Stlačte tlačítko **OK**, zobrazené upozornění potvrďte dalším stlačením tlačítka **OK** bude zahájena kontrola disku. Po jejím ukončení bude zobrazen výsledek kontroly.

#### **8.3.5.2 Naformátování pevného disku**

> Naformátováním disku bude obnoven systém souborů. Formátování je nutné pokud byla kontrolou disku zjištěna chyba.

#### **Upozornění**

**Naformátováním disku budou nenávratně vymazána všechna na disku uložená data – z uvedeného důvodu doporučujeme před jeho provedením důležitá data zálohovat, např. jejich překopírováním do komponenty USB.**

- > Pro naformátování pevného disku označte tlačítky **doleva / doprava** údaj **Formátovat**.
- > Stlačte tlačítko **OK**, zobrazené upozornění potvrďte dalším stlačením tlačítka **OK**.

#### **Věnujte pozornost následujícím pokynům:**

- > Přístroj smí být používán pouze s pevným diskem vestavěným do přístroje jeho výrobcem. Neautorizovaná výměna disku může zapříčinit poškození přístroje.
- > Neautorizovanou výměnou disku dochází ke ztrátě záruky na přístroj.

# **9 Změny výchozího nastavení přijímače**

## **9.1 Konfigurace seznamu oblíbených programů**

Součástí této kapitoly jsou informace o možnostech editování předvolby přijímače a seznamu oblíbených programů podle požadavků uživatele - tyto funkce jsou rovněž vhodné pro uspořádání nově vyhledaných programů v předvolbě v požadovaném pořadí.

Přijímač je vybaven dvěma typy seznamů programů - seznamy oblíbených programů a seznamy všech programů. Seznamy oblíbených programů obsahují programy, které byly do seznamu vloženy podle pokynů, uvedených v následujícím textu návodu, v seznamech všech programů jsou obsaženy všechny programy.

Kromě toho jsou součástí této kapitoly pokyny pro výmaz programů z předvolby, pro zablokování příjmu programů vysílajících pořady nevhodné pro děti (sex, násilí atd.) a pro specifikování programů pro SFI.

Stlačením tlačítka **OK** bude na obrazovku vždy vyvolán seznam oblíbených programů.

## **9.1.1 Vyvolání správy seznamů programů**

Při požadavku na editování seznamu oblíbených programů postupujte následovně:

- > Stlačením tlačítka **Menu** vyvolejte hlavní nabídku.
- > Tlačítky **nahoru / dolů** vyberte řádek **Správa seznamu TV programů** nebo **Správa seznamu rozhlasových programů**.
- > Potvrďte tlačítkem **OK**.
- > Bude zobrazena obrazovka správy seznamů TV nebo rozhlasových programů.
- > V pravé polovině obrazovky bude zobrazen hlavní seznam oblíbených programů aktivování seznamu je indikováno označením aktuálně přijímaného programu, v levé polovině obrazovky je zobrazen seznam všech programů uspořádaných v abecedním pořadí jejich názvů.

## **9.1.2 Výběr seznamu oblíbených programů**

- > Pro přepnutí do seznamu oblíbených programů stlačte **zelené** tlačítko.
- > Pro výběr jiného seznamu oblíbených programů (pokud existuje viz odstavec 6.6.1) znovu stlačte **zelené** tlačítko. Bude otevřeno okno se seznamem seznamů oblíbených programů.
- > Označte požadovaný seznam a pro jeho zobrazení stlačte tlačítko **OK**.

## **9.1.3 Výběr seznamu všech programů**

- > Stlačením **červeného** tlačítka přepněte na seznam všech programů.
- > Dalším stlačením tohoto tlačítka bude zobrazeno výběrové okno, jehož prostřednictvím můžete vyvolat seznam všech programů uspořádaný podle různých kritérií (jako např. všechny volné programy, všechny nové programy, všechny vyhledané programy, všechny programy používající pro audio angličtinu nebo roztříděné podle provozovatelů programů atd.).
- > Tlačítky **nahoru / dolů** vyberte požadovaný seznam (např. seznam všech programů), potvrďte tlačítkem **OK**. Bude zobrazeno další výběrové okno.
- > Tlačítky **nahoru / dolů** vyberte požadované kritérium pro uspořádání programů ve vybraném seznamu. Můžete např. vybrat **Všechny programy**, **Všechny nové programy** atd.
- > Potvrďte tlačítkem **OK**.
- > Bude zobrazen seznam programů uspořádaný podle zadaného kritéria. V seznamu budou označeny programy, které jsou rovněž součástí seznamu oblíbených programů.

## **9.1.4 Vložení programu do seznamu oblíbených programů**

Pro vložení programu ze seznamu všech programů do seznamu oblíbených programů vyvolejte podle pokynů v předcházejícím odstavci obrazovku pro správu TV nebo rozhlasových programů, popř. vyberte požadovaný seznam oblíbených programů, přepněte na seznam všech programů a pokračujte podle následujících pokynů:

- > Stlačte **modré** funkční tlačítko bude zobrazeno výběrové okno se seznamem všech použitelných funkcí pro editování seznamů.
- > Tlačítky **nahoru / dolů** vyberte **Vložit**, potvrďte tlačítkem **OK**.
- > **Tlačítky se šipkami** vyberte program, který chcete vložit do seznamu oblíbených programů.
- > Pro vložení vybraného programu do seznamu oblíbených programů stlačte **žluté** funkční tlačítko **Vložit**.

#### **Pro současné vložení několika programů do seznamu:**

- > Pro přepnutí do režimu výběru stlačte tlačítko **OK**.
- > Vybraný program bude na levé straně seznamu označen křížkem.
- > Pro označení následujících popř. předcházejících programů v seznamu použijte tlačítka **nahoru / dolů**.
- > Po označení programů vložte vybrané programy stlačením **žlutého** funkčního tlačítka **Vložit** do seznamu oblíbených programů.

## **9.1.5 Výmaz programů ze seznamů**

#### **9.1.5.1 Výmaz programu ze seznamu oblíbených programů**

- > Pro výmaz programu ze seznamu zobrazte na obrazovce podle pokynů v předcházejícím textu obrazovku správy programů a vyberte seznam oblíbených programů, který chcete editovat.
- > Stlačte **modré** funkční tlačítko **Funkce** bude zobrazeno výběrové okno se seznamem všech použitelných funkcí pro editování seznamů.
- > Tlačítky **nahoru / dolů** vyberte řádek **Odstranit**, potvrďte tlačítkem **OK.**
- > Vyberte program, který chcete vymazat ze seznamu.
- > Stlačte **žluté** funkční tlačítko **Odstranit**.
- > Na obrazovce bude zobrazen dotaz na potvrzení.
- > Tlačítky **doleva / doprava** vyberte **Ano** nebo **Ne**.
- > Potvrďte tlačítkem **OK**. Pokud jste vybrali **Ano** bude program vymazán ze seznamu.

Programy vymazané ze seznamu oblíbených programů zůstanou v seznamu všech programů a lze je kdykoliv vložit do seznamu oblíbených programů.

#### **9.1.5.2 Výmaz programu ze seznamu všech programů**

- > Postupujte podle pokynů uvedených v pokynech pro výmaz programu ze seznamu oblíbených programů - po vyvolání správy seznamů programů nejdříve vyberte **červeným** funkčním tlačítkem **Seznam všech programů** seznam všech programů a potom funkci **Vymazat**.
- > Věnujte pozornost tomu, že program vymazaný ze seznamu všech programů bude rovněž vymazán ze seznamu oblíbených programů.

## **9.1.6 Změna pořadí programů v seznamu**

Pro změnu pořadí programů v seznamu zobrazte na obrazovce podle výše uvedených pokynů obrazovku správy programů a seznam oblíbených programů, který chcete editovat.

- > Stlačte **modré** funkční tlačítko **Funkce**. Bude zobrazeno výběrové okno se seznamem všech použitelných funkcí editování seznamů.
- > Tlačítky **nahoru / dolů** vyberte řádek **Uspořádat**, potvrďte tlačítkem **OK**.
- > Vyberte program, který chcete přemístit na jiné místo v seznamu.
- > Stlačte **žluté** funkční tlačítko **Uspořádat**. Vedle vybraného programu bude v seznamu zobrazena dvojitá šipka.
- > Tlačítky **nahoru / dolů** nebo **číslicovými tlačítky** vyberte v seznamu místo, do kterého chcete přemístit označený program.
- > Pro přemístění programu na vybrané místo stlačte **žluté** tlačítko.

## **9.2 Programování SFI**

Přístroj umožňuje příjem informací datového kanálu s informacemi elektronického programového týdeníku (SFI / EPG), jehož prostřednictvím jsou získávány informace o TV pořadech vysílaných v průběhu až následujících sedmi dnů.

- > Stlačením tlačítka **Menu** vyvolejte hlavní nabídku.
- > Tlačítky **nahoru / dolů** vyberte řádek **Nastavení**, potvrďte stlačením tlačítka **OK**. Bude zobrazena nabídka **Nastavení**.
- > Tlačítky **nahoru / dolů** vyberte řádek **Programový časopis**, potvrďte tlačítkem **OK**. Bude zobrazena obrazovka **Programový časopis**.
- > Pro pohyb v nabídkách na obrazovce a realizaci změn použijte tlačítka **nahoru / dolů**, věnujte rovněž pozornost údajům na obrazovce.

## **9.2.1 Aktualizace**

- > Pro příjem informací datového kanálu označte řádek **Aktualizace** a stlačením tlačítka **OK** funkci zapněte.
- > Pokud informace datového kanálu nepožadujete funkci vypněte.

## **9.2.2 Čas aktualizace**

> V řádku **Čas aktualizace** specifikujte číslicovými tlačítky čas, ke kterému má proběhnout aktualizace dat SFI.

## **9.2.3 Způsoby zobrazení informací SFI**

Elektronický programový časopis disponuje různými možnostmi zobrazení informací SFI (kategoriemi).

### **Přehled**

Tento způsob zobrazení umožňuje získat rychlý přehled o pořadech všech programů zahrnutých do SFI.

### **Pořady**

Tento způsob zobrazení poskytuje denní přehled o TV pořadech vysílaných vybraným TV programem.

### **Žánry**

Pokud se zajímáte o určité druhy pořadů (např. filmy, zprávy atd.) je možné zobrazení přehledu pořadů určitého žánru.

#### **Poslední použitý způsob zobrazení**

Po výběru tohoto způsobu zobrazení bude po vyvolání SFI vždy použit poslední použitý způsob zobrazení informací SFI.

- > Pro zobrazení výběrového okna s kategoriemi stlačte tlačítko **OK**.
- > Tlačítky **nahoru / dolů** vyberte způsob zobrazení informací SFI, jehož použití požadujete po vyvolávání informací SFI.
- > Výběr potvrďte tlačítkem **OK**.
- > Pokud jste vybrali **Žánry** je doplňkově nutný výběr požadovaného žánru (např. **Filmy**, **Zprávy** atd.).

## **9.2.4 Kanál SFI**

> Pro vyvolání podnabídky **Kanál SFI** stlačte tlačítko **OK** – na obrazovce budou zobrazeny informace o kanálu používaném pro stahování informací SFI do přístroje. Pokud došlo v parametrech kanálu SFI ke změnám můžete prostřednictvím tohoto okna provést požadované úpravy. Informace o datovém kanálu SFI získáte u vašeho prodejce nebo na internetu.

## **9.2.5 Výběr TV programů pro SFI**

Pro dosažení lepší přehlednosti můžete SFI naprogramovat tak, že bude obsahovat informace o pořadech pouze vašich oblíbených programů. Postupujte následovně:

- > Stlačte tlačítko **OK** bude zobrazen hlavní seznam oblíbených TV programů se zvýrazněným aktuálním programem.
- > Stlačením **červeného** tlačítka bude zobrazeno výběrové okno, ze kterého je možný výběr požadovaného typu seznamu programů popř. seznamu oblíbených programů).
- > Tlačítky **nahoru / dolů** vyberte požadovaný typ seznamu, výběr potvrďte tlačítkem **OK**. Bude zobrazen vybraný seznam programů.
- > Tlačítky **nahoru / dolů** vyberte ze seznamu program, který chcete zahrnout do SFI a pro vložení vybraného programu do SFI stlačte **žluté** funkční tlačítko **SFI**.
- > Pro současné vložení několika programů do SFI označte v seznamu programy, které chcete přemístit.
- > Potom stlačením **žlutého** funkčního tlačítka **SFI** vložte vybrané programy do seznamu programů pro SFI.
- > Pro přepnutí přístroje do normálního provozního režimu opakovaně stlačte tlačítko **Menu**.

## **9.2.6 Výběr rozhlasových vysílačů pro SFI**

Postupujte podle výše uvedených pokynů – pro výběr programů použijte seznamy rozhlasových programů.

## **9.3 Ochrana dětí a mládeže**

Přístroj je vybaven funkcí **Ochrana mládeže** umožňující zablokování příjmu TV programů nebo přehrání záznamů s obsahem nevhodným pro děti a mladistvé (sex, násilí ...). Prostřednictvím této funkce mohou být proti nežádoucímu zásahu zablokovány některé důležité funkce přístroje (jako např. vyvolání hlavní nabídky). Kromě toho je přístup k zablokovaným TV programům popř. záznamům možný pouze po vložení správného PIN zařízení (čtyřmístné číslo, z výroby **0000** - je doporučena jeho změna na libovolné uživatelem zvolené čtyřmístné číslo).

Pro použití nabídek a obrazovek funkce **Ochrana mládeže** postupujte podle následujících pokynů:

- > Stlačením tlačítka **Menu** vyvolejte hlavní nabídku.
- > Tlačítky **nahoru / dolů** označte řádek **Nastavení**, potvrďte tlačítkem **OK** bude zobrazena obrazovka **Nastavení**.
- > Tlačítky **nahoru / dolů** vyberte řádek **Ochrana mládeže**, potvrďte tlačítkem OK bude zobrazena obrazovka **Ochrana mládeže**.
- > Tlačítky **nahoru / dolů** je možný pohyb v nabídkách a podle dále uvedených pokynů je možná změna nastavení jednotlivých funkcí. Při výběru bodů nabídky věnujte podle okolností pozornost údajům na obrazovce.

## **9.3.1 Režim dotazu na PIN**

PIN je v dalším textu míněno PIN přístroje.

- > V řádku **Režim dotazu na PIN** nastavte buď **Jednou** nebo **Nikdy**.
- > Pokud vyberete **Jednou** budete při požadavku na sledování pořadu zablokovaného TV programu nebo na přehrání záznamu jehož přehrání je zablokováno vyzváni ke změně PIN – postupujte podle pokynů uvedených v odstavci 9.3.2. Pro zvýšení pohodlí budete v době mezi zapnutím / vypnutím přístroje k vložení PIN vyzváni pouze jedenkrát – bez ohledu na počet TV pořadů nebo záznamů jejichž příjem / přehrání je zablokováno.
- > Pokud vyberete **Nikdy** nebude uživatel vyzýván k vložení platného PIN (režim **Ochrana mládeže** bude vypnut).

## **9.3.2 Změna PIN**

Z výroby je u přístroje specifikováno PIN **0000** - doporučujeme jeho změnu.

- > Stlačte tlačítko **OK** bude zobrazena obrazovka pro změnu PIN.
- > **Číslicovými tlačítky** vložte do pole **PIN přístroje** platné PIN (u nového přístroje PIN **0000** nastavené z výroby).
- > Do pole **Vložte nové PIN** vložte číslicovými tlačítky nové PIN (vámi zvolené čtyřmístné číslo - je nutno si zapamatovat).
- > Do pole **Opakujte nové PIN** opakujte vložení nového PIN. Po úspěšném provedení tohoto kroku budete automaticky vráceni do obrazovky **Ochrana mládeže**.

#### **Upozornění!**

Pokud PIN zapomenete kontaktujte vašeho prodejce.

## **9.3.3 Výběr programu jehož příjem chcete zablokovat**

- > Stlačte tlačítko **OK** bude zobrazen hlavní seznam oblíbených TV programů s označeným aktuálně přijímaným programem.
- > Stlačte **červené** tlačítko bude zobrazeno výběrové okno umožňující výběr požadovaného seznamu programů (např. seznamu oblíbených programů).
- > Tlačítky **nahoru / dolů** vyberte požadovaný seznam např. seznam oblíbených programů.
- > Po potvrzení tlačítkem **OK** bude zobrazen vybraný seznam programů.
- > **Tlačítky se šipkami** vyberte program, jehož příjem chcete zablokovat.
- > Pro zablokování příjmu vybraného programu stačte **žluté** tlačítko vybraný program bude označen ikonou...
- > Pro současný výběr několika programů postupujte podle pokynů v předcházejícím textu návodu, pro zablokování příjmu vybraných programů stlačte **žluté** tlačítko.
- > Po ukončení programování stlačte tlačítko **Zpět** budete tak vráceni do nabídky **Ochrana mládeže**.
- > Při požadavku na odblokování programu postupujte podle výše uvedených pokynů - stlačením **žlutého** tlačítka po výběru zablokovaného programu ikona v řádku s programem zhasne a program bude odblokován.

## **9.3.4 Zablokování příjmu rozhlasového programu**

Postup je shodný s výše uvedeným postupem zablokování příjmu TV programů – pro výběr rozhlasového programu použijte seznam rozhlasových programů.

## **9.4 Vyhledávání programů**

Z výroby je přístroj naprogramován pro příjem TV a rozhlasových programů ze satelitů Astra 19,2°východně a ze satelitu Eutelsat 13,0° východně. Pro příjem programů vysílaných jinými satelity existuje několik variant vyhledávání programů.

#### **1. Automatické vyhledávání**

Tento postup použijte při požadavku na vyhledání programů vysílaných satelity specifikovanými v nabídce Nastavení antény – viz odstavce 6.4 a 10.4).

#### **2. Prohledání satelitu**

Tento postup je vhodný pro vyhledávání programů vysílaných specifikovaným satelitem.

#### **3. Prohledání transpondéru**

Tento postup použijte pro vyhledání programů vysílaných specifikovaným transpondérem vybraného satelitu.

#### **4. Ruční vyhledávání**

Ruční vyhledávání je určeno pro cílené vyhledání požadovaného programu s využitím identifikátorů PID.

Po ukončení vyhledávání bude na TV obrazovce zobrazeno hlášení, kterým budete informováni o počtu vyhledaných programů, u kolika z nich se jedná o nové programy a kolik nově vyhledaných programů je zakódováno. Nové programy budou uloženy do seznamu všech programů a v případě potřeby je bude potom podle pokynů uvedených v předcházejícím textu návodu možné vložit do seznamu oblíbených programů.

#### **Pro vyhledávání programů:**

- Stlačením tlačítka MENU vyvolejte hlavní nabídku.
- Tlačítky **nahoru / dolů** vyberte řádek **Vyhledat programy**, potvrďte tlačítkem **OK**.
- Bude zobrazena obrazovka **Vyhledání programů**.
- Tlačítky **nahoru / dolů** vyberte metodu vyhledávání programů, kterou chcete použít a potom stlačte tlačítko **OK**.

## **9.4.1 Automatické vyhledávání**

Při tomto způsobu vyhledávání budou automaticky prohledány všechny v nabídce **Nastavení antény** specifikované satelity. Před zahájením vyhledávání můžete tlačítkem **OK** specifikovat, zda požadujete vyhledávání pouze volných nebo všech (volných i zakódovaných) programů.

> Tlačítky **doleva / doprava** označte údaj **Zahájit vyhledávání**, potvrďte tlačítkem **OK**. Vyhledání programů vyžaduje podle okolností 15 i více minut, vyčkejte na jeho ukončení. V průběhu vyhledávání nepoužívejte žádná tlačítka, věnujte pozornost pokynům na obrazovce jakož i pokynům uvedeným v odstavcích 9.4.5 a 9.4.6.

## **9.4.2 Prohledání satelitu**

Tento způsob vyhledávání programů použijte pro vyhledání programů ze specifikovaného satelitu. Před zahájením vyhledávání můžete tlačítkem **OK** specifikovat, zda požadujete vyhledávání pouze volných nebo všech (volných i zakódovaných) programů. Postupujte podle následujících pokynů:

- > Pro zobrazení okna se seznamem satelitů stlačte tlačítko **OK**.
- > Tlačítky **nahoru / dolů** vyberte **Všechny satelity** nebo požadovaný satelit, potvrďte tlačítkem **OK**.
- > Tlačítky **nahoru / dolů** vyberte řádek **Režim vyhledávání** a potom tlačítkem **OK** specifikujte, zda požadujete vyhledávání všech programů nebo pouze volných programů.
- > Potom tlačítky **nahoru / dolů** vyberte řádek **Zahájit vyhledávání**, potvrďte tlačítkem **OK**. V průběhu vyhledávání nepoužívejte žádná tlačítka, věnujte pozornost pokynům na obrazovce jakož i pokynům uvedeným v odstavcích 9.4.5 a 9.4.6.

## **9.4.3 Prohledání transpondéru**

Přístroj umožňuje cílené prohledání specifikovaného transpondéru – předpokladem je vložení jeho dat.

## **Satelit**

V tomto řádku specifikujte satelit na kterém se nachází požadovaný transpondér. Po zobrazení obrazovky **Transpondér** postupujte podle následujících pokynů:

- > Tlačítky **nahoru / dolů** označte řádek **Satelit**.
- > Tlačítkem **OK** vyvolejte tabulku s aktivními satelity.
- > Tlačítky **nahoru / dolů** označte v tabulce požadovaný satelit, potvrďte tlačítkem **OK**.

V řádku **Satelit** bude zobrazen vybraný satelit.

#### **Kmitočet transpondéru**

- > Tlačítky **nahoru / dolů** vyberte řádek **Kmitočet transpondéru**.
- > **Číslicovými tlačítky** vložte požadovaný kmitočet.

#### **Symbolová rychlost**

Symbolovou rychlostí je specifikován objem přenášených dat za sekundu.

- > Tlačítky **nahoru / dolů** vyberte řádek **Symbolová rychlost**.
- > **Číslicovými tlačítky** vložte požadovanou symbolovou rychlost.

#### **Polarizace**

- > Tlačítky **nahoru / dolů** vyberte řádek **Polarizace**.
- > Tlačítkem **OK** vyberte používanou polarizaci (**H**orizontální nebo **V**ertikální). **Režim vyhledávání**
- > Tlačítky **nahoru / dolů** označte řádek **Režim vyhledávání**.
- > Tlačítkem **OK** specifikujte, zda chcete vyhledávat pouze **Volné** nebo **Všechny** (volné + zakódované) programy.
- > Tlačítky **nahoru / dolů** vyberte pole **Zahájit vyhledávání**, potvrďte tlačítkem **OK**. Bude zahájeno vyhledávání programů specifikovaného transpondéru.

## **9.4.4 Ruční vyhledávání**

Pokud nebyl požadovaný program vyhledán automatickým vyhledáváním nebo prohledáním transpondéru může být pro jeho vyhledání nutné vložení doplňkových údajů specifických programu (PID - identifikátorů paketu). Tyto údaje je možno získat na internetu nebo přímo od provozovatele programu

Nabídka pro tento způsob vyhledávání programů se od nabídky **Prohledání transpondéru** liší pouze funkcemi **PCR-PID**, **Audio-PID** a **Video-PID**. Informace o specifikování režimu vyhledávání není používána.

- > Postupujte podle pokynů uvedených v odstavci **Prohledání transpondéru**.
- > Tlačítky **nahoru / dolů** postupně označte řádky **PCR-PID**, **Audio-PID** a **Video-PID** a **číslicovými tlačítky** vložte do řádků odpovídající hodnoty.
- > Tlačítky **nahoru / dolů** vyberte pole **Zahájit vyhledávání**, potvrďte tlačítkem **OK**. Bude zahájeno vyhledávání programu specifikovaného vloženými hodnotami PID.

## **9.4.5 Průběhu vyhledávání**

V průběhu vyhledávání programů budou na obrazovce zobrazeny následující informace o jeho průběhu:

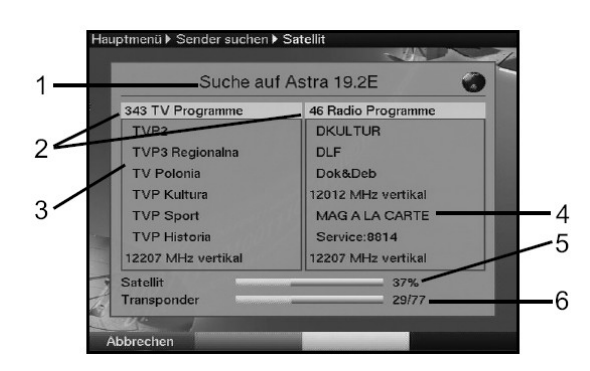

- 1 = aktuálně prohledávaný satelit
- 2 = počet vyhledaných programů
- 3 = aktuálně prohledávaný transpondér
- 4 = poslední vyhledaný program
- 5 = stav vyhledávání programů
- 6 = transpondér prohledávaného satelitu

## **9.4.6 Po ukončení vyhledávání programů**

Po ukončení vyhledávání bude na TV obrazovce zobrazeno hlášení, ve kterém bude uveden počet vyhledaných programů, počet vyhledaných nových programů, počet vyhledaných volných programů a dotaz, zda mají být vyhledané programy automaticky vloženy do seznamů TV nebo rozhlasových programů.

Doplňkově bude zobrazen dotaz, zda mají být vyhledané programy automaticky zatříděny do seznamů programů, zda mají být automaticky vloženy do seznamů programů nebo zda požadujete jejich zatřídění do seznamů provést ručně.

#### **Automatické zatřídění programů**

Vyhledané **nové** programy budou zatříděny do hlavního seznamu oblíbených programů podle existujících kritérií třídění těchto seznamů. Pořadí programů v seznamu závisí na jazyce audio specifikovaném v kroku 6.3.2 nebo na zemi specifikované v kroku 6.2.2.

#### **Automatické vložení do seznamů**

Vyhledané **nové** programy budou přidány bez jejich roztřídění na konec hlavního seznamu oblíbených programů.

#### **Ruční zatřídění nových programů do seznamů**

Po výběru této volby bude zobrazena obrazovka správy seznamů programů. Nově vyhledané programy vložte podle vašich požadavků do seznamů podle pokynů uvedených v odstavci 9.1.

#### **Pokud vyberete Zpět**

Vyhledané nové programy nebudou vloženy do seznamů oblíbených programů a budou k dispozici pouze v seznamu všech programů.

- > Tlačítky **nahoru / dolů** vyberte požadovaný postup, potvrďte tlačítkem **OK**.
- > Opakovaným stlačováním tlačítka **Menu** přepněte přístroj do normálního režimu.

Nezávisle na tom, zda byly či nebyly vyhledané nové programy automaticky vloženy do seznamů oblíbených programů lze je do těchto seznamů vložit ručně.

## **9.5 Servisní nastavení**

Všechna nastavení přijímače je kdykoliv možno přepnout na výchozí nastavení z výroby, kromě toho je možný výmaz existujících seznamů programů a pořízení nových (především pokud v důsledku různých změn např. provozovatelů atd. bude obsah předvolby přijímače neaktuální). Věnujte prosím pozornost tomu, že po výmazu seznamů programů je nejdříve nutno vyhledat programy a teprve potom je programy možno překopírovat ze seznamu všech programů do seznamu oblíbených programů.

- > Stlačením tlačítka **Menu** vyvolejte na obrazovku hlavní nabídku.
- > Tlačítky **nahoru / dolů** vyberte řádek **Nastavení**, potvrďte tlačítkem **OK**. Bude zobrazena obrazovka **Nastavení**.
- > Tlačítky **nahoru / dolů** vyberte řádek **Servisní nastavení.**
- > Po potvrzení tlačítkem **OK** bude zobrazena podnabídka **Servisní nastavení**.

#### **9.5.1 Přepnutí všech nastavení přijímače na nastavení z výroby**

Po vyvolání této funkce bude většina funkcí přijímače přepnuta na jejich výchozí nastavení z výroby, některá nastavení budou vymazána a současně bude aktivován průvodce výchozí instalace přijímače **AutoInstall**.

- > Tlačítky **nahoru / dolů** vyberte řádek **Aktivovat nastavení z výroby**.
- > Stlačte tlačítko **OK**. Na obrazovce bude zobrazen dotaz **Skutečně aktivovat nastavení z výroby?**.
- > Tlačítky **doleva / doprava** vyberte **Ano** nebo **Zrušit**, potvrďte tlačítkem **OK**.

## **9.5.2 Výmaz všech programů**

Použitím této funkce bude kompletně vymazána paměť programů.

- > Tlačítky **nahoru / dolů** vyberte řádek **Vymazat všechny programy**.
- > Potvrďte tlačítkem **OK**.
	- Na obrazovce bude zobrazen dotaz **Skutečně vymazat všechny programy?**.
- > Tlačítky **doleva / doprava** vyberte **Ano** nebo **Zrušit**, potvrďte tlačítkem **OK**.

## **9.5.3 Aktualizace seznamu programů (ISIPRO)**

Aktualizací seznamu programů bude seznam programů přijímače trvale udržován v aktuálním stavu. Pro podporu této funkce je v pravidelných intervalech satelitem ASTRA (19,2° východně) vysílán seznam programů, který je možno stáhnout do přijímače.

#### **Aktualizace seznamu programů ISIPRO**

- > Tlačítky **nahoru / dolů** vyberte řádek **Aktualizovat seznam programů**.
- > Pro automatickou kontrolu, zda seznam programů ISIPRO neobsahuje nové program vyberte řádek **Aktualizace** a stlačte tlačítko **OK**.

#### **Kanál ISIPRO**

V případě změn parametrů datového kanálu pro stažení dat lze tyto korigovat – viz pokyny uvedené v odstavci 9.4.4. Podrobné informace o aktuálních parametrech datového kanálu získáte u vašeho prodejce nebo na internetu (za normálních okolností nejsou změny parametrů datového kanálu nutné).

#### **Ručně spuštěná kontrola dostupnosti nového seznamu programů**

> Pro ruční kontrolu existence novějšího seznamu programů ISIPRO stlačte **žluté** tlačítko **Překontrolovat**. V případě jeho existence budete na toto upozorněni zobrazením upozornění.

#### **Zahájení aktualizace seznamu**

- > Pro stažení nového seznamu programů označte tlačítky **nahoru / dolů** pole **Zahájit aktualizaci**, potvrďte tlačítkem **OK**.
- > Po stažení seznamu bude zobrazeno potvrzující hlášení.

#### **9.5.3.1 Pokud je k dispozici nový seznam programů**

V případě existence nových programů budete na toto upozorněni zobrazením odpovídajícího hlášení na obrazovce. V závislosti na okolnostech můžete:

- > Výběrem pole **Automaticky** a stlačením tlačítka **OK** do přijímače automaticky stáhnout seznam nových programů. Pro ruční stažení seznamu stlačte tlačítko **Ručně**.
- > Stlačením **červeného** tlačítka **Odložit** stažení seznamu odmítnout a vyčkat na informaci o existenci novějšího seznamu programů.
- > Po stažení seznamu bude provedena aktualizace seznamu v paměti přijímače při které budou porovnány oba seznamy oblíbených programů (nový a existující). Pokud nebudou zjištěny rozdíly bude stávající seznam programů nahrazen nově staženým seznamem, po zjištění rozdílu bude (v několika krocích) provedena aktualizace seznamu, v jejím průběhu budou postupně zobrazovány změny v seznamech. Rozhodnutí o tom, zda tyto změny realizovat (vyhledáním nových a / nebo výmazem již neexistujících programů) je záležitostí uživatele.

#### **9.5.3.2 Přizpůsobení programů u kterých došlo ke změnám**

- > V tomto kroku budou zobrazeny již neexistující programy ze seznamu oblíbených programů popř. programy, u kterých byly změněny jejich parametry (jsou např. vysílány na jiném kmitočtu). Pro aktualizaci seznamu je nutná realizace na obrazovce navrhovaných opatření.
- > Pro pokračování v aktualizaci seznamu programů stlačte **zelené** tlačítko **Pokračovat**.

#### **8.5.3.2 Výmaz neexistujících programů**

> Při požadavku na výmaz neexistujících programů ze seznamu stlačte **zelené** tlačítko **Pokračovat**.

### **8.5.3.3 Vložení nových rozhlasových nebo TV programů do seznamu**

V tomto kroku budou zobrazeny nové programy, které lze vložit do seznamu oblíbených programů (jednotlivě nebo najednou).

#### **Vložení jednotlivých programů**

> Při požadavku na vložení vybraného programu do (přijímačem) navrženého místa v seznamu oblíbených programů stlačte **zelené** tlačítko **Ano**.

nebo

- > Pro vložení programu do jiného místa v seznamu vyberte tlačítky **nahoru / dolů** jiné místo v seznamu, můžete rovněž použít **číslicová tlačítka**.
- > Potvrďte **zeleným** tlačítkem **Ano**.

#### **Pro současné vložení všech programů do seznamu oblíbených programů**

> Stlačte **žluté** tlačítko **Automaticky**. Programy budou podle určených kritérií vloženy do seznamu oblíbených programů.

## **Pokud nebudete vložení programu do seznamu oblíbených programů požadovat**

> Stlačte **červené** tlačítko **Ne**.

## **9.5.4 Aktualizace software přijímače**

Tento postup použijte pro aktualizaci (Update) provozního software přijímače prostřednictvím satelitu ASTRA (19,2° východně).

- > Tlačítky **nahoru / dolů** vyberte řádek **Aktualizovat software**.
- > Stlačte tlačítko **OK** bude zobrazena obrazovka **Aktualizace software**.
- > Tlačítky **nahoru / dolů** označte řádek **Aktualizace** a tlačítkem **funkci** zapněte.
- > Pro zahájení aktualizace software přijímače stlačte **červené** funkční tlačítko **Testovat**.
- > Pro vyjití z nabídky stlačte tlačítko **Menu**.

Pokud došlo ke změně parametrů datového kanálu pro stažení software je požadované změny možno realizovat v této obrazovce (postupem uvedeným v odstavci 8.3.4). Při požadavku na získání aktuálních informací souvisejících se stažením aktualizace software přijímače se prosím obraťte na vašeho prodejce.

Za normální situace nejsou v této nabídce nutné žádné změny.

#### **Upozornění**

**Pro stažení dat aktualizace software musí být přijímač v pohotovostním režimu. Průběh aktualizace software je indikován na displeji přijímače a to údajem Update S a % údajem označujícím průběh aktualizace. V průběhu aktualizace software nepoužívejte žádná tlačítka na přijímači nebo na ovladači.** 

#### **Kanál pro aktualizaci software**

Po výběru tohoto řádku a stlačení tlačítka **OK** bude zobrazena obrazovka, ve které můžete v případě potřeby změnit parametry datového kanálu používaného pro stažení dat aktualizace software (za normální situace nejsou nutné žádné změn). Podrobné informace získáte u vašeho prodejce popř. na internetu.

#### **Kontrola dostupnosti nového software**

- > Pro kontrolu existence nového software pro přijímač stlačte **žluté** tlačítko **Překontrolovat**.
- > Na případnou existenci nového software budete upozorněni hlášením.

#### **Zahájení aktualizace software**

- > Pro zahájení aktualizace software přijímače vyberte tlačítky **nahoru / dolů** řádek **Zahájit aktualizaci**, potvrďte tlačítkem **OK**.
- > Na ukončení stahování software budete upozorněni zobrazením hlášení.

#### **9.5.4.1 Automatická kontrola existence nového software**

Nezávisle na tom, zda byla či nebyla provedena aktualizace software přijímače je při každém zapnutí / vypnutí přijímače přijímačem automaticky kontrolováno, zda pro přijímač není k dispozici novější verze software. Existence novějšího (než používaného) software bude na TV obrazovce indikována hlášením - pro zahájení aktualizace software přijímače postupujte podle pokynů na obrazovce.

## **9.5.5 Překopírování nastavení přijímače**

Veškerá nastavení (seznamy programů, nastavení antény atd.) tohoto přijímače (vysílač) lze překopírovat do přijímače stejného modelu, používajícího stejnou verzi software (přijímač).

- > Oba přístroje propojte sériovým kabelem.
- > Zapněte přístroj používaný jako přijímač.
- > Pro překopírování nastavení přístroje používaného jako vysílač do přístroje používaného jako přijímače stlačte tlačítko **nahoru** nebo **dolů** přístroje používaného jako přijímač.

Nastavení přístroje používaného jako vysílač budou překopírována do přístroje, použitého jako přijímač. Věnujte pozornost pokynům na TV obrazovce.

## **9.6 Konfigurace systému**

Pro zobrazení systémových informací přijímače (jako např. aktuální verze software):

- > V obrazovce **Nastavení** označte tlačítky **nahoru / dolů** řádek **Konfigurace systému**.
- > Potvrďte tlačítkem **OK**.
- > Pro vyjití z nabídky stlačte tlačítko **Menu**.

## **9.7 Systém kódování / dekódování**

Po výběru tohoto bodu nabídky budou zobrazeny informace o použitých modulech společného rozhraní a o používaných kartách. Pro výběr zobrazených informací použijte tlačítka **doleva / doprava** nebo **nahoru / dolů**, potvrďte tlačítkem **OK**.

#### **Vynulování modulu CI**

> Pro vynulování modulu CI stlačte **zelené** tlačítko **Vynulovat CI**.

# **10 Použití pozicionéru (DiSEqC 1.2)**

Přijímač je připraven pro provoz s motorovou jednotkou (pozicionérem) pro otáčení paraboly (DiSEqC 1.2) ovládanou přijímačem prostřednictvím koaxiálního kabelu použitého pro připojení LNB k přijímači.

- > Postupem uvedeným v odstavci 6.4 vyvolejte nabídku **Nastavení antény** a potom podle pokynů uvedených v odstavci 6.5.1 zapněte funkci **Řízení DiSEqC**.
- > Tlačítky **nahoru / dolů** vyberte pozici DiSEqC (např. A/B3), které chcete přiřadit pozicionér.
- > Stlačením tlačítka **OK** bude zobrazeno okno pro výběr satelitu nebo pozicionéru.
- > Tlačítky **nahoru / dolů** vyberte řádek **Motorová anténa**, potvrďte tlačítkem **OK**.
- > Upozornění na nastavení východního a západního limitu otáčení antény potvrďte tlačítkem **OK**.

# **10.1 Východní a západní limity otáčení antény**

Pro zabránění mechanickému poškození paraboly nebo LNB je nutné specifikovat limity (dorazy) otáčení antény a to v obou směrech (východ / západ). Pokud se ve směru otáčení antény nacházejí jakékoliv překážky (stěna, komín atd.) je tyto v průběhu nastavování limitů otáčení paraboly ve směru východ / západ bezpodmínečně nutno pozorovat.

Pokud se ve směru otáčení paraboly nenacházejí přepážky je limity nutno nastavit tak, aby se anténa pohybovala poněkud před první resp. poněkud za posledníz přijímaných satelitů.

## **10.1.1 Výmaz existujících limitů otáčení antény**

Před nastavením nových limitů je nejdříve nutno vymazat event. existující limity otáčení antény.

- > Tlačítky **doleva / doprava** označte sloupec **Konfigurace.**
- > Tlačítky **nahoru / dolů** vyberte v řádku **Motorová anténa** pole **Další**, potvrďte tlačítkem **OK**. Bude zobrazena obrazovka pro nastavení pozicionéru.
- > Stlačením **žlutého** tlačítka **Akce** otevřete další okno.
- > Tlačítky **nahoru / dolů** označte řádek **Vymazat limity**.
- > Stlačte tlačítko **OK**, zobrazené hlášení potvrďte dalším stlačením tlačítka **OK**.

## **10.1.2 Nastavení východního limitu**

- > Tlačítky **nahoru / dolů** a **doleva / doprava** označte pole **Uložit**.
- > Stlačením tlačítka **doprava** nastavte max. možnou popř. požadovanou východní polohu paraboly.
- > Pro zobrazení funkcí, které jsou k dispozici stlačte **modré** tlačítko **Akce**.
- > Tlačítky **nahoru / dolů** vyberte **Nastavení východního limitu**.
- > Potvrďte tlačítkem **OK**, zobrazené hlášení potvrďte dalším stlačením tlačítka **OK**.

## **10.1.3 Nastavení západního limitu**

- > Tlačítky **nahoru / dolů** a **doleva / doprava** označte pole **Uložit**.
- > Stlačením tlačítka **doleva** nastavte max. možnou popř. požadovanou západní polohu paraboly.
- > Pro zobrazení funkcí, které jsou k dispozici stlačte **modré** tlačítko **Akce**.
- > Tlačítky **nahoru / dolů** vyberte **Nastavení západního limitu**.
- > Potvrďte tlačítkem **OK**, zobrazené hlášení potvrďte dalším stlačením tlačítka **OK**.

## **10.2 Zeměpisná poloha**

Znalost zeměpisné polohy místa instalace přijímače (zeměpisných souřadnic) a vhodný pozicionér významně usnadňují vyhledání poloh satelitů.

#### **Funkci použijte pouze pokud je podporována používaným pozicionérem!**

- > Podle pokynů uvedených v předcházejícím textu vyvolejte obrazovku pro nastavení pozicionéru.
- > Tlačítky **nahoru / dolů** a **doleva / doprava** označte pole **Zeměpisná poloha**.
- > Stlačte tlačítko **OK** bude zobrazena nabídka pro vložení zeměpisných souřadnic místa instalace přijímače.
- > Stlačením tlačítka **OK** zapněte nebo vypněte funkci pro specifikování zeměpisných souřadnic.
- > Tlačítky **nahoru / dolů** vyberte pole pro vložení zeměpisné délky a potom číslicovými tlačítky vložte zeměpisnou délku místa instalace přijímače.
- > Stlačte tlačítko **doleva** a potom tlačítkem **OK** specifikujte, zda se jedná o **V**ýchodní nebo **Z**ápadní délku.
- > Tlačítky **nahoru / dolů** vyberte pole pro vložení zeměpisné šířky a potom číslicovými tlačítky vložte zeměpisnou šířku místa instalace přijímače.
- > Stlačte tlačítko **doleva** a potom tlačítkem **OK** specifikujte, zda se jedná o **S**everní nebo **J**ižní šířku.
- > Stlačením tlačítka **Zpět** přejděte do nabídky pro nastavení pozicionéru.

Údaje zeměpisné délky a šířky vložte jako dekadickou hodnotu s jedním místem za desetinnou tečkou. Vzhledem k tomu, že tyto hodnoty jsou zpravidla uváděny ve stupních, v minutách a v sekundách je nutný jejich přepočet na dekadickou hodnotu (zvládne každá lepší elektronická kalkulačka).

Počet stupňů nebude výpočtem ovlivněn, minuty budou vyděleny číslem 60 a výsledek bude zaokrouhlen na jedno desetinné místo, výsledek dělení bude připočítán k počtu stupňů. K sekundám nebude přihlíženo (nemají praktický vliv na první místo za desetinnou tečkou).

Příklad: Souřadnice města Daun (Německo) (sídlo firmy TechniSat):

 Zeměpisná délka (stupně) 50° 11´ (45´´) Zeměpisná šířka (stupně) 06° 50´ (10´´) V

Převod zeměpisné délky na stupně:

Zeměpisná délka = 50 + 11/60 Zeměpisná délka = 50 + 02 (zaokrouhleno) Zeměpisná délka = 50,2

Do pole pro vložení zeměpisné délky je tedy nutno vložit hodnotu zaokrouhlenou na jedno desetinné místo (**50,2**).

Dekadickou hodnotu zeměpisné šířky vypočtěte shodným způsobem.

## **10.3 Specifikování poloh satelitů**

Pro jednotlivé satelity proveďte postupně kroky uvedené v odstavcích 10.3.1 až 10.3.3. Programování doporučujeme zahájit počínaje nejvýchodnějším satelitem, pokračujte dalšími satelity směrem na západ a to až do dosažení nejzápadnějšího satelitu. Z výroby je přijímač naprogramován pro polohování pozicionéru pro příjem nejčastěji přijímaných satelitů, doplňkově je možná konfigurace (využitím poloh satelitů označených údaji **User 1** až **User 14**) pro příjem dalších satelitů.

## **10.3.1 Nastavení pro příjem satelitů**

#### **10.3.1.1 Příjem naprogramovaných satelitů**

- > Pro vložení polohy satelitu do seznamu satelitů označte tlačítky **nahoru / dolů** a **doleva / doprava** pole **Nový satelit**.
- > Potvrďte tlačítkem **OK**. Bude zobrazen seznam poloh satelitů, které jsou k dispozici.
- > Tlačítky **nahoru / dolů** označte polohu satelitu, kterou chcete převzít do seznamu.
- > Pro převzetí výběru stlačte tlačítko **OK**.

Pokud bude zapnuta funkce **Zeměpisná poloha** (viz odstavec 10.2) bude parabola automaticky nasměrována na vybraný satelit, průběh otáčení bude na obrazovce indikován blikajícím údajem **Otáčím se**.

Pokud bude uvedená funkce vypnuta je parabolu nutno do požadovaného směru nasměrovat ručně - viz odstavec 10.3.2.2.

#### **10.3.1.2 Nastavení uživatelem definované polohy satelitu (User)**

> Pro vložení polohy satelitu do seznamu satelitů označte tlačítky ▲/▼ a (/) pole **Nový satelit**, potvrďte tlačítkem **OK**.

Bude zobrazen seznam poloh satelitů, které jsou k dispozici.

- > Tlačítky **nahoru / dolů** a **doleva / doprava** označte polohu satelitu specifikovanou uživatelem (**User 1** až **User 14**), kterou chcete převzít do seznamu a pro její převzetí stlačte tlačítko **OK**.
- > **Tlačítky se šipkami** označte pro nastavení testovacího transpondéru pole **Konfigurace LNB** a postupem uvedeným v odstavci 6.4.3.4 vložte do zobrazených polí parametry testovacího transpondéru a používaného LNB.
- > Po nastavení transpondéru stlačte pro přepnutí do nabídky pro nastavení pozicionéru tlačítko **Zpět** - v zobrazené nabídce bude aktivní pole pro specifikování orbitální polohy satelitu.
- > **Číslicovými tlačítky** vložte orbitální polohu uživatelem definovaného satelitu a potom stlačte tlačítko **OK**.
- > Tlačítkem **OK** specifikujte, zda se jedná o **Z**ápadní nebo o **V**ýchodní délku.

Pokud bude zapnuta funkce **Zeměpisná poloha** (viz odstavec 10.2) můžete nyní parabolu (prostřednictvím funkce **Otáčení na satelit** (viz odstavec 10.4.1) nasměrovat na uživatelem definovaný satelit.

Pokud bude uvedená funkce vypnuta je parabolu nutno do požadovaného směru nasměrovat ručně - viz odstavec 10.3.2.2.

## **10.3.2 Doladění paraboly**

Aby bylo možno parabolu možno přesně nasměrovat na požadovaný satelit popř. pro zijštění možnosti jeho příjmu je pro každý ze satelitů specifikován testovací transpondér. Zobrazením kvality a síly signálu tohoto transpondéru je potom možné přesné nasměrování paraboly.

#### **10.3.2.1 Testovací transpondér / Konfigurace LNB**

Při požadavku na změnu dat požadovaného transpondéru postupujte následovně:

- > Tlačítky **doleva / doprava** a **nahoru / dolů** vyberte pole **Seznam aktuálních satelitů**.
- > Pro otevření seznamu stlačte tlačítko **OK**.
- > Tlačítky **nahoru / dolů** označte polohu satelitu, kterou chcete změnit, potvrďte tlačítkem **OK**.
- > Tlačítky **nahoru / dolů** a **doprava / doleva** označte pole **Konfigurace LNB** potvrďte tlačítkem **OK**. Bude zobrazena nabídka **Nastavení LNB**.
- > Do zobrazené nabídky vložte podle pokynů uvedených v odstavci 6.4.4 data testovacího transpondéru a používaného LNB.
- > Pro přepnutí do nabídky pro nastavení pozicionéru stlačte tlačítko **Zpět**.

#### **9.3.2.2 Ruční doladění antény**

Doladění optimální polohy antény je možné prostřednictvím indikace síly a kvality signálu. Parabolu nasměrujte tak, aby obě stupnice vykazovaly max. možné hodnoty.

- > Tlačítky **nahoru / dolů** označte pole **Uložit**.
- > Trvalým stlačením tlačítka doleva (při označené poloze **V**) nebo **doprava** (při označené poloze **Z)** nasměrujte parabolu do požadované polohy.

Po ukončení otáčení překontroluje přístroj orbitální polohu a pokud je tuto možné zjistit zobrazí ji ve spodní části obrazovky.

#### **10.3.2.3 Automatické jemné doladění antény**

Před uložením polohy satelitu do paměti je vhodné automatické doladění polohy paraboly. Doladěním bude parabola automaticky nastavena na optimální příjem.

- > Pro zobrazení okna s dostupnými funkcemi stlačte **modré** tlačítko **Akce**.
- > Tlačítky **nahoru / dolů** označte řádek **Automatické doladění**.
- > Potvrďte tlačítkem **OK**.
- > Bude zahájeno automatické jemné dolaďování polohy antény, v jeho průběhu bude na obrazovce zobrazeno hlášení **Automatické dolaďování, čekejte prosím …**

## **10.3.3 Uložení polohy satelitu do paměti**

Po automatickém doladění antény je nutno uložit její polohu do paměti.

- > Tlačítky **nahoru / dolů** a **doleva / doprava** vyberte pole **Uložit**, potvrďte tlačítkem **OK**.
- > Pokud orbitální poloha, na kterou je nasměrována anténa souhlasí s polohou satelitu bude zobrazeno potvrzující hlášení. Pro uložení polohy do paměti vyberte pole **Ano** a stlačte tlačítko **OK**.
- > Pokud nebude orbitální poloha zjištěna budete na toto upozorněni zobrazením hlášení, ve kterém se můžete (výběrem **Ano** a stlačením tlačítka **OK**) rozhodnout pro uložení polohy antény do paměti.
- > Pokud bude použitím testovacího transpondéru zjištěno, že se nejedná o polohu nastavenou z výroby popř. pokud bude-li signál příliš slabý bude zobrazeno odpovídající upozornění. Pro uložení polohy antény do paměti vyberte tlačítky **doleva / doprava** pole **Ano**, potvrďte tlačítkem **OK**.

## **10.4 Seznam aktuálních satelitů**

Polohy satelitů uložené do paměti jsou uvedeny v seznamu, nepoužité polohy jsou v seznamu označeny symbolem ..\* ".

- > Pro nasměrování paraboly do polohy uvedené v seznamu vyberte tlačítky **nahoru / dolů** a **doleva / doprava** pole **Seznam aktuálních satelitů**.
- > Stlačte tlačítko **OK**.
- > Tlačítky **nahoru / dolů** a **doleva / doprava** vyberte požadovanou polohu.
- > Stlačte tlačítko **OK**. Parabola bude nasměrována do vybrané polohy, v průběhu jejího otáčení bude na obrazovce zobrazeno blikající hlášení **Otáčím se**.

## **10.4.1 Nasměrování antény na požadovaný satelit**

Pro nasměrování antény do polohy odpovídající satelitu uvedenému v seznamu je přijímač vybaven funkcí **Otáčení na satelit**.

- > Tlačítky **nahoru / dolů** označte řádek **Otáčení na satelit**.
- > Stlačením **žlutého** tlačítka **Otáčení na satelit** bude anténa nasměrována na požadovaný satelit.

## **10.5 Výmaz polohy satelitu**

Pro výmaz polohy satelitu ze seznamu satelitů postupujte podle následujících pokynů:

- > Tlačítky **nahoru / dolů** a **doleva / doprava** vyberte **Seznam aktuálních satelitů**.
- > Pro otevření seznamu stlačte tlačítko **OK**.
- > Tlačítky **nahoru / dolů** vyberte satelit, jehož polohu chcete vymazat ze seznamu.
- > Potvrďte tlačítkem **OK**.
- > Tlačítky **nahoru / dolů** a **doleva / doprava** vyberte **Vymazat satelit**.
- > Stlačte tlačítko **OK**. Zobrazený dotaz potvrďte dalším stlačením tlačítka **OK** poloha vybraného satelitu bude vymazána ze seznamu.

## **10.6 Referenční poloha**

Při instalaci antény musí být pozicionér v referenční poloze (**0°**). Z uvedeného důvodu je možné systém kdykoliv použitím funkce **Přejít do referenční polohy** nasměrovat do referenční polohy.

> Pro nastavení pozicionéru do referenční polohy stlačte **zelené** funkční tlačítko **Přejít do referenční polohy**.

# **11. Technické pojmy**

#### **Aktualizace software**

Přijímače digitální TV jsou řízeny mikroprocesorem vyžadujícího použití software. Vzhledem k trvalému vývoji v jehož důsledku vznikají nové popř. jsou rozšiřovány stávající funkce mikroprocesorem řízených komponent dochází k vývoji nového software. Aby bylo tyto nové popř. rozšířené funkce používat je nutná aktualizace software (tj. náhrada stávajícího novým, zlepšeným software).

#### **Anténní kabel**

Koaxiální kabel používaný pro propojení vf modulátoru přijímače s anténní zásuvkou televizoru jehož prostřednictvím je do televizoru nevybaveného konektorem SCART přiváděn obraz a zvuk přijímaného pořadu satelitní TV.

#### **AV:**viz **SCART**

#### **DiSEqC**

Zkratka anglického pojmu **Di**gital **S**atellite **Eq**uipment **C**ontrol - digitální řídící signál pro řízení komponent (přepínačů nebo pozicionérů) napájených prostřednictvím koaxiálního kabelu používaného pro připojení LNB k přijímači.

#### **DVB**

Zkratka anglického pojmu **D**igital **V**ideo **B**roadcasting - univerzální technika používaná pro přenosy obrazu, grafiky, zvuku a textu (tj. dat v libovolné formě a s přiměřenou kvalitou).

#### **Koaxiální kabel**

Kabel používaný pro propojení LNB s přijímačem a to jak pro přenos signálu přijímaného anténou a upraveného elektronickými obvody LNB tak i pro napájení elektroniky LNB popř. používaného DiSEqC.

#### **Komprimace DAT / MPEG1 / MPEG2**

Pro přenos v současné době používaného TV standardu (625 řádků a opakovacího kmitočtu 50 Hz) je nutno přenášet poměrně velký objem dat 216 MB/sekundu. Je tak požadována poměrně velká šířka pásma přenášených kmitočtů, pro její zmenšení je používána komprimace dat. V Evropě je pro komprimaci přenášených dat používán standard MPEG2, který je rozšířením dříve používaného standardu MPEG1.

#### **Kmitočet**

Fyzikální veličina uvádějící počet kmitů za jednotku času. Jednotkou je 1 Hz, v praxi jsou většinou používány její násobky.

#### **Kmitočet 22 kHz**

Kromě přepínaní mezi dvěma nebo několika LNB prostřednictvím DiSEqC řídícím signálem 12 V = je rovněž používáno přepínání řídícím signálem o kmitočtu 22 kHz.

#### **Kmitočtový rozsah**

- a) Pro příjem satelitní TV jsou používána pásma kmitočtů 11 GHz (10,7 11,7 GHz) nebo 12 GHz (11,7 - 12,75 GHz).
- b) U přijímačů satelitní TV se jedná o mezifrekvenční kmitočet (950 2 150 MHz).

#### **LNB (LNC)**

Přijímací jednotka umístěná v ohnisku paraboly, převádí signál přijímaný ze satelitu na mezifrekvenční kmitočet přiváděný k dalšímu zpracování do přijímače.

#### **LOF**

Místní oscilátor kmitající na kmitočtu uváděném v MHz nebo v GHz (hodnota kmitočtu oscilátoru závisí na přijímaném kmitočtu a na rozsahu vstupních kmitočtů používaného přijímače). Do přijímače je přiváděn produkt směšování (kmitočet získaný odečtem kmitočtu oscilátoru od přijímaného kmitočtu ze satelitu).

#### **Mezifrekvenční kmitočet**

Signál ze satelitu nelze vést (běžnými) kabely a je z tohoto důvodu převáděn LNB na nižší kmitočet v rozsahu 950 - 2 150 MHz, který je možno zpracovat přijímačem.

#### **Napájecí napětí**

LNB je napájen prostřednictvím koaxiálního kabelu, pro napájení LNB je z přijímače do LNB přiváděno napětí 14 nebo 18 V =.

#### **Parabolická anténa**

Kovová popř. pokovená plastová anténa ve tvaru paraboly soustřeďující přijímaný signál ze satelitu do ohniska s instalovaným jedním popř. s několika LNB.

#### **Polarizace**

Pro dokonalé využití přiděleného rozsahu kmitočtů jsou programy vysílány s horizontální nebo vertikální popř. s levotočivou nebo pravotočivou polarizací. Pro příjem v obou rovinách polarizace jsou třeba 2 LNB nebo univerzální LNB s přepínatelnou polarizací.

#### **Přijímač satelitní TV**

Přístroj pro zpracování signálu ze satelitu přijímaného LNB, kterým je tento převáděn na mezifrekvenční kmitočet. Přivedený signál je přijímačem zpracován, produkt zpracování (signál audio a video) je přiváděn do televizoru kde je dále zpracováván.

#### **Satelit**

Satelity jsou zpravidla označovány názvem doplněným polohou jeho oběžné dráhy. ASTRA: 19,2° východně EUTELSAT: 13,0° východně.

#### **SCART**

21-vývodový konektor určený pro připojení signálu audio / video z různých zdrojů (přijímač satelitní TV, VCR, přehrávač DVD atd.) do televizoru. Je používán především u výrobků spotřební elektroniky určených pro použití v Evropě.

#### **Transpondér**

Část satelitu zpracovávající jeden nebo několik signálů TV programů (tj. jejich příjem z pozemní stanice, zesílení a opětné vyzáření směrem k zemi pro individuální příjem přijímači satelitní TV nebo rozhlasu).

#### **Univerzální LNB**

LNB zkonstruované tak, že umožňuje příjem několika pásem kmitočtů ze satelitů. V praxi používaná LNB umožňují příjem v následujících pásmech: Low: 10,700 - 11,800 GHz ; LOF 9 750 MHz High: 11,70 - 12,75; LOF 10 600 MHz

#### **Vnější jednotka**

Označení systému instalovaného mimo budovu a sestávajícího ze satelitní antény (paraboly) a z jednoho nebo z několika LNB - slouží pro příjem signálu z jednoho nebo několika satelitů.

# **12. Technické údaje přijímače**

#### **DBS tuner**

Tuner 1 (s SVB-S2) Vstupní kmitočet 950 - 2 150 MHz

Tuner 2 (bez DVB-S2) Vstupní kmitočet 950 - 2 150 MHz Demodulace DVB-S (QPSK)

Úroveň vstupního signálu -65 až -25 dBm Vstupní konektory a v roce typ F Vstupní impedance 75  $\Omega$ Zachycovací rozsah AVC  $+/- 3$  MHz FEC Viterbi a Reed-Solomon

Faktor Roll-off 35%

**Společné rozhraní**

**Čtečka karet**

**Dekódování video**

Demodulace DVB-S (QPSK), DVB-S2 8PSK, QPSK) Symbolová rychlost DVB-S: 2 ... 45 Mbaud/sek. (SCPC,/MCPC) DVB-S2: 10 … 31 Mbaud/sek (8PSK), 10 – 30 Mbaud/sek (QPSK)

Symbolová rychlost DVB-S: 2 ... 45 Mbaud/sek. (SCPC/MCPC)

Množství Viterbi ½; 12/3; ¾; 5/6; 7/8, automatické nastavení  $(K = 8)$ Demultiplexování podle ISO 13818-1

Typ 2 sloty společného rozhraní pro moduly CI Napájení 5 V / max. 0,3 A

Typ 2 sloty pro integrovaný systém CA

Komprimace video MPEG2 max. MP@ML / MP@HL MPEG4 (H.264) až po High Profile Level 4 JPEG Formát video / komprese HDTV 1080ï50: 19290x1080 25i, 16:9, H264, MPEG2; HDTV750p50: 1280x720 50p, 16:9, H264, MPEG2; 576p50 včetně 704/544/480/352 pixelů / řádek; Stupňování (měřítko)  $1080$ i50  $\rightarrow$  1080i50, 720p50  $720p50 \rightarrow 1080i50, 720p50$  $576p50 \rightarrow 1080i50, 720p50, 576p50,$ 

Standard video PAL / 25 Hz Řízení formátu obrazu **Automatické** Převod 16:9  $\rightarrow$  4:3 Letterbox: Pan & Scan

#### **Dekódování audio**

## **Parametry audio**

**Analogové výstupy** Úroveň výstupu L/R 6.5 V efekt. Impedance výstupu 600 Ω Celkové harmonické zkreslení > 60 dB (1 kHz) Poměr signálu k šumu  $> 60$  dB Přeslechy menší než 65 dB

#### **Analogový vstup**

Vstupní úroveň L/R 0,5 V efekt. Vstupní impedance  $> 40 \text{ k}\Omega$ 

# **Digitální výstupy audio**

#### **Parametry video**

**Výstupy:** Výstup složeného signálu video  $1 \vee$ šp. - šp.: +/- 0.3 dB; 75  $\Omega$ Výstup Y (S-video)  $V$ ýstup Y (S-video)  $V$  1 V šp. - šp.; +/- 0,3 dB; 75 Ω<br>Výstup C (S-video)  $100$  V šp. - šp.; +/- 0,3 dB; 75 Poměr signálu k šumu > 60 dB Výstup Y (komponenty) 1 V šp. – šp; 75  $\Omega$ Výstup Pb (komponenty)  $0,7 \text{ V}$  šp. – šp; 75  $\Omega$ Výstup Pr (komponenty)  $0.7 \text{ V}$  šp. – šp; 75  $\Omega$ 

#### **Teletext**

**Konektory SCART**

576i50 Převod formátu obrazu pro SCART HDTV (formát 25 / 50 Hz) → SDTV (576i50)

Komprimace audio MPEG1 & MPEG2 vrstva I a II; MP3 Režimy audio 2 jazyky (hlavní / vedlejší); stereo Vzorkovací kmitočty 32; 44,1 nebo 48 kHz

Hlasitost při zapnutí shodná s hlasitostí nastavenou v okamžiku vypnutí

Výstup SP/DIF optický (TOSLINK) koaxiální - konektor cinch Dolby Digital AC3

100 V šp. - šp.; +/- 0,3 dB; 75 Ω Výstup R  $0,7$  V šp. - šp.; +/- 0,1 V šp. - šp.; 75 Ω Výstup G  $0.7$  V šp. - šp.: +/- 0.1 V šp. - šp. : 75 Ω Výstup B  $0.7$  V šp. - šp.; +/- 0,1 V šp. - šp.; 75 Ω

Filtrace teletextu podle standardu ETS 300 472 Snímání dat teletextu (složený signál video) - podle ITU-R; BT. 623 - 2 řádky; 6-22 a 320-335 Paměť 800 stran

Výstup SCART TV výstup: složený signál video; S-video nebo RGB

**Napájení** (interní spínaný zdroj) < 1,0 W pohotovostní režim (hodiny vypnuty)

**Pevný disk**

**Počet programů / Polohy satelitů** Seznamy oblíbených programů 5 000 TV programů

Seznam všech programů max. 6 000 programů

**Sériové rozhraní RS 232**

**Napájení LNB**

## Výstup SCART VCR vstup: složený signál video; S-video nebo RGB vstup: složený signál video

**Výstup HDMI** HDCP s ochranou proti kopírování (rev. 1.1 nebo pozdější) HDMI zpětně kompatibilní s DVI

**Konektor LAN (RJ45)** 10/100base Tx kabel Auto-MDIX

Rozměr 3.5<sup>"</sup> Ovládání pro pevné disky s kapacitou 160 – 500 GB Počet záznamů max. 999 Max. délka záznamu 26 hodin / záznam

**Displej** 16-digit., bodová matice 5x7, výška znaků 7 mm

Typ RS 232; obousměrné Rychlost toku dat max. 115,2 kB / sek. Provedení konektoru D-Sub, 9 vývodů<br>Funkce provedení konektoru D-Sub, 9 vývodů aktualizace software popř. naprogramování přijímače

Proudový odběr max. 2 x 400 mA; zkratuvzdorný Napájení (vertikální polarizace) < 14,0 V bez zátěže; > 11,5 V při odběru 400 mA Napájení (horizontální polarizace) < 20,0 V bez zátěže; > 17,2 V při odběru 400 mA V pohotovostním režimu je LNB vypnuto.

**Signál 22 kHz kmitočet 22 kHz**; rozkmit 0,6 V +/- 0,2 V

5 000 rozhlasových programů

**DiSEqC** možnost použití DiSEqC 1 a DiSEqC 1.2

**Data SFI** max. 7 dní předem

**Timer** max. 30 událostí; max. 1 rok předem

**Systém dálkového ovládání** RC-5 Adresy subsystému 8 (režim SAT1) nebo 10 (režim SAT2) Modulační kmitočet 36 kHz Délka vlny infračerveného záření 950 nm
< 3,0 W pohotovostní režim (hodiny zapnuty)

< 24 W provoz, bez napájení LNB, vypnutý pevný disk

< 40 W provoz, napájení LNB 2 x 400 mA, připojená komponenta USB a 2 zasunuté moduly CI

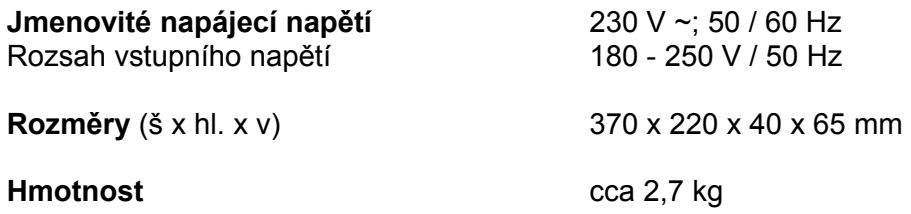

## **13 Průvodce odstraňováním poruch**

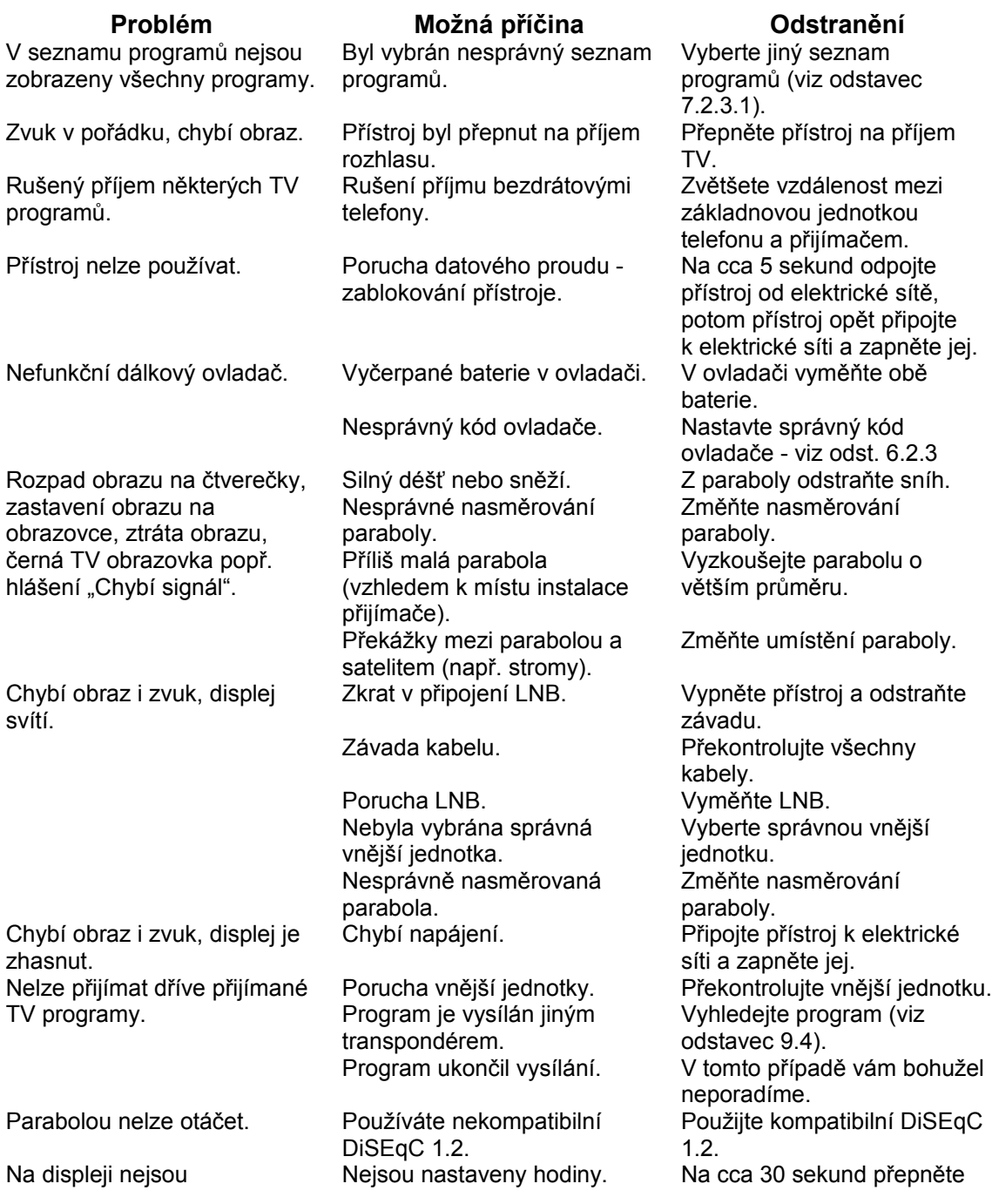

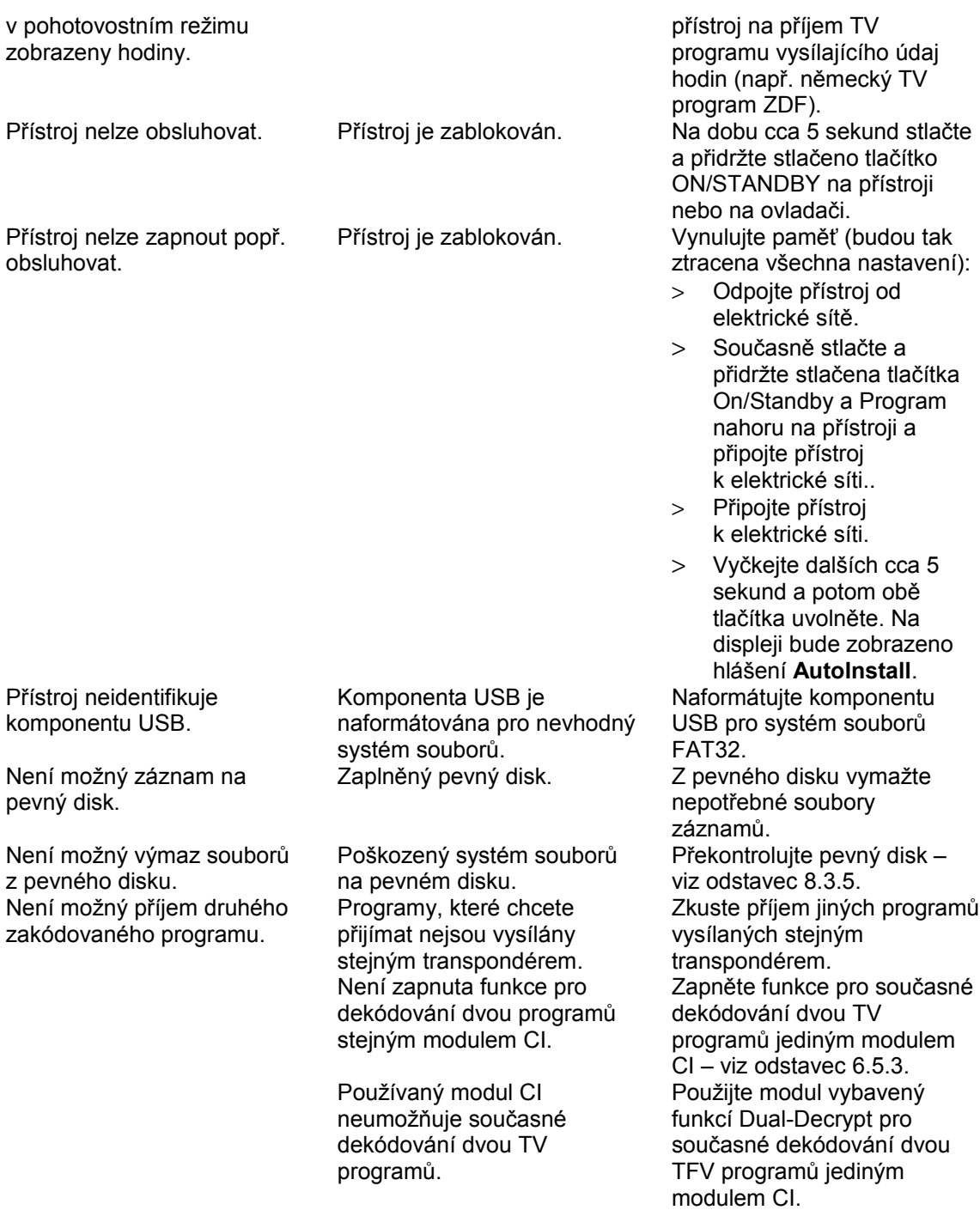

Změny designu a technických údajů vyhrazeny bez předchozího oznámení. Překlad pro firmu Omko DIGITAL a.s. Brno © J. Tušl 11/2007